### **МИНИСТЕРСТВО ОБРАЗОВАНИЯ РЕСПУБЛИКИ БЕЛАРУСЬ**

## **УЧРЕЖДЕНИЕ ОБРАЗОВАНИЯ "БЕЛОРУССКИЙ ГОСУДАРСТВЕННЫЙ УНИВЕРСИТЕТ ТРАНСПОРТА"**

**Кафедра "Информационные технологии"**

## **Л. А. ИОФФЕ, Т. Л. ШИНКЕВИЧ, Т. А. ГОЛДОБИНА**

# **ОСНОВЫ КОМПЬЮТЕРНЫХ ИНФОРМАЦИОННЫХ ТЕХНОЛОГИЙ**

**Учебно-методическое пособие для студентов безотрывной формы обучения специальности "Бухгалтерский учет, анализ и аудит"**

**Гомель 2010**

Рецензент − канд. техн. наук, доцент кафедры "Прикладная математика" *С. И. Жогаль* (УО "БелГУТ").

#### **Иоффе, Л. А.**

И75 Основы компьютерных информационных технологий : учеб.-метод. пособие для студ. безотрывной формы обучения специальности "Бухгалтерский учет, анализ и аудит" / Л. А. Иоффе, Т. Л. Шинкевич, Т. А. Голдобина ; М-во образования Респ. Беларусь, Белорус. гос. ун-т трансп. – Гомель : БелГУТ, 2010. – 166 с.

ISBN 978-985-468-785-8

Приведены краткие теоретические сведения, справочные материалы, примеры, задания и контрольные вопросы по дисциплине "Компьютерные информационные технологии".

Предназначено для студентов первого курса специальности 1-25 01 08 «Бухгалтерский учет, анализ и аудит» (ЗБ) безотрывной формы обучения. Рекомендуется также студентам специальности «Экономика и организация производства» (ЗЭж и ЗЭв) и других специальностей в качестве дополнительного учебного материала по изучению основ компьютерных информационных технологий, при выполнении контрольных и курсовых работ, подготовке к зачетам и экзаменам.

> **УДК 004 (075.8) ББК 32.81**

**ISBN 978-985-468-785-8** © Иоффе Л. А., Шинкевич Т. Л., Голдобина Т. А., 2010 Оформление. УО «БелГУТ», 2010

## **ОГЛАВЛЕНИЕ**

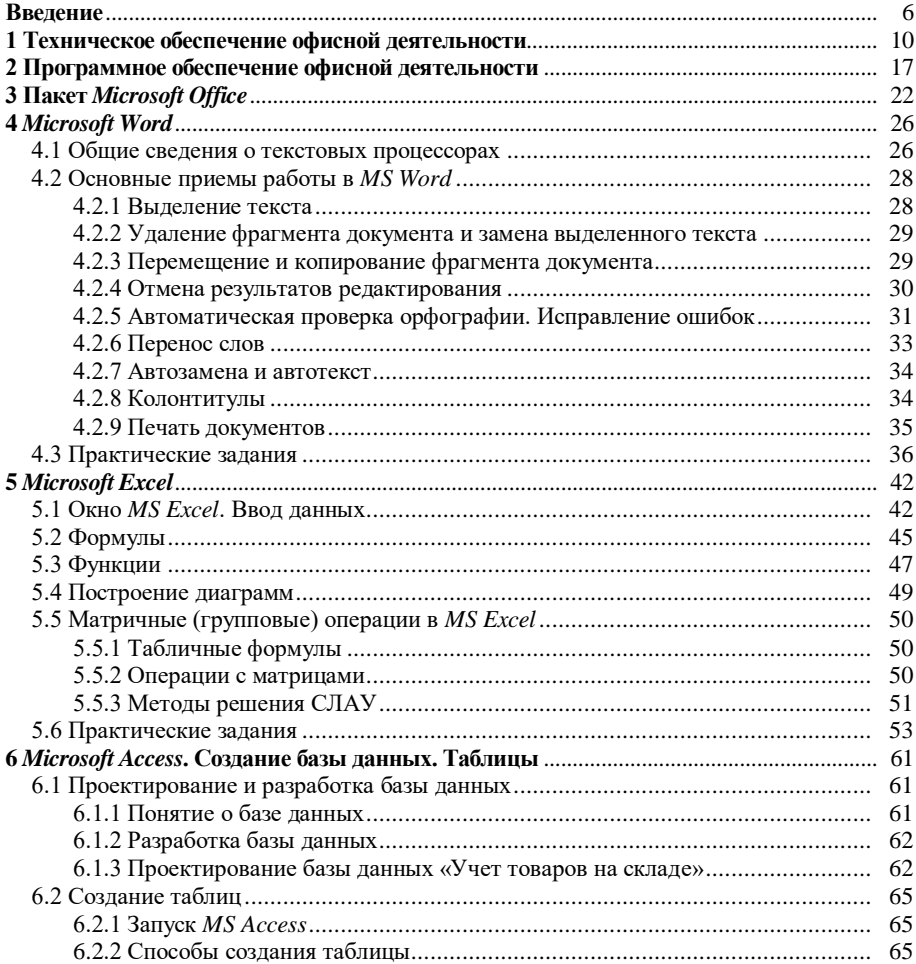

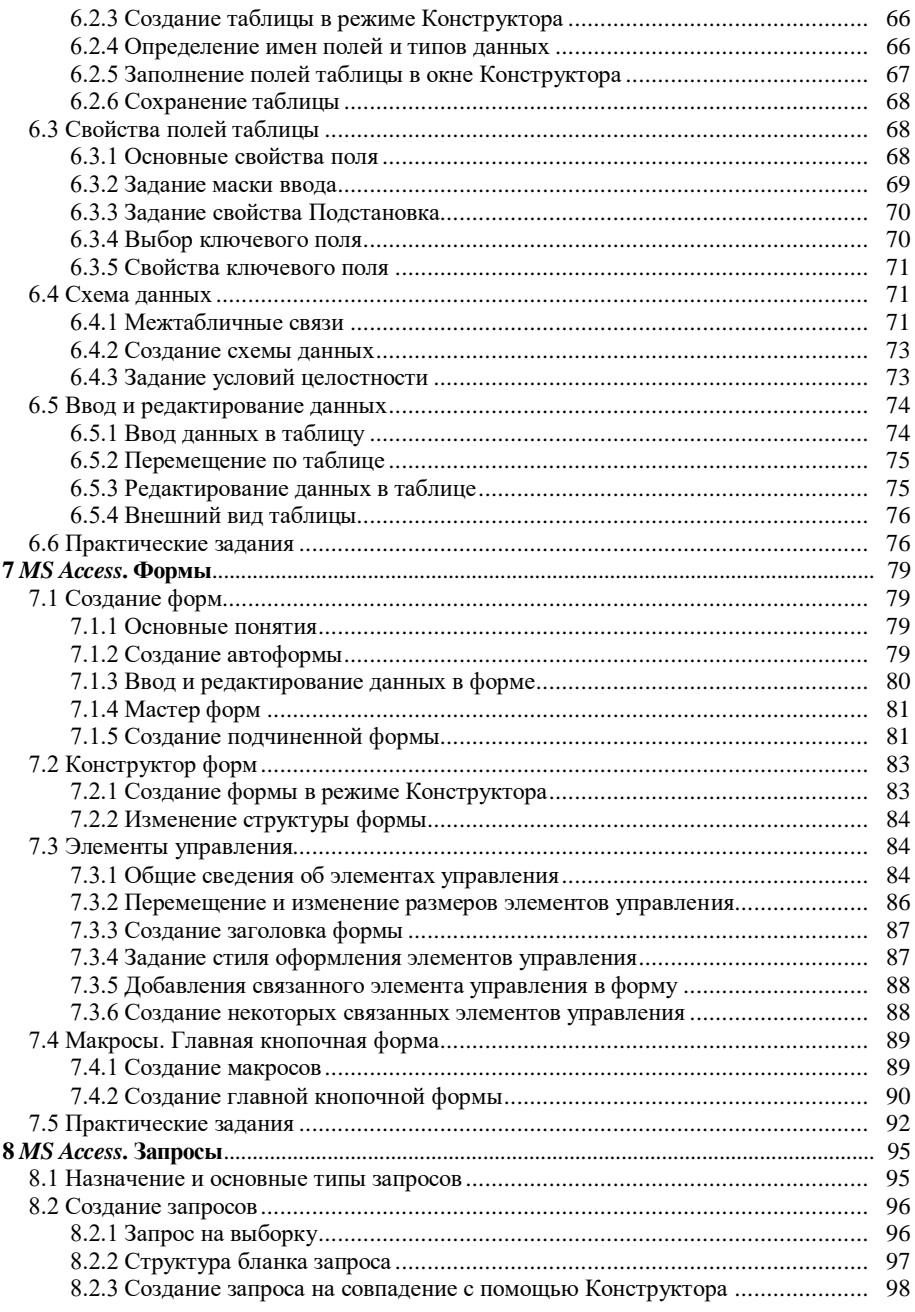

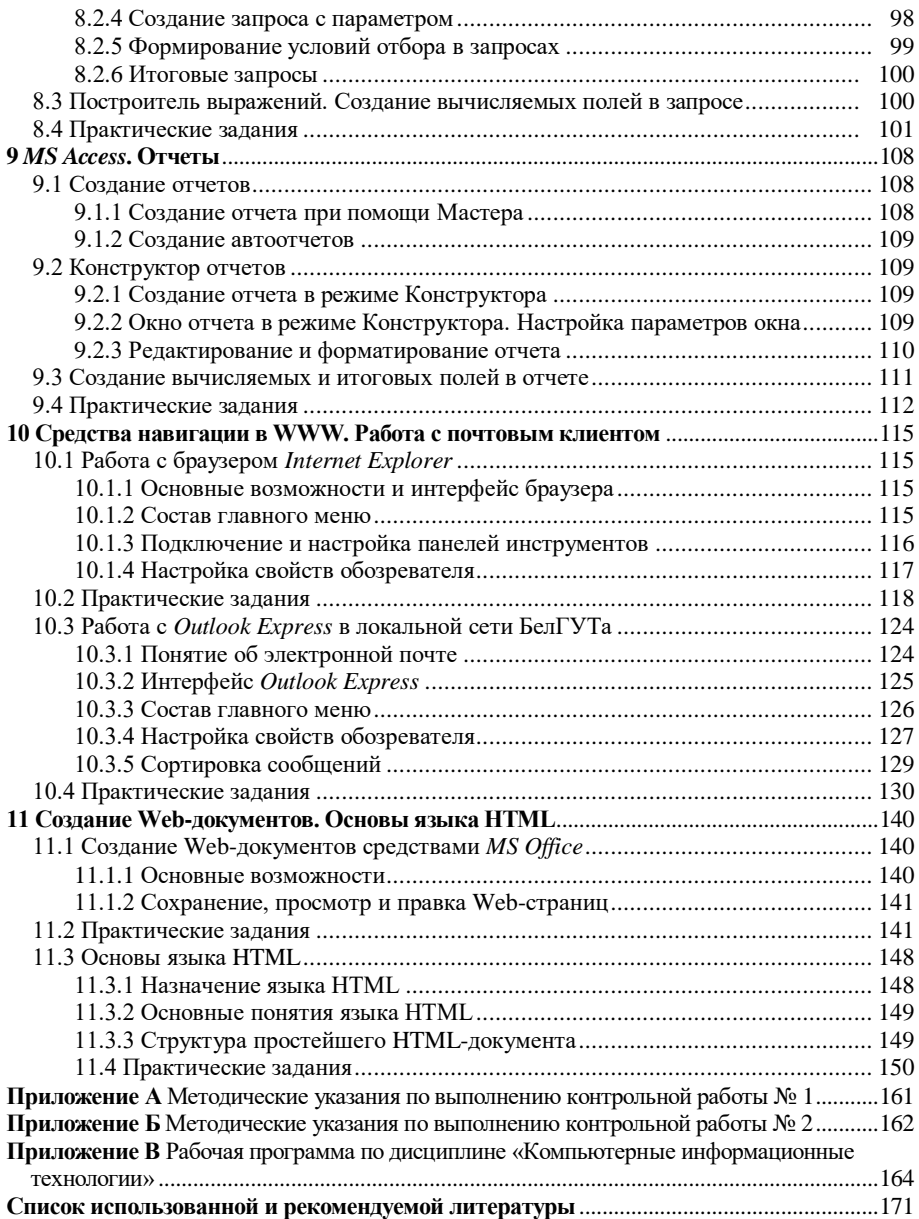

#### **ВВЕДЕНИЕ**

<span id="page-5-0"></span>Дисциплина «Компьютерные информационные технологии» изучается студентами I курса специальности «Бухгалтерский учет, анализ и аудит» и включает следующие основные разделы:

1 Основы компьютерных информационных технологий. Технологии обработки информации.

2 Технологии хранения и поиска информации.

3 Сетевые технологии обработки информации. Основы построения и использования экономических информационных систем.

Целью преподавания дисциплины является ознакомление студентов с существующими технологиями обработки экономической информации, аппаратными и программными средствами, применяемыми при решении экономических задач. Поставленная цель достигается путем:

выполнения студентами заданий на лабораторных занятиях;

 выполнения контрольных работ согласно индивидуальным заданиям (приложения А, Б);

сдачи зачета и экзамена.

Более подробно с содержанием учебного материала студенты могут ознакомиться в рабочей программе по дисциплине (приложение В).

Начнем с изложения основополагающих понятий информатики и их основных характеристик.

**Информация.** Все процессы в природе сопровождаются сигналами. Зарегистрированные сигналы образуют *данные*. Данные несут в себе информацию о событиях, произошедших в материальном мире, поскольку они являются регистрацией сигналов, возникших в результате этих событий. Однако данные не тождественны информации.

Прослушивая передачу радиостанции на незнакомом языке, мы получаем данные, но не получаем информацию в связи с тем, что не владеем методом преобразования данных в известные нам понятия. Если эти данные записать на лист бумаги или на магнитную ленту, изменится форма их представления, произойдет новая регистрация и, соответственно, образуются новые данные. Такое преобразование можно использовать, чтобы все-таки извлечь информацию из данных путем подбора метода, адекватного их новой форме. Для обработки данных, записанных на листе бумаги, адекватным может быть метод перевода со словарем, а для обработки данных, записанных на магнитной ленте, можно пригласить переводчика, обладающего своими методами перевода, основанными на знаниях, полученных в результате обучения или прелшествующего опыта.

Отсюда делаем вывод, что данные преобразуются, передаются и потребляются с помощью методов.

Несмотря на то, что с понятием информации мы сталкиваемся ежедневно, строгого и общепризнанного ее определения до сих пор не существует, поэтому вместо определения обычно используют понятие об информации. Понятия, в отличие от определений, не даются однозначно, а вводятся на примерах, причем каждая научная дисциплина делает это по-своему, выделяя в качестве основных компонентов те, которые наилучшим образом соответствуют ее предмету и задачам. При этом типична ситуация, когда понятие об информации, введенное в рамках одной научной дисциплины, может опровергаться конкретными примерами и фактами, полученными в рамках другой науки.

Для информатики как технической науки информация - это продукт взаимодействия данных и адекватных им методов.

Отсюда вывод: информация - это динамический объект, образующийся в ходе информационного процесса. Он отражает диалектическую связь между объективными данными и субъективными методами. Свойства информации зависят как от свойств данных, так и от свойств методов.

Ланные - лиалектическая составная часть информации. Как упоминалось выше, они представляют собой зарегистрированные сигналы. При этом физический метод регистрации может быть любым.

Самым распространенным носителем данных, хотя и не самым экономичным, по-вилимому, является бумага. Носители ланных интересуют нас не сами по себе, а постольку, поскольку свойства информации весьма тесно связаны со свойствами ее носителей. От этих свойств носителя нередко зависят такие свойства информации. как полнота, лоступность  $\overline{M}$ достоверность.

Задача преобразования данных с целью смены носителя относится к одной из важнейших задач информатики. В структуре стоимости вычислительных систем устройства для ввода и вывода данных, работающие с носителями информации, составляют до половины стоимости аппаратных средств.

В ходе информационного процесса данные преобразуются из одного вида в другой с помощью методов. Обработка данных включает в себя множество различных операций. По мере развития научно-технического прогресса и общего усложнения связей в человеческом обществе трудозатраты на обработку данных неуклонно возрастают. Прежде всего, это связано с постоянным усложнением условий управления производством и обществом. Второй фактор, также вызывающий общее увеличение объемов обрабатываемых данных, тоже связан с научно-техническим прогрессом, а именно с быстрыми темпами появления и внедрения новых носителей данных, средств их хранения и доставки.

В структуре возможных операций с данными можно выделить следующие основные:

• сбор данных – накопление информации с целью обеспечения достаточной полноты для принятия решений;

• формализация данных - приведение данных, поступающих из разных источников, к одинаковой форме, чтобы сделать их сопоставимыми между собой, то есть повысить их уровень лоступности;

• фильтрация данных - отсеивание «лишних» данных, в которых нет необходимости для принятия решений; при этом должен уменьшаться уровень «шума», а достоверность и адекватность данных должны возрастать;

• сортировка данных - упорядочение данных по заданному признаку с целью удобства использования: повышает доступность информации;

• архивация данных - организация хранения данных в удобной и легкодоступной форме; служит для снижения экономических затрат по хранению данных и повышает общую надежность информационного процесса в целом:

• защита данных - комплекс мер, направленных на предотвращение утраты, воспроизведения и модификации данных;

• транспортировка данных - прием и передача (доставка и поставка) данных между удаленными участниками информационного процесса; при этом источник данных в информатике принято называть сервером, а потребителя - клиентом:

• преобразование данных - перевод данных из одной формы в другую или из одной структуры в другую.

Приведенный здесь список типовых операций с данными далеко не полон. Миллионы людей во всем мире занимаются созданием, обработкой, преобразованием и транспортировкой данных, и на каждом рабочем месте выполняются свои специфические операции, необходимые для управления социальными, экономическими, промышленными, научными и культурными процессами. Полный список возможных операций составить невозможно, да и не нужно. Главное, что работа с информацией может иметь огромную трудоемкость, и ее надо автоматизировать.

Информатика - это техническая наука, систематизирующая приемы создания, хранения, воспроизведения, обработки и передачи данных средствами вычислительной техники, а также принципы функционирования этих средств и методы управления ими.

Из этого определения видно, что информатика очень близка к технологии, поэтому ее предмет нередко называют информационной технологией.

Предмет информатики составляют следующие понятия:

- аппаратное обеспечение средств вычислительной техники;
- программное обеспечение средств вычислительной техники;
- средства взаимодействия аппаратного и программного обеспечения;

 средства взаимодействия человека с аппаратными и программными средствами.

Как видно из этого списка, в информатике особое внимание уделяется вопросам взаимодействия. Для этого даже есть специальное понятие – *интерфейс*. Методы и средства взаимодействия человека с аппаратными и программными средствами называют *пользовательским интерфейсом*. Соответственно, существуют аппаратные интерфейсы, программные интерфейсы и аппаратно-программные интерфейсы.

Основной задачей информатики является систематизация приемов и методов работы с аппаратными и программными средствами вычислительной техники. Цель систематизации состоит в выделении, внедрении и развитии передовых, наиболее эффективных технологий, в автоматизации этапов работы с данными, а также в методическом обеспечении новых технологических исследований.

Информатика – практическая наука. Ее достижения должны проходить подтверждение практикой и приниматься в тех случаях, когда они соответствуют критерию повышения эффективности. В составе основной задачи информатики сегодня можно выделить следующие направления для практических приложений:

 архитектура вычислительных систем (приемы и методы построения систем, предназначенных для автоматической обработки данных);

 интерфейсы вычислительных систем (приемы и методы управления аппаратным и программным обеспечением);

 программирование (приемы, методы и средства разработки компьютерных программ);

 преобразование данных (приемы и методы преобразования структур данных);

 защита информации (обобщение приемов, разработка методов и средств защиты данных);

 автоматизация (функционирование программно-аппаратных средств без участия человека);

 стандартизация (обеспечение совместимости между аппаратными и программными средствами, а также между форматами представления данных, относящихся к различным типам вычислительных систем).

#### **Контрольные вопросы**

1 Данные и методы их преобразования.

2 Основные операции над данными.

3 Понятие информации.

4 Определение информатики.

5 Составные части информатики.

## <span id="page-9-0"></span>**1 ТЕХНИЧЕСКОЕ ОБЕСПЕЧЕНИЕ ОФИСНОЙ ДЕЯТЕЛЬНОСТИ**

**Электронная оргтехника.** *Оргтехника* – это технические средства, позволяющие автоматизировать процесс обработки и передачи управленческой и инженерно-технической информации.

Предприятия, организации, как правило, имеют копировальные и факсимильные аппараты, пишущие машинки и электронные калькуляторы с развитой периферией. Все это оргтехника.

*Копировальная техника* (или «*ксероксы*», от названия фирмы XEROX, первой освоившей выпуск таких аппаратов) обеспечивает создание копий, чаще всего на бумаге, различных изображений (текст, иллюстрации).

Ксероксы различаются характеристиками:

- скорость копирования за одну минуту (коп./мин);
- рекомендованный объем копирования (коп./месяц или коп./день);
- максимальный размер оригинала и получаемой копии;

 масштабирование − возможность аппарата уменьшить (увеличить) копию по отношению к оригиналу;

 срок службы тонер-картриджа – количество копий, сделанных при заправке картриджа одним тонером (картридж – специальная кассета, в которой находится красящий порошок – тонер);

 срок службы копировального барабана – количество копий, воспроизведенных на одном селеновом барабане;

наличие автоподатчика бумаги.

Различают ксероксы от портативных персональных до высокоскоростных стационарных аппаратов, объем печати которых от 15−20 коп./день до 10 тысяч экземпляров и более. Такие ксероксы представляют собой высокоскоростные цветные аппараты, снабженные встроенной микроЭВМ. В них, помимо всего прочего, предусмотрены функции редактирования изображений (изменение цвета, введение оттенков и т. д.), скрепление копий в брошюры и др.

*Факсимильный аппарат* является средством связи и состоит из трех устройств: телефон; автоответчик (дешевые модели без автоответчика); факс.

Телефон факсимильного аппарата практически ничем не отличается от обычного телефона. Большинство телефонов снабжены встроенными динамиками, которые позволяют набирать номер и прослушивать разговор, не снимая трубки (спикерфон).

Автоответчик использует принцип магнитной записи, как и в магнитофоне. Если на аппарате задан режим автоответа, то после приема звонка включается автоответчик, и указанное сообщение прозвучит в трубке позвонившего (считывается с микрокассеты). Далее следует длинный сигнал, который означает, что включилось устройство, записывающее в течение некоторого времени на другую микрокассету сообщение позвонившего. Время записи одного сообщения ограничено. По истечении этого времени автоответчик отключается. Система автореверса возвращает в исходное положение кассету с исходящим сообщением. При приеме очередного звонка этот процесс повторяется.

У автоответчика могут быть дополнительные функции: переправление сообщений, защита сообщений от нежелательного прослушивания и др.

Факс состоит из трех основных блоков: сканер для считывания документа; модем, передающий и принимающий сообщения через телефонную линию; принтер печати документов.

*Пейджер* – это радиоприемник индивидуального пользования (размером с пачку сигарет). Процесс передачи сообщения на пейджер выглядит следующим образом: абонент, желающий передать сообщение, звонит на пейджинговый передатчик. Оператор передатчика набирает сообщение абонента на клавиатуре ПК и пересылает его на необходимый пейджер. Пейджер, приняв сообщение, известит об этом «хозяина» звуковым или вибрационным сигналом. Пейджеры способны обеспечивать связь на расстоянии 20−40 км. Сообщение высвечивается на маленьком экране (есть пейджеры, которые способны «выговорить» сообщение).

*Периферийное оборудование.* Наиболее популярные устройства следующие: устройство для считывания штрих-кодов; электронные весы, счетчики, расходомеры; электронные кассовые аппараты, машинки для подсчета банкнот; регистраторы производств; средства организации безналичного денежного обращения («пластиковые деньги», «электронные деньги»).

Большинство таких устройств используют или магнитные носители, или реализованы на базе встроенного микропроцессора или микроЭВМ.

**Устройства персонального компьютера.** Обычно ПК включает следующие устройства:

процессор, выполняющий управление компьютером, вычисления и т. д.;

клавиатуру, позволяющую вводить символы в компьютер;

 монитор (или дисплей) для изображения текстовой и графической информации;

 накопитель на жестком магнитном диске, предназначенный для чтения и записи на жесткий несъемный магнитный диск (винчестер).

Кроме того, к компьютеру могут подключаться: мышь – устройство, облегчающее ввод информации в компьютер; принтер – для вывода на печать текстовой и графической информации и другие устройства.

*Процессор* ПК включает основной микропроцессор, управляющий работой компьютера и выполняющий все вычисления.

*Накопители на жестком диске* (винчестеры) предназначены для постоянного хранения информации, используемой при работе с компьютером: программ операционной системы, часто используемых пакетов программ, редакторов документов, трансляторов с языков программирования и т. д. Наличие жесткого диска значительно повышает удобство работы с компьютером. Бывают жесткие диски емкостью 150, 200, 500 и более Гбайт.

*Монитор* (дисплей) предназначен для вывода на экран текстовой и графической информации. Мониторы бывают цветными и монохромными. Они могут работать в одном из двух режимов: текстовом или графическом.

В текстовом режиме экран монитора условно разбивается на отдельные участки – знакоместа, чаще всего – на 25 строк и 80 символов (знакомест). В каждое знакоместо может быть введен один из 256 заранее заданных символов. В число этих символов входят большие и малые латинские буквы, цифры, специальные знаки  $\lceil \sim ! \varpi \pmod{4} \pmod{4} \pmod{4} \rceil - 1$  ' - = \{\\text{\text{ } \text{ 1} : ; " < , > . ? / ], а также псевдографические символы, используемые для вывода на экран таблиц и диаграмм, построения рамок вокруг участков экрана и т. д.

В число символов, изображаемых на экране в текстовом режиме, могут также входить буквы кириллицы (то есть буквы русского алфавита).

Графический режим монитора предназначен для вывода на экран графиков, рисунков и т. д. В этом режиме можно также выводить и текстовую информацию в виде различных надписей, причем эти надписи могут иметь произвольный шрифт, размер букв и т. д.

В графическом режиме экран монитора состоит из точек. Количество точек по горизонтали и вертикали называется разрешающей способностью монитора в данном режиме. Например, выражение "разрешающая способность 640\*480" означает, что монитор в данном режиме выводит 640 точек по горизонтали и 480 точек по вертикали.

*Клавиатура* ПК предназначена для ввода в компьютер информации от пользователя. Для разных компьютеров расположение и число клавиш на клавиатуре может несколько отличаться, но назначение одинаковых клавиш на разных клавиатурах одинаково. На ПК отечественного производства надписи на клавишах могут быть сделаны по-русски. Кроме того, у ПК отечественного производства на клавиатуре имеются клавиши "РУС" и "ЛАТ" для переключения с русского шрифта на латинский и обратно.

Расположение латинских букв на клавиатуре ПК такое же, как на английской пишущей машинке, а букв кириллицы – как на русской пишущей машинке.

Манипулятор *мышь* – это устройство для ввода информации в компьютер. Название "мышь" это устройство получило за свой внешний вид и способ использования. Чтобы изменить положение курсора на экране монитора, пользователь перемещает мышь по столу или другой ровной поверхности. Когда необходимо выполнить то или иное действие, например, выполнить пункт меню, на который указывает курсор, пользователь нажимает ту или иную клавишу мыши. Большинство программ, работающих с мышью, допускают также ввод с клавиатуры.

Кроме стандартного набора устройств, к ПК могут подключаться и другие устройства.

*Принтер* (или печатающее устройство) предназначен для вывода информации на бумагу. Все принтеры могут выводить текстовую информацию, многие принтеры могут выводить также и графическую информацию (рисунки, графики и т. д.). Некоторые принтеры могут выводить цветные изображения.

Существует несколько тысяч моделей принтеров. Как правило, применяются принтеры следующих типов: матричные, струйные, литерные и лазерные.

Наиболее распространенные типы принтеров:

 *матричный* (или точечно-матричный). Принцип печати таков: печатающая головка принтера содержит вертикальный ряд тонких металлических стержней (иголок). Головка движется вдоль печатной строки, а стержни в нужный момент ударяют по бумаге через красящую ленту. Это и обеспечивает формирование на бумаге символов и изображений. Скорость печати таких принтеров – от 60 до10 секунд на страницу;

 *струйный*. В этих принтерах изображение формируется микрокаплями специальных чернил, выдуваемых на бумагу с помощью трубочек. Этот способ печати обеспечивает более высокое качество печати по сравнению с матричными принтерами, он очень удобен для цветной печати. Однако струйные принтеры требуют тщательного ухода и обслуживания. Скорость печати струйных принтеров примерно такая же, как у матричных, − от 60 до 10 секунд на страницу;

 *литерные* принтеры обеспечивают высокое качество печати, но набор печатаемых символов у них ограничен. У наиболее распространенных моделей таких принтеров количество символов в наборе недостаточно для печати текстов с русскими и английскими буквами. Кроме того, такие принтеры не могут выводить графическую информацию. Скорость печати литерных принтеров невысока – от 15 минут до 20 секунд на страницу;

 *лазерные* принтеры обеспечивают в настоящее время наилучшее (близкое к типографскому) качество печати. В этих принтерах для печати используется принцип ксерокопии: изображение переносится на бумагу со специального барабана, к которому электрически притягиваются частички краски. Отличие лазерного принтера от обычного ксерокса состоит в том, что печатающий барабан электризуется с помощью луча лазера по командам

компьютера. Лазерные принтеры, хотя и достаточно дороги, являются наиболее удобными устройствами для получения качественных печатных документов. Скорость печати лазерных принтеров – от 15 до 3 секунд на страницу.

*Плоттер* – устройство для вывода рисунков и другой графической информации на бумагу. Плоттеры несколько дешевле, чем лазерные принтеры, но скорость печати у них ниже.

*Графопостроитель* – устройство для вывода чертежей на бумагу. Имеются графопостроители, рассчитанные на размер бумаги пишущей машинки (формат А4), а бывают графопостроители, выдающие чертежи размером 22 м и более.

*Сканер* – устройство для считывания графической и текстовой информации в компьютер. Сканеры могут распознавать шрифты букв, что дает возможность быстро вводить напечатанный (а иногда и рукописный) текст в компьютер.

*Ризограф* – множительный аппарат, способный работать и как принтер, и как сканер.

*Музыкальная приставка* дает возможность исполнять музыку с помощью компьютера. Без этой приставки компьютер может выводить в каждый момент звук только одного тона, что дает такие же музыкальные возможности, как игра на фортепиано одним пальцем.

*Стример* – устройство для быстрого сохранения всей информации, находящейся на жестком диске. Стример записывает информацию на кассеты с магнитной лентой, похожие на кассеты для бытовых магнитофонов, только несколько большего размера. Емкость стримера – от 40 Мбайт до 1 Гбайта.

*Сетевой адаптер* дает возможность подключать компьютер в локальную сеть. При этом пользователь может получать доступ к данным, находящимся на других компьютерах.

*Модем* – устройство для модуляции/демодуляции сигналов, позволяющее передавать данные между компьютерами по телефонной линии.

*CD-ROM* – накопители на компакт-дисках.

*Источники бесперебойного питания* (UPS – Uninterruptible Power Supply). Их назначение – ограждать вычислительные устройства от сбоев электроснабжения. В состав UPS обязательно входит аккумулятор.

**Организация работы на компьютере (эргономика).** Негативное воздействие компьютера на человека является серьезной проблемой. У проработавших с компьютером всего несколько месяцев может отмечаться усталость глаз (75 %), ухудшение зрения (45 %), повышенная раздражительность  $(35 \%)$ .

Медико-биологические исследования показали, что работа на ПК увеличивает опасность заболеваний органов зрения (60 % пользователей), сердечно-сосудистой системы (60 %), снижения половой активности (40 %).

Проблемой здоровья пользователей ПК занимаются не только врачи. Существует научная дисциплина, комплексно изучающая трудовую деятельность человека в системе "человек – техника – среда", – *эргономика*. Эргономика изучает человека для того, чтобы создать технику и среду, позволяющую помочь человеку эксплуатировать их эффективно и без ущерба для здоровья.

Эргономика включает рекомендации:

- по ограничению продолжительности работы в зависимости от ее вида;
- климатическим условиям работы;
- уровню освещенности;
- общим санитарным нормам;
- электробезопасности.

При работе за компьютером пользователь должен находиться на расстоянии не менее 50 см от экрана. Чтобы снизить вредное действие различных излучений монитора компьютера, необходимо правильно выбрать монитор и при необходимости − защитный фильтр.

Пользователям можно предложить более оригинальный способ защиты от вредных излучений: с помощью кактусов. Наибольший интерес представляет "пентаграмма". В ней отражатели (кактусы) располагаются в вершинах правильного пятиугольника. Ребро пятиугольника может быть от 5 до 25 диаметров единичного отражателя. Если в геометрический центр такой системы поставить монитор, то излучение не может выйти за его пределы. Подобная система является абсолютным электромагнитным экраном.

Чтобы предотвратить перенапряжение глаз, необходимо правильно выбрать место для компьютера. Монитор лучше развернуть так, чтобы не было отражений от паразитных источников света. Если этого не удается достичь, то нужно воспользоваться светофильтром. Свет в комнате должен быть ярче экрана. Верхний край экрана монитора должен находиться на уровне глаз. Не рекомендуется сидеть сбоку от экрана.

При работе за компьютером через каждые 10 минут необходимо на 5−10 секунд отводить глаза от экрана.

В перерывах, если глаза сильно устали, полезно умывание глаз прохладной водой, примочки (чередовать прохладные с теплыми), а также гимнастика для глаз.

Приведем комплекс упражнений для глаз, рекомендованный офтальмологами:

1 Несколько раз посмотреть вверх, вниз, вверх, вниз. Закрыть глаза на 5−7 секунд.

2 Глаза вверх, прямо перед собой, вниз, прямо − несколько раз. Закрыть глаза на 5−7 секунд.

3 Несколько раз посмотреть поочередно налево, направо. Закрыть глаза на несколько секунд.

4 Посмотреть влево, прямо, вправо, прямо − несколько раз. Закрыть глаза на несколько секунд.

5 Посмотреть вверх, в правый угол, вниз, в левый угол несколько раз, затем сменить направление движений. Закрыть глаза на 5−7 секунд.

6 Медленно вращать по кругу вправо − 3−4 раза, затем закрыть глаза на 5−7 секунд, затем вращать влево.

7 Попеременно смотреть на кончик носа (6−9 секунд), затем на предмет вдали (для лучшего расслабления глазных мышц рекомендуется смотреть на зелень − лес, газон − на расстоянии 200−700 м).

8 Попеременно смотреть на кончик пальца, расположенного на расстоянии 30−35 см от глаз, затем на предмет вдали.

9 Проводить массаж глаз: крепко зажмурьте, затем несколько раз быстро поморгайте, слегка помассируйте окологлазничные области.

Можно сделать также "солнечную ванну" для глаз. Повернуться лицом к солнцу, закрыть глаза и медленно вращать головой то в одну, то в другую сторону, чтобы солнечные лучи падали на веки. Через несколько минут быстро открыть и закрыть несколько раз глаза, но не смотреть прямо на солнце.

Если нет солнца, можно проделать то же упражнение с настольной лампой.

#### **Контрольные вопросы**

1 Электронная оргтехника.

2 Базовая конфигурация персонального компьютера.

3 Периферийные устройства персонального компьютера.

4 Технические средства для транспортировки данных между компьютерами.

5 Технические средства для перевода документов из бумажной формы в электронную.

6 Влияние компьютера на здоровье человека.

7 Рекомендации по уменьшению вредного воздействия компьютера на человека.

## <span id="page-16-0"></span>2 ПРОГРАММНОЕ ОБЕСПЕЧЕНИЕ ОФИСНОЙ ДЕЯТЕЛЬНОСТИ

Основные понятия и определения. Технические средства ПК в совокупности являются универсальным инструментом для решения широкого круга задач. Однако эти задачи могут быть решены лишь в том случае, если ПК "знает" алгоритм их решения.

Под алгоритмом понимают точное предписание, определяющее процесс достижения поставленной цели. Алгоритм может представлять собой некоторую последовательность вычислений, а может - последовательность лействий нематематического характера. Но в любом случае лолжны быть четко определены начальные условия и то, что требуется получить.

Для того чтобы заставить ЭВМ выполнить какой-либо алгоритм, надо ввести в нее инструкцию по выполнению этого алгоритма. Такой инструкцией является программа - набор команд машине, записанных на понятном ей языке.

Программы, записанные на алгоритмических языках, переволятся  $\overline{R}$ машинные коды специальными трансляторами: компиляторами  $\overline{M}$ интерпретаторами. Компиляторы сначала преобразуют команды программы в машинные коды, затем собирают (компонуют) их в единую машинную программу, готовую к выполнению и сохраняют в виле файла на магнитном диске. Затем программа может быть выполнена многократно без повторной трансляции. Интерпретаторы осуществляют пошаговую трансляцию и немедленное выполнение команд исходной программы. Интерпретируемая программа не сохраняется на диске.

Программное обеспечение (ПО) (software) - комплекс программ, позволяющих осуществлять автоматизированную обработку информации на ЭВМ.

Настройка ПК на решение той или иной задачи осуществляется путем загрузки в оперативную память машины соответствующего программного обеспечения.

Каждая из известных и еще неизвестных программ, в зависимости от реализуемых функций может быть отнесена в той или иной мере к двум большим классам: системное ПО (общее) и прикладное ПО (специальное).

Системное ПО обеспечивает, во-первых, работоспособность ЭВМ как системы или элемента системы (при работе в сети) и, во-вторых, автоматизацию программирования.

Прикладное ПО обеспечивает эффективное решение задач пользователя.

#### К системному программному обеспечению относятся:

- операционные системы;
- системы программирования;
- программы технического обслуживания.

Главная часть системного ПО - это операционная система.

Операционная система (ОС) - совокупность программ, которая управляет работой ЭВМ с момента включения до выключения питания.

Функции ОС в ЭВМ можно сравнить с функциями административноуправленческого персонала на предприятии.

С точки зрения простоты общения пользователя с ОС на ПК можно условно выделить две группы ОС: с усложненным интерфейсом (например, MS DOS): с упрошенным интерфейсом (например, MS Windows).

Основные компоненты любой ОС персонального компьютера:

• загрузочная подсистема осуществляет тестирование устройств ПК после ее включения и загружает в оперативную память основные файлы ОС;

• файловая подсистема - это часть ОС, обеспечивающая создание файлов и манипулирование ими. Файл - это поименованная последовательность слов (команд и/или данных). Всю работу по оформлению файла берет на себя файловая полсистема. Пользователю необходимо лишь указать имя создаваемого файла. По имени файловая подсистема осушествляет поиск файла во внешней памяти машины, например, для перемещения его с диска на дискету, вывода на печать, редактирования или исполнения (если этим файлом является программа) и пр.;

• подсистема управления внешними устройствами - часть ОС, которая обеспечивает взаимодействие процессора с внешними устройствами;

 $\bullet$  npoueccop OC. обеспечивающая командного языка часть распознавание и исправление команд пользователя, а сам командный язык язык взаимодействия пользователя с ОС.

Системы программирования - это часть системного ПО, с помощью которой создаются все программы. Системы программирования включают в себя трансляторы (компиляторы или интерпретаторы) различных языков программирования, библиотеки стандартных программ, средства отладки оттранслированных программ и компоновки их в единое целое.

Программы технического обслуживания представляют собой программные средства контроля.  $\overline{u}$ восстановления лиагностики работоспособности. Такие программы взаимолействуют активно  $\mathbf{c}$ аппаратными средствами техобслуживания.

## К прикладному программному обеспечению относятся:

- пакеты прикладных программ;
- сервисные программы;
- прикладные программы пользователей.

Прикладное ПО предназначено для разработки и выполнения конкретных задач (приложений) пользователя. Прикладное ПО работает под управлением системного ПО, главным образом, под управлением ОС.

*Пакеты прикладных программ* (ППП) являются важнейшей частью прикладного ПО. Любой ППП представляет собой комплекс программ, предназначенный для решения задач определенного класса.

Различают следующие типы ППП: общего назначения (универсальные), методо-ориентированные, проблемно-ориентированные.

ППП *общего назначения*:

- редакторы текстовые (*Microsoft Word*, *Writer OpenOffice.org* и др.);
- редакторы графические (*Paint*, *CorelDRAW*, *Adobe Photoshop* и др.);
- издательские системы (*Page Maker*, *Ventura Publisher* и др.);
- электронные таблицы (*Microsoft Excel*, *Lotus 1-2-3*, *Quattro Pro* и др.);

 системы управления базами данных (СУБД). *База данных* – это совокупность специальным образом организованных наборов данных, хранящихся на диске. Управление базой данных включает в себя ввод данных, их коррекцию и манипулирование данными, т. е. добавление, удаление, извлечение и т. д. (*Microsoft Access, Paradox, Oracle* и др.);

 интегрированные пакеты. Интегрированными пакетами называют ППП, объединяющие в себе функционально различные программные компоненты ППП общего назначения. Современные интегрированные ППП включают в себя текстовый редактор, СУБД и другие компоненты, объединенные в единую систему (*Frame Work, Works, Microsoft Office, OpenOffice.org*);

 экспертные системы (ЭС). Основу ЭС составляет база знаний, в которую закладывается информация о данной предметной области. Имеются две основные формы представления знаний в ЭС: факты и правила. Факты фиксируют количественные и качественные показатели явлений и процессов. Правила описывают соотношения между фактами, обычно в виде логических условий, связывающих причины и следствия. В качестве средств реализации экспертных систем на ЭВМ используют так называемые оболочки экспертных систем. Например, оболочка ЭС *Expert-Ease* применяется в экономике.

В алгоритмической основе *методо-ориентированных* ППП реализован какой-либо экономико-математический метод решения задачи. К ним относятся пакеты:

- математической статистики:
- сетевого планирования и управления;
- теории массового обслуживания.

*Проблемно-ориентированные* ППП представляют собой наиболее широкий класс ППП. Они предназначены для решения задач в конкретных предметных областях, например:

ППП для промышленной среды (*Галактика* и др.);

банковские ППП (*Диасофт-БАНК* (Москва), *CSBI EE* (Петербург) и др.);

• ППП финансового менеджмента. Такие ППП предназначены для финансового анализа предприятия и для оценки эффективности инвестиций;

• ППП правовых справочных систем. Такие ППП представляют собой эффективный инструмент работы с огромным объемом законодательной информации, поступающей непрерывным потоком.

Сервисные программы включают сервисные средства, системы обслуживания и ряд прочих программ.

*Сервисные средства*:

системы распознавания документов (*FineReader*, *Cunei Form*);

- программы-словари (*Lingvo*, *ОРФО*);
- системы машинного перевода (*Prompt*, *Magic Gooddy*);
- системы управления документами (*DMS*) и др.

*Системы обслуживания*:

- программы архивации (*WINZIP*);
- антивирусные средства (*DR WEB*);
- программы обслуживания диска (*SKANDISK* и др.).

*Прикладные программы пользователей*. Их очень много и они очень разные. Для персональных компьютеров наиболее распространёнными и популярными были и остаются до сих пор следующие типы прикладных программ: программы обработки текстов; программы работы с электронными таблицами; программы создания и использования электронных картотек (баз данных).

Программирование на алгоритмических языках и современные технологии решения задач на ПК привели к стиранию различий в требованиях к структуре ПК и способам представления информации при решении как научнотехнических, так и информационно-логических задач (задач обработки данных).

Сейчас многие ПК являются универсальными и имеют высокую, почти одинаковую, производительность при решении обоих типов задач.

Для научно-технических расчетов характерными являются относительно небольшие объемы входной информации (исходных данных) и выходной информации (результатов расчета) и очень большое количество вычислительных операций с плавающей точкой, выполняемых с высокой точностью.

Решение задач обработки данных (планово-экономических, информационно-логических, учетных и статистических) носят иной характер. Такие задачи требуют ввода в машину, запоминания, обработки очень большого количества данных - десятичной и текстовой алфавитно-цифровой информации. Сама обработка состоит в выполнении над порциями данных сравнительно небольшого числа логических и арифметических операций.

обработки должны печататься Результаты  $\mathbf{M}$ отображаться  $\mathbf{R}$ отредактированной форме в виде таблиц, ведомостей, графиков, алфавитноцифровых текстов и т. п.

Современные ПК содержат быстродействующий процессор, память большой емкости, широкий набор периферийных устройств для ввода и вывода, хранения и отображения информации, гибкую систему команд и способ кодирования информации, который учитывает требования научнотехнических расчетов и процессов обработки данных.

#### Контрольные вопросы

- 1 Понятие алгоритма.
- 2 Понятие программного обеспечения.
- 3 Состав системного программного обеспечения.
- 4 Назначение и функции основных групп прикладного программного обеспечения.
- 5 Общая характеристика научно-технических задач.
- 6 Общая характеристика информационно-логических задач.

#### **3 ПАКЕТ MICROSOFT OFFICE**

<span id="page-21-0"></span>**Электронный офис.** К *офисным* относят следующие задачи: делопроизводство; управление; контроль управления; создание отчётов; поиск; ввод и обновление информации между отделами офиса, между офисами предприятия и между предприятиями. Главные процедуры, выполняемые в перечисленных выше задачах:

- обработка входящей и выходящей информации;
- сбор и последующий анализ данных;
- хранение поступившей информации.

Это требует выполнения следующих условий: должна быть скоординирована работа между исполнителями; движение документов должно быть по возможности оптимально; должна быть представлена возможность взаимодействия подразделений в рамках предприятия и предприятий в рамках объединения.

*Электронным офисом* называется программно-аппаратный комплекс, предназначенный для обработки документов и автоматизации работы пользователей в системах управления.

В состав электронного офиса входят следующие аппаратные средства: одна или несколько ПК, возможно, объединённые в сеть; печатающие устройства; средства копирования документов; модем (если компьютер подключен к глобальной сети или территориально удалённой ЭВМ). Дополнительно в состав аппаратных средств могут входить: сканеры, используемые для автоматического ввода текстовой и графической информации непосредственно с первичных документов; стримеры, предназначенные для создания архивов на мини-кассетах; проекционное оборудование для проведения презентаций. Основными программными продуктами, входящими в офис, являются:

- текстовый редактор;
- электронная таблица;
- СУБД.

В состав программного обеспечения офиса могут также входить:

- программа анализа и составления расписаний;
- программа презентаций;
- графический редактор;
- программа обслуживания факс-модема:
- сетевое программное обеспечение;
- программа перевода.

Офисные программы используются как самостоятельно, так и в составе интегрированных пакетов. В интегрированный пакет для офиса ВХОДЯТ взаимодействующие между собой программы. Главной отличительной чертой программ, составляющих интегрированный пакет, является общий интерфейс пользователя, позволяющий применять одни и те же (или похожие) приёмы работы с различными приложениями пакета. Взаимодействие программ осуществляется на уровне документов. Это означает, что документ, созданный в одном приложении, можно вставить в другое приложение и при необходимости изменить его.

В настоящее время на рынке офисных программных продуктов доминирует интегрированный пакет Microsoft Office (MS Office) фирмы Microsoft.

Состав пакета MS Office. В настоящее время пакет приложений (или программ) Microsoft Office является самым распространённым средством автоматизации делопроизводства в учреждениях и на предприятиях. Он устанавливается на ПК в среде ОС Windows.

В стандартный пакет MS Office входят:

- Microsoft Word многофункциональный текстовый редактор;
- Microsoft Excel программа для создания и обработки электронных таблиц;

• Microsoft Access - программа для создания и администрирования баз данных;

• Microsoft PowerPoint - программа для подготовки презентаций. включающих графические, текстовые, звуковые и видеоэлементы;

• Microsoft Outlook – офисный менеджер, сочетающий в себе программу электронной почты, программу для создания и отправки факсов и многое другое. Эта программа полезна при работе в локальной сети;

• Microsoft Image Editor - простой редактор изображений. Предназначен для операций типа ввода в компьютер изображений со сканера и самой простой их обработки;

• Microsoft Internet Explorer - программа для просмотра страниц Internet.

Все приложения пакета можно использовать отдельно или совместно. Допускается любое сочетание приложений.

Если ПК работает в сети и подключён к электронной почте, то в качестве системы электронной почты можно использовать Microsoft Exchange или Microsoft Mail, или любую другую совместимую с ними систему электронной почты.

Программы пакета MS Office, безусловно, являются одними из самых популярных приложений среди пользователей всего мира. Данный пакет программ нашёл своё применение как среди домашних пользователей, так и среди профессионалов, на предприятиях и производстве.

**Окна приложений** *MS Office* имеют одинаковую структуру.

В строке заголовка окна каждого приложения находится имя программы, а рядом с именем приложения находится имя документа. В левой части строки заголовка находится кнопка вызова меню управления окном, а в правой – кнопки выбора представления окна, а также кнопка закрытия окна приложения.

Строка меню содержит группы команд, объединённых по функциональному признаку.

Все приложения содержат восемь одинаковых подменю:

 *Файл* (**File**) – содержит команды для управления документами: создания, открытия, сохранения, закрытия, предварительного просмотра перед печатью, печати и рассылки;

 *Правка* (**Edit**) – включает стандартный для среды *Windows* набор команд редактирования, предназначенных для отмены и повторения команд; выделения; копирования; удаления и перемещения по документу;

 *Вид* (**View**) – команды этого подпункта меню позволяют устанавливать режимы просмотра активного документа и способов отображения на экране панелей инструментов;

 *Вставка* (**Insert**) – объединяет команды, предназначенные для вставки в активный документ информации или объектов из других источников (полей, номеров страниц, рисунков и т. д.);

 *Формат* (**Format**) – содержит все команды редактирования документа: установки шрифта, выравнивания элементов и т. д.;

 *Сервис* (**Tools**) – объединяет команды, предназначенные для выполнения специальных операций: проверки орфографии, автозамены, настройки панелей инструментов, меню и клавиш сокращения, установки параметров и опций;

 *Окно* (**Window**) – включает команды, которые позволяют задавать режимы отображения окон документов и выполнять переход из одного окна документа в другое;

*Справка* (**Help**) – содержит команды доступа к справочной системе.

Кроме этих общих подменю в каждом приложении есть специфические элементы.

*Панель инструментов* обеспечивает быстрый доступ к наиболее часто используемым командам (и опциям). При первом запуске любого приложения открывается окно приложения, в котором под строкой меню находится стандартная панель инструментов. Внешний вид и назначение большинства кнопок стандартных панелей инструментов одинаковы. Каждая кнопка стандартной панели инструментов имеет уникальное имя. Чтобы узнать имя кнопки, нужно установить указатель мыши, не нажимая клавишу манипулятора. Имя кнопки появится рядом с указателем мыши, а краткое описание – в строке состояния.

В каждом приложении можно получить подробную информацию о назначении кнопок панелей инструментов. Для этого необходимо щелкнуть кнопку *Справка* (**Help**) стандартной панели инструментов, и, когда рядом с указателем мыши появится вопросительный знак, выполнить щелчок по кнопке, о которой нужно получить информацию. В открывшемся окне отобразится информация о назначении данной кнопки.

Для оформления документов предназначены команды меню "Формат". Однако намного быстрее и удобнее форматировать документы, используя *панель инструментов форматирования*. В окнах всех приложений эта панель находится под стандартной панелью инструментов и содержит кнопки вызова основных команд форматирования (вид шрифта, размер шрифта, выравнивания текста и т. д.).

Кроме стандартной панели и панели форматирования в каждом приложении есть несколько встроенных панелей инструментов, отображением которых можно управлять. Отображение панелей инструментов задаётся в диалоговом окне **Панели инструментов** подменю **Вид**. Чтобы отобразить на экране какую-либо панель инструментов, следует в этом диалоговом окне рядом с именем панели установить флажок.

*Строка состояния* расположена у нижнего края окна. В её левой части находится поясняющая информация о выбранной команде или описание состояния программы. Справа можно узнать о состоянии переключающих клавиш клавиатуры **Num Lock**, **Caps Lock** и **Scroll Lock**.

#### **Контрольные вопросы**

- 1 Понятие электронного офиса.
- 2 Состав офисных задач.
- 3 Программное обеспечение электронного офиса.
- 4 Состав пакета *MS Office*.
- 5 Структура окна приложения *MS Office*.

#### **4 MICROSOFT WORD**

#### 4.1 Обшие сведения о текстовых процессорах

<span id="page-25-1"></span><span id="page-25-0"></span>Одной из наиболее широко распространенных задач, решаемых с офисных систем, является полготовка использованием текстовых документов, писем, статей, отчетов, прайс-листов, рекламных материалов и т. д. Удобство и эффективность применения компьютеров для подготовки текстовых документов привели к созданию множества программных продуктов. Функциональные возможности этих продуктов варьируются от возможностей простейших редакторов текстов (предназначенных для текстов простой структуры), до возможностей сложных созлания издательских систем (создание документов для полиграфического издания).

Основными возможностями, присущими почти всем программным продуктам для подготовки текстовых документов, являются:

• чтение (запись) редактируемого документа с магнитного носителя;

• вывод текста на экран, с целью его просмотра и редактирования (внесения изменений);

• работа с фрагментами текста (перенос и размножение предварительно вылеленных участков текста):

• печать документа.

Редакторы текстов ориентированы на обработку простых текстов. К этим программным пролуктам, во-первых, относят встроенные в систему программирования редакторы программ, например, редакторы систем программирования C++, Turbo Pascal и др., во-вторых, включаемые в операционные оболочки редакторы. К последним относят, например, редактор Notepad операционной системы MS Windows.

Эти продукты, как правило, выполняют следующие функции:

• создание нового текстового документа, открытие или закрытие существующего, сохранение документа на диске под старым или новым именем:

• перемещение и размножение фрагментов текста из одного места в другое (в ряде случаев из одного файла в другой);

• добавление, удаление или модификацию текста в документе;

• контекстный поиск частей текста, а в ряде редакторов и автоматическая замена;

печать документа или его части;

 редакторы текстов программ позволяют осуществлять автоматическую верификацию текстов программ, и в ряде случаев, объединяются с отладчиками программ на уровне исходного текста.

Данный класс программных продуктов ориентирован на создание и корректировку программ и простейших текстов. Если же требуется подготовить документ с различными стилями оформления, используют редакторы документов.

Редакторы документов, помимо функций редакторов текстов, обеспечивают более сложную модификацию документа:

 возможность использования различных шрифтов (размеров и начертаний) символов и различных способов их выделения (цветом, утолщением, курсивом, подчеркнутые одинарной или двойной линией, зачеркиванием и др.);

задание произвольных межстрочных интервалов;

- просмотр документа в том виде, как он будет распечатан;
- установку при печати размеров бумажного носителя и отступов;
- выравнивание краев абзаца;
- отмену и повторение предыдущих действий пользователя;
- автоматическую нумерацию страниц;
- печать верхних и нижних заголовков страниц (колонтитулов);
- обработку и нумерацию сносок;
- построение оглавлений, индексов и т. д.;
- набор текста в несколько колонок;
- создание таблиц, рисунков и построение диаграмм;

 удобный интерфейс и средства импорта документов, созданных в иных редакторах;

 включение в документ различных объектов (графических файлов, формул и др.);

- поддерживает автоматический перенос слов на новую строку;
- проверку правописания и подбор синонимов;
- создание макрокоманд и гипертекстовых ссылок.

Существует большой класс редакторов документов. Ранее в Республике Беларусь и России наибольшее распространение получили редакторы *Лексикон*, *ChiWriter*, а в настоящее время − редактор *MS Word*, приложение *Writer* пакета *OpenOffice.org*. В США и Западной Европе распространены также редакторы *Word Perfect* и *LaTeX*.

Издательские системы ориентированы на подготовку рекламных буклетов, оформления газет, журналов и книг. Они позволяют подготавливать сложные документы высокого качества и выводить их на фотонаборные автоматы или бумажные носители, обладают возможностями цветоделения, для подготовки высококачественных цветных изданий.

Основная операция, для которой используются издательские системы, − окончательная верстка документа (размещение текста на странице, вставка рисунков, использование разных шрифтов и проч.).

#### **4.2 Основные приемы работы в** *MS Word*

<span id="page-27-0"></span>Элементарные операции редактирования сводятся к вставке или удалению символа. Вставка символа осуществляется его непосредственным вводом с клавиатуры. Для удаления символа используются клавиши **Delete** и **Backspace** в зависимости от того, требуется удалить символ справа или слева от курсора. Более сложные операции предполагают работу с фрагментами документа. Однако прежде чем приступить к операциям с фрагментами, их необходимо выделить.

#### **4.2.1 Выделение текста**

<span id="page-27-1"></span>Для выделения текста можно использовать по своему усмотрению мышь или клавиатуру.

Мышь удобна при выделении небольших фрагментов текста. С помощью мыши можно выделить фрагмент произвольного размера (таблица 4.1).

| Выделение объекта      | Действие                                               |
|------------------------|--------------------------------------------------------|
| Слово                  | Дважды нажмите мышью требуемое слово                   |
| Строка                 | Установите указатель мыши напротив выделяемой          |
|                        | строки слева от документа, вне его пределов. Указатель |
|                        | изменит вид на наклонную стрелку, указывающую на       |
|                        | нужную строку. Нажмите кнопку мыши                     |
| Абзац                  | Установите указатель мыши напротив любой строки        |
|                        | выделяемого абзаца слева от документа, вне его         |
|                        | пределов. Сделайте двойной щелчок                      |
| Фрагмент произвольного | Установите указатель мыши в начале фрагмента. Нажмите  |
| размера                | кнопку мыши и, не отпуская ее, переместите указатель в |
|                        | конец фрагмента. Для завершения выделения отпустите    |
|                        | кнопку мыши. В качестве фрагмента могут выступать:     |
|                        | единичный символ, слово, предложение и т. д.           |

*Таблица 4.1* − **Выделение текста с помощью мыши**

Выделенный фрагмент текста изменяет свою окраску на инверсную.

Текст выделяют также с помощью клавиш перемещения курсора (таблица 4.2), удерживая нажатой клавишу **Shift**.

*Таблица 4.2* − **Выделение текста с помощью клавиатуры**

| Расширение вылеления  | Сочетание клавиш         |
|-----------------------|--------------------------|
| На один символ вправо | Shift $\rightarrow$      |
| На один символ влево  | Shift $\leftarrow$       |
| До конца слова        | Ctrl Shift $\rightarrow$ |

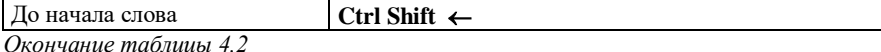

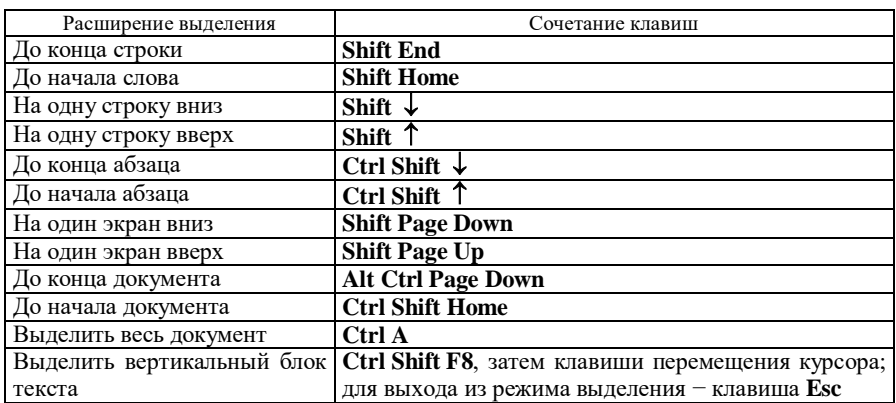

#### **4.2.2 Удаление фрагмента документа и замена выделенного текста**

<span id="page-28-0"></span>Довольно часто при редактировании документа приходится удалять фрагмент текста. При этом, кроме текста, фрагмент может содержать другие объекты (например, рисунки, таблицы, кадры и т. д.). В *MS Word* эта процедура выполняется достаточно просто. Для удаления фрагмента документа выделите его, воспользовавшись любым из известных вам способов, а затем нажмите клавишу **Delete** (**Del**) или **Backspace** ().

Выделенный текст приходится не только удалять, но и заменять новым. Прежде чем получить такую возможность, необходимо установить соответствующие параметры редактирования документа.

Выберите команду **Сервис / Параметры**. На экране появится окно диалога **Параметры**. Выполните следующие действия:

1 Перейдите на вкладку **Правка**.

2 Установите флажок **Заменять выделенный фрагмент при вводе**.

3 Нажмите **OK**.

<span id="page-28-1"></span>Теперь, если в документе выделен фрагмент текста, то он будет заменен вводимым или вставляемым из буфера обмена текстом или другим объектом.

#### **4.2.3 Перемещение и копирование фрагмента документа**

Наиболее простым способом перемещения и копирования фрагмента документа, содержащего текст и другие объекты, является способ, называемый "перенести-и-оставить" (*Drag-and-Drop*). Этот способ предполагает выполнение следующей последовательности действий:

1 Выделите требуемый фрагмент.

2 Установите указатель мыши в пределах выделенного фрагмента.

3 Нажмите кнопку мыши и, удерживая ее в нажатом состоянии, переместите фрагмент в требуемое место.

4 Для завершения перемещения отпустите кнопку мыши.

Копирование фрагмента осуществляется аналогичным образом только с нажатой клавишей  $C$ trl

Для копирования и перемещения текста можно воспользоваться буфером обмена. Буфер обмена является средством Windows и представляет собой область временного хранения информации. С его помощью можно:

• вырезать фрагмент документа, содержащий текст и другие объекты, из одного места и вставить в другое место;

• перенести целый документ или его часть в другой документ;

• скопировать фрагмент в буфер, не удаляя его из документа, что позволяет многократно его использовать в различных местах документа.

Для работы с буфером обмена можно использовать команды меню Правка, команды контекстного меню, кнопки стандартной панели инструментов и клавишные команды.

#### 4.2.4 Отмена результатов редактирования

<span id="page-29-0"></span>К сожалению, при редактировании никто не застрахован от ошибок. Для отмены результатов редактирования можно воспользоваться командой Отменить из меню Правка на стандартной панели инструментов или оперативными клавишами.

Для поиска в MS Word предназначено окно Найти, которое открывается выбором команды **Правка / Найти** или нажатием Ctrl F. Ниже приведены опции этого окна диалога (таблица 4.3).

| Опция             | Назначение                                                    |
|-------------------|---------------------------------------------------------------|
| Найти             | Определяет объект поиска. В это поле можно ввести данные      |
|                   | непосредственно или вставить с помощью кнопок Формат и        |
|                   | Специальный. Кнопка раскрытия списка, расположенная в         |
|                   | правой части поля, позволяет задать один из четырех последних |
|                   | использовавшихся критериев поиска                             |
| Направление       | Определяет направление поиска. Вперед осуществляет поиск от   |
|                   | текущего положения курсора (или начала выделенного блока) до  |
|                   | конца документа (или выделенного блока), Назад - от текущего  |
|                   | положения курсора (или конца выделенного блока) до начала     |
|                   | документа (или выделенного блока). Опция Везде осуществляет   |
|                   | поиск в пределах всего документа                              |
| Учитывать регистр | Выполняет поиск с учетом прописных и строчных букв в          |
|                   | критерии, заданном в поле Что                                 |
| Только слово      | Выполняет поиск вхождений, являющихся самостоятельными        |
| целиком           | словами                                                       |
| Подстановочные    | Поиск подстановочных знаков, специальных символов и           |
| знаки             | специальных операторов, введенных в поле Найти. Если          |

Таблица 4.3 - Опции окна Найти

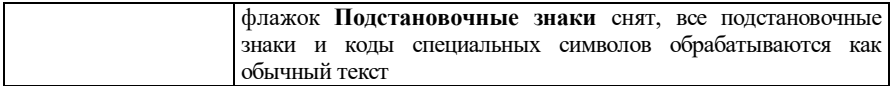

MS Word позволяет найти кажлое вхожление символов с учетом прописных и строчных букв, являющихся целыми словами или частями слов. В качестве критерия поиска можно указать последовательность символов (не более 256 символов), отформатированных определенным образом, а также просто формат или стиль.

Достаточно часто поиск является не самоцелью, а выполняется для того, чтобы что-то заменить, исключить, исправить и т. д.

Окно диалога Заменить напоминает уже знакомое окно Найти. Новым является поле ввода Заменить на. В это поле следует внести слово или символы, которыми нало заменить найленное слово (или символы). Кнопка Заменить выполняет замену только одного вхождения фрагмента. Кроме того, в окне присутствует кнопка Заменить все, с помощью которой выполняется автоматически замена всех вхожлений в локумент найленного слова (или символов).

#### 4.2.5 Автоматическая проверка орфографии. Исправление ошибок

<span id="page-30-0"></span>Проверка орфографии в MS Word может осуществляться в процессе ввода текста. Для включения автоматической проверки орфографии следует воспользоваться вкладкой Правописание окна диалога Параметры.

Выберите команду Сервис / Параметры, откроется окно диалога Параметры. Выполните следующие действия:

1 Перейдите на вкладку Правописание.

2 Установите флажок Автоматически проверять орфографию.

 $3$  Hawmure  $\alpha$ K

Теперь в процессе ввода текста MS Word будет автоматически выделять сомнительные слова, подчеркивая их волнистой линией.

Для исправления ошибок установите курсор на слове, подчеркнутом волнистой линией. Нажмите правую кнопку мыши. При этом открывается контекстное меню проверки орфографии. Обычно MS Word предлагает слова для замены из встроенных словарей. Если подходит одно из предложенных слов, выберите его, тогда подчеркнутое слово будет заменено на указанное.

Если MS Word подчеркнул правильно написанное слово, то можно поступить следующим образом:

• если слово или выражение используется часто, выберите действие Добавить, в результате чего MS Word внесет это слово в имеющийся словарь;

 если слово встречается несколько раз, но включать его в словарь нецелесообразно, выберите **Пропустить все**.

Всегда можно проверить орфографию уже введенного текста или его фрагмента одним из следующих способов:

#### команда **Сервис / Правописание**;

- кнопка **Правописание** на стандартной панели инструментов;
- **F7** на клавиатуре.

*MS Word* осуществляет проверку орфографии достаточно быстро. Проверка сводится к сравнению слов, присутствующих в документе, со словами из словаря *MS Word*. Если встречается слово, отсутствующее в словаре, то автоматически открывается окно диалога **Правописание**.

Процесс проверки орфографии сводится к поиску слова в словаре. *MS Word* имеет основной словарь и вспомогательные.

Для того чтобы словарь мог быть использован в ходе проверки орфографии, его файл (имеющий расширение .*dic*) нужно переписать в папку C:\Program Files\Microsoft Office\Office и подключить. Это можно сделать с помощью вкладки **Правописание**, выполнив следующие действия:

1 Выберите команду **Сервис / Параметры**. Откроется окно диалога **Параметры**.

2 Перейдите на вкладку **Правописание**.

3 Нажмите кнопку **Вспомогательные словари**. Откроется одноименное окно диалога.

4 В списке вспомогательных словарей выберите нужные, установив флажки слева от их имен.

5 Нажмите **ОК**.

Теперь при проверке орфографии кроме основного словаря будут использоваться подключенные вами вспомогательные словари.

Пользовательские словари можно пополнять и редактировать.

Если при работе в *MS Word* с любым из иностранных языков вам потребуется проверить орфографию на этом языке, следует установить словарь соответствующего языка. Когда соответствующий словарь установлен, можно проверить орфографию текста.

Для проверки текстов, написанных на других языках:

1 Выделяют фрагмент текста, написанный на иностранном языке.

2 Выполняют команду **Сервис / Язык / Выбрать язык**, в результате появится окно диалога **Язык**.

3 В списке **Пометить выделенный текст как…** выбирают язык, на котором напечатан выделенный фрагмент.

4 Нажимают **OK**.

<span id="page-32-0"></span>Перенос слов целесообразно выполнять на завершающей стадии редактирования. Благодаря переносу слов текст получается более компактным. Если перенос не используется, то при выравнивании по ширине производится так называемая разгонка строк. Это портит внешний вид текста, поскольку некоторые из строк оказываются мало заполненными, и слова в них расположены с большим интервалом.

При переносе слова разбиваются по слогам и в них вставляются скрытые символы мягкого переноса (так называемые необязательные дефисы). Когда возникает необходимость переноса, один из символов мягкого переноса разбивает слово на части с учетом максимально возможного заполнения строки. Таким образом, использование переноса позволяет более плотно компоновать текст на странице. Разделение слов для переноса в документе может осуществляться автоматически или вручную.

Действие установки режима автоматического переноса слов различается для нового и уже существующего документа. В режиме автоматического переноса для нового документа *MS Word* разделяет слова в тексте для переноса по мере их ввода. Если выполнить автоматический перенос для существующего документа, *MS Word* не позволит осуществлять контроль за переносом отдельных слов.

*Автоматическая расстановка переносов* осуществляется так:

1 Выбирается команда **Сервис / Язык / Расстановка переносов**. На экране появится окно диалога **Расстановка переносов**.

2 Устанавливается флажок **Автоматическая расстановка переносов**.

Здесь же в поле **Ширина зоны переноса слов** отображается величина промежутка, оставляемого между окончанием последнего слова в строке и границей правого поля. В случае необходимости можно изменить предлагаемое значение, непосредственно введя его в поле или воспользовавшись кнопками изменения значения, расположенными в правой части поля. Заданная величина обозначает максимальный пустой промежуток, который допускается у правого поля. Указанное значение будет использоваться при определении, следует ли переносить данное слово. Слова, попадающие в эту область, будут разделены для переноса. Узкая зона уменьшит неровность правого края текста, широкая зона сократит число переносов.

В поле **Максимальное число последовательных переносов** указывается число последовательных строк, в которых можно разделить слова для переноса.

3 После нажатия **OK** производится расстановка переносов в документе.

Для *запрещения автоматического переноса*:

1 Выделяют фрагмент текста.

2 Выбирают команду **Формат / Абзац**. Откроется окно диалога **Абзац**.

3 Переходят на вкладку **Положение на странице**.

4 Устанавливают флажок **Запретить автоматический перенос слов**.

5 Нажимают **OK**.

Для переноса только одного слова не обязательно прибегать к помощи окна диалога **Расстановка переносов**. Можно самостоятельно вставить символ мягкого переноса. Для этого курсор устанавливается в соответствующем месте слова и нажимается комбинация клавиш **Ctrl** - (дефис).

Возможна ситуация, когда надо запретить перенос сложного слова. В этом случае вместо обычного дефиса вы должны воспользоваться неразрывным дефисом. Вставка этого символа осуществляется с помощью комбинации клавиш **Ctrl Shift -** (дефис).

Если в тексте используются словосочетания, которые не принято разрывать при переносе, то следует воспользоваться вставкой неразрывного пробела. Например, не принято разрывать следующие словосочетания: "см. с. 56" или "рис. 12". Для того чтобы запретить разрыв слов, между ними следует поставить символ неразрывного пробела, который вводится нажатием комбинации клавиш **Ctrl Shift Пробел**.

#### **4.2.7 Автозамена и автотекст**

<span id="page-33-0"></span>*Автозамена* − средство для автоматической коррекции опечаток, орфографических и грамматических ошибок, автоматической вставки в документ фрагментов текста, графики, таблиц и т. п.

Автозамену можно использовать для расшифровки аббревиатур. То есть можно напечатать аббревиатуру, а средство автозамены каждый раз будет вводить ее расшифровку.

*Автотекст* − средство для автоматической вставки в документ текстовых или графических элементов, которые могут неоднократно вставляться в документы, например, часто используемые почтовые адреса, стандартные пункты договора или наименования отпускаемых товаров. Каждый текстовый или графический элемент сохраняется в виде элемента автотекста и получает свое уникальное имя.

Оба эти средства, равно как и некоторые другие, устанавливаются в диалоговом окне, отображаемом командой **Сервис / Параметры автозамены**.

#### **4.2.8 Колонтитулы**

<span id="page-33-1"></span>*Колонтитулом* является текст и (или) рисунок, которые отображаются на каждой странице документа. В зависимости от месторасположения различают верхний (на верхнем поле странице) и нижний (на нижнем поле страницы) колонтитулы. Чтобы создать колонтитул, необходимо:

выбрать команду **Колонтитулы** в меню **Вид**;

 ввести с клавиатуры текст или вставить нужный объект (рисунок, автотекст, текущую дату или время и др.);

 на панели инструментов **Колонтитулы** нажать кнопку **Верхний/нижний колонтитул** для перехода из области верхнего колонтитула в область нижнего и обратно;

 для завершения формирования колонтитулов и продолжения работы с основным документом нажать кнопку **Закрыть** на панели инструментов **Колонтитулы.**

Для удаления колонтитула нужно выбрать команду **Колонтитулы** в меню **Вид**, выделить содержимое колонтитула, который следует удалить, и нажать клавишу **Delete** на клавиатуре.

#### **4.2.9 Печать документов**

<span id="page-34-0"></span>Для печати документов требуется:

1) установить принтер в среде *Windows* путем загрузки драйвера (можно установить сразу несколько драйверов для принтеров различных типов, например, Epson, MannesmanTally, Star и т. д.);

2) настроить опции печати.

Команда **Сервис / Параметры…**, вкладка **Печать** обеспечивает задание режимов печати документов:

черновой − печать документа с минимальным форматированием;

- в обратном порядке − печать страниц в порядке убывания номеров;
- обновлять поля − перед печатью все поля документа перевычисляются;

 обновлять связи − перед печатью просматриваются ссылки на связанные объекты и обновляется содержимое объектов, вставленных в документ;

графические объекты – перед печатью графиков, рисунков.

Команда **Файл / Параметры страницы** позволяет задать размер бумаги, формат и ориентацию печатной страницы.

Перед выводом документа на печать документ просматривается с помощью команды **Файл / Предварительный просмотр**. В режиме предварительного просмотра возможно также редактирование текста и изменение полей печатной страницы.

Команда **Файл / Печать** вызывает диалоговое окно **Печать**, в котором делаются установки для печати документа:

Принтер − выбор принтера из списка установленных;

 Вывести на печать − выбор объекта печати: Документ, Сводка документа, Примечания, Стили, Элементы автотекста, Назначение клавиш;

• Копии – указывается число печатных копий;

 Страницы: Все, Текущая страница (где находится курсор), Выделенный фрагмент, Номера (указываются через запятую или дефис);

 Напечатать − Все страницы диапазона, Нечетные страницы, Четные страницы;

 **ОК** − для начала печати документа или **Отмена** − для выхода из режима печати.

С помощью кнопки **Печать** панели инструментов **Стандартная** осуществляется непосредственный запуск печати документа с ранее установленными параметрами диалогового окна **Печать**.

#### **4.3 Практические задания**

<span id="page-35-0"></span>*Цель работы***:** изучить основные возможности текстового процессора *Microsoft Word*. Приобрести умения и навыки по созданию текстов средней сложности. Практически овладеть работой по созданию документов MS Word, содержащих различные объекты, элементы графики.

**Пример 4.1.** Запуск *MS Word*. Набор текста. Установка параметров страницы. Создание таблиц. Вставка объектов в документ *MS Word*.

1 Загрузите *MS Word*.

*Пуск / Все программы / MS Word* (**Start / All programs /** *MS Word*).

2 Для первой страницы установите книжную ориентацию.

**Файл / Параметры страницы / Ориентация / Книжная**.

*Примечание* − С помощью вкладок диалогового окна **Параметры страницы,** вызываемого из меню **Файл**, задаются опции полей, ориентация, положение переплета, размер и источник бумаги.

3 Введите следующий текст: все реквизиты первой страницы зачетной книжки (номер зачетной книжки, фамилию и инициалы, факультет и т. д.).

4 Вставьте разрыв страницы, выбрав команду **Разрыв** из меню **Вставка**.

*Примечание* − Чтобы некоторый фрагмент текста располагался иначе, чем остальной документ, перед ним устанавливают так называемый разрыв и задают необходимые параметры. Для удаления разрыва курсор необходимо установить в строку, содержащую символ разрыва, и нажать клавишу **Delete**. Чтобы увидеть эту строку, нужно нажать кнопку **Непечатаемые знаки ( ¶ )** на панели инструментов.

5 Установите альбомную ориентацию для второй страницы.

6 Создайте две таблицы (**Таблица / Добавить / Таблица**): вторую и третью страницы зачетной книжки ("Теоретический курс", "Практические занятия").

7 Сделайте разрыв на новую страницу. Установите для третьей страницы книжную ориентацию.
8 Введите следующий ниже текст и формулы так, чтобы этот фрагмент разместился на одной странице. Для создания формул в MS Word используется программа Microsoft Equation 3.0, вызвать которую можно с помошью команлы Объект из меню Вставка.

По определению величина  $M$  составляет  $r$  процентов от другой величины  $N$ ,  $ec<sub>TH</sub>$ 

$$
r = \frac{M}{N} \cdot 100 \; .
$$

Отсюда следует, что  $r$  процентов от любой величины  $M$  определяется лробью

$$
M\frac{r}{100}.
$$

Например, если какая-либо величина  $M$  увеличивается на  $r$  процентов, то результат такого увеличения

$$
M + M \frac{r}{100} = M \left( 1 + \frac{r}{100} \right).
$$

Аналогично, при уменьшении величины *М* на *г* процентов результат будет

$$
M - M\frac{r}{100} = M\left(1 - \frac{r}{100}\right).
$$

Предположим теперь, что некоторая сумма денег P, называемая начальным вкладом, помещается в банк. Спрашивается, какова будет сумма денег S, называемая будущей стоимостью вклада, через n лет, если годовая процентная ставка составляет  $r$  процентов. Ответ зависит от того, с каким процентом мы имеем дело - простым или сложным. В случае простого процента на начальный вклад ежегодно начисляется сумма, равная

$$
P\frac{r}{100},
$$

так что сумма вклада через плет

$$
P + P \frac{r}{100} n = P \left( 1 + \frac{r}{100} n \right).
$$

Следует заметить, что при финансовых операциях простые проценты используются преимущественно при краткосрочных финансовых операциях.

Если же при расчетах используются сложные проценты, т. е. "процент от процента", то после первого года будущая стоимость

$$
S = P\left(1 + \frac{r}{100}\right).
$$

На второй год проценты будут исчисляться уже от этой суммы и величина вклада

$$
S = P\left(1 + \frac{r}{100}\right).
$$
  
Orightent al dayt, aculantica yxe or 3 toi  

$$
S = P\left(1 + \frac{r}{100}\right)\left(1 + \frac{r}{100}\right) = P\left(1 + \frac{r}{100}\right)^{2}.
$$
  
Mocta вклада доctинент величины  

$$
S = P\left(1 + \frac{r}{100}\right)^{n}.
$$
  
**Haaf формула** для вычисления сложны  
Понтитул (**Вид / Колонтитулы**) встаны, текунцую дату и время.  
Влонтитул вставите номера страниц, 8).

Через *n* лет стоимость вклада достигнет величины

$$
S = P \left( 1 + \frac{r}{100} \right)^n.
$$

Это и есть **основная формула** для вычисления сложных процентов.

9 В верхний колонтитул (**Вид / Колонтитулы**) вставьте номер группы, фамилию и инициалы, текущую дату и время.

10 В нижний колонтитул вставьте номера страниц, начиная со второй страницы (см. п. 4.2.8).

**Задание 4.1.** Интеграция в документ *MS Word* графических объектов WordArt, надписей и специальных эффектов графики.

Создайте текст следующего объявления (обратите внимание на выноски).

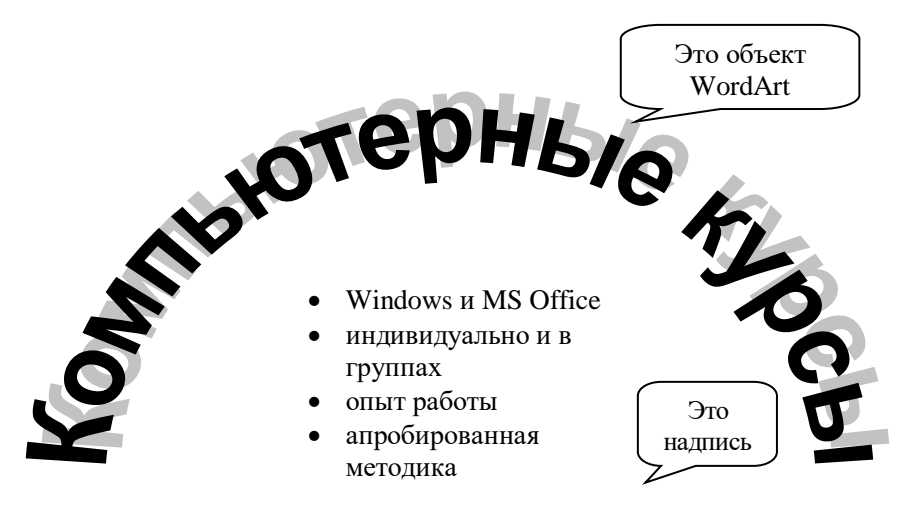

雷95-39-97

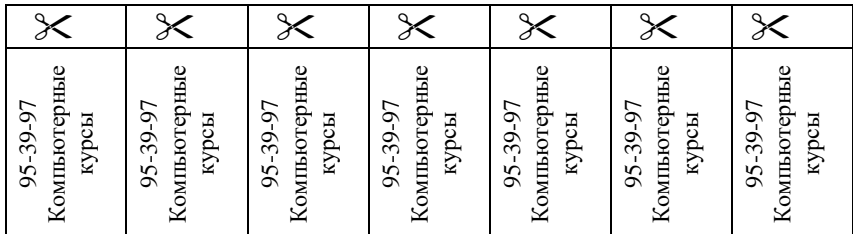

**Руководство по выполнению.** Для работы с рисунками в *Microsoft Word* имеется коллекция в составе ClipGallery, которая содержит большое количество профессионально выполненных рисунков. Чтобы открыть коллекцию рисунков ClipGallery, можно выбрать в меню **Вставка** команду **Рисунок** и далее **Картинки** или команду **Объект** и указать тип объекта **Microsoft ClipGallery**. Затем необходимо выбрать нужный рисунок и двойным щелчком мыши вставить его в документ.

Для изменения масштаба или других параметров рисунка его выделяют однократным щелчком мыши, затем вызывают контекстное меню нажатием правой клавиши мыши и выбирают **Формат рисунка.** Другой способ внесения изменений пользователя заключается в работе с кнопками панели инструментов **Настройка изображения**. Назначение кнопок этой панели:

**Вставить рисунок** – открывает диалоговое окно **Добавить рисунок**;

**Изображение –** позволяет изменить цвета**;**

 **Увеличить контрастность –** увеличивает насыщение или интенсивность цветов выделенного объекта;

 **Уменьшить контрастность –** уменьшает насыщение цветов выделенного объекта;

**Увеличить яркость –** добавляет белый цвет для увеличения яркости;

**Уменьшить яркость –** добавляет черный цвет для снижения яркости;

**Обрезка –** позволяет выполнить обрезку рисунка;

**Тип линии –** позволяет выбрать тип линии для рамки вокруг рисунка;

 **Обтекание текстом –** позволяет задать вариант расположения рисунка в тексте;

 **Формат рисунка –** отображает на экране диалоговое окно для форматирования рисунка;

 **Установить прозрачный цвет –** создает прозрачность для выделения графических объектов;

 **Сброс параметров рисунка –** возвращает рисунку параметры по умолчанию.

Объекты *WordArt* используются для создания красиво оформленных заголовков, плакатов и т. п. Для создания объекта *WordArt* нужно выбрать в меню **Вставка** команду **Объект** и далее **Объект WordArt.** На экране отобразится окно **Коллекция WordArt**. Нужно выбрать определенный стиль надписи *WordArt* и нажать кнопку **ОК**. Все остальные параметры для надписи можно задать следующим образом: выделить объект *WordArt*, затем воспользоваться появляющейся после выделения объекта панелью инструментов *WordArt* либо командой **Формат объекта WordArt** из меню **Формат**. Назначение кнопок панели инструментов **WordArt**:

**Добавить объект WordArt** – вызывает окно **Коллекция WordArt**;

**Изменить текст** – вызывает окно диалога **Изменение текста WordArt**;

**Коллекция WordArt** – вызывает одноименное диалоговое окно;

**Формат объекта WordArt** – вызывает одноименное диалоговое окно;

 **Форма WordArt** – открывает список возможных форм расположения текста объекта *WordArt*;

 **Свободное вращение** – позволяет повернуть рисунок, удерживая нажатой кнопку мыши и перемещая любой из выделенных маркеров;

 **Выровнять буквы WordArt по высоте** – уменьшает размер больших букв, приближая их к размеру меньших в надписи;

 **Вертикальный текст WordArt** – поворачивает текст так, чтобы он располагался вертикально;

**Выравнивание WordArt** – позволяет задать выравнивание текста;

• Межсимвольный интервал WordArt - задает межсимвольный интервал надписи.

### **Контрольные вопросы**

- 1 Элементы окна текстового редактора *MS Word*.
- 2 Ввод и редактирование данных в *MS Word*.
- 3 Этапы создания документа в *MS Word*.
- 4 Оформление таблиц в *MS Word*.
- 5 Использование редактора формул в *MS Word*.
- 6 Средства рисования в текстовом редакторе *MS Word*.
- 7 Вставка объектов в документ в *MS Word*.

# **5 MICROSOFT EXCEL**

# 5.1 Окно MS Excel. Ввол ланных

Электронные таблицы предназначены для хранения и обработки информации, представленной в виде таблиц. Существуют специальные программы, которые позволяют создавать таблицы на компьютере и производить автоматизированную обработку табличных данных. С помощью электронных таблиц можно выполнять различные экономические, бухгалтерские, инженерные расчеты, а также строить разного рода диаграммы, проводить сложный экономический анализ, моделировать и оптимизировать решения различных хозяйственных ситуаций и многое другое.

Наиболее популярные электронные таблицы для ПК сейчас:

- *Excel* (фирма Microsoft);
- $\bullet$  *Calc из свободно распространяемого офисного пакета OpenOffice.org*;
- Lotus  $1-2-3$  (фирма Lotus Development);
- *Ouattro Pro* (фирма WordPerfect-Novell Applications Group).

Наиболее продуктивной среди перечисленных выше программ является MS Excel. После запуска программы MS Excel на экране появляется окно, состоящее из стандартных элементов:

• строка заголовка - в правой части находятся кнопки минимизации, максимизации и закрытия окна, а в левой - пиктограмма системного меню MS Excel и название программы;

• строка меню – команды  $MS$  Excel;

• две панели инструментов, стандартная и форматирования, множеством кнопок, предназначенных для выполнения основных операций MS Excel:

- строка формул;
- окно рабочей книги:
- строка состояния.

Каждая новая рабочая книга MS Excel состоит из нескольких рабочих листов. Создав рабочую книгу, пользователь в любой момент может добавить в нее столько дополнительных рабочих листов, сколько позволяют ресурсы его компьютера.

Для *открытия нужного листа* необходимо щелкнуть на его ярлычке.

Для *присвоения листу смыслового имени* на его ярлычке щелкают дважды и вводят нужный текст.

Каждый рабочий лист *MS Excel* имеет размер 65536 строк, X256 столбцов. Строки нумеруются по порядку, а столбцы идентифицируются буквами латинского алфавита следующим образом:

A, B, …., Z, AA, AB, …, AZ, BA, BB, …, BZ, …, IV

Пересечение строк и столбцов образуют ячейки, в которые можно вводить данные – текст, числа и формулы. В формулах, командах и т. п. ячейки обозначаются с помощью адреса. Примеры адресации ячеек приведены ниже:

• ячейка текущего листа –  $C10$ ;

- ячейка на другом листе этой же рабочей книги Лист2!C10;
- ячейка на листе другой рабочей книги [Книга.xls]Лист2!С10.

Вводить данные можно только в *текущую ячейку*. Для того чтобы сделать ячейку текущей, ее выделяют с помощью мыши или клавиатуры.

В *строке формул* отображается содержимое текущей ячейки. В этой строке можно вводить и исправлять данные, находящиеся в выбранной ячейке активного рабочего листа.

В *строке состояния* индикатор, находящийся в левой части строки, показывает текущее состояние программы.

При вводе данных в ячейке помещается около 32000 символов, а при вводе формул – до 1024 символов.

Для отмены ввода данных следует, не нажимая **Enter**, нажать клавишу **Esc**.

**Пример 5.1.** Ввод данных и формул.

1 Выделите ячейку А1.

2 Введите число 65536 и нажмите клавишу **Enter** или щелкните по кнопке **Enter** строки формул (на ней изображена зеленая «галочка»).

3 В ячейке А2 введите 256 и нажмите **Enter**.

4 В ячейке А3 введите формулу =А1\*А2 и нажмите **Enter** (не пропустите знак равенства!).

5 Как только вы введете формулу, на экране в ячейке А3 появится значение 16777216.

*MS Excel* автоматически обновляет все вычисляемые по формулам значения, если изменяются данные, на которые эти формулы ссылаются.

Например, если в примере 5.1 изменить число в ячейках А1 или А2, то изменится и результат в ячейке А3.

Можно изменять внешний вид ячеек, что не затрагивает их содержимое. Для *выделенной ячейки* (или диапазона) нужно щелкнуть правой кнопкой и в появившемся меню выбрать команду Формат ячеек и далее провести изменения через диалоговое окно.

В электронных таблицах используют, как правило, следующие типы данных:

• текст - это любая последовательность символов. Данные текстовые типы используют для заголовков таблиц, заголовков строк и столбцов, а также для комментариев;

• значения (числа, формулы, строки и даты);

• формула - это выражение, состоящее из чисел и арифметических операций (+, -, \*, /). В формулу в качестве аргументов могут входить адреса ячеек, функции и другие формулы. Функция - это запрограммированная формула;

• строка - это формула, результатом действия которой является текстовая строка. Например, = «my name is»;

• дата в MS Excel представляет дату целой частью числа, а время дробной частью. Дата 1 января 1900 года считается первым днем (полночь -0, шесть часов угра - 0,25, полдень - 0,50). Дату и время проще всего вводить в том стиле, который поддерживает MS Excel. Если в дате опустить число месяца, то подразумевается первое число, если опустить год, то подразумевается текущий год.

MS Excel проверяет все вводимые пользователем данные и определяет их тип. Если содержимое ячейки не является значением, оно считается текстом и выравнивается по левому краю.

Текстом считаются следующие данные: обычный текст; неправильно введенные числа и формулы. Например, текстом будет число 1234 56 из-за ошибочного пробела. Если вводится формула 22+А1, то из-за отсутствующего знака равенства в начале формулы MS Excel определит содержимое ячейки не как формулу, а как текст.

Текстом будут и неправильно заданные даты. Например, если вводится дата 12/32/98. Такой даты не существует. Поэтому Microsoft Excel определит содержимое ячейки как текст.

Любая электронная таблица состоит из заголовка таблицы, заголовков столбцов и информационной части (исходных и выходных данных, расположенных в соответствующих ячейках). Поэтому процесс проектирования электронной таблицы включает следующие шаги: ввод заголовка, ввод названий rnad документа, ВВОД исходных данных, ВВОД расчетных формул, форматирование электронной таблицы, подготовку электронной таблицы к печати и ее печать.

При необходимости электронные таблицы могут сопровождаться различными комментариями и диаграммами.

Под форматированием таблицы обычно понимают формирование ее внешнего вида и структуры. Внешний вид таблицы определяется видом шрифта и его размером, цветом текста и фона, шириной столбцов и высотой строк, способом изображения цифровых данных и т. п. Все действия по форматированию можно выполнить, пользуясь командами Формат. Кроме TOFO. использующиеся меню часто оперании форматирования внесены  $\mathbf{R}$ качестве кнопок станлартной панели инструментов и панели инструментов форматирования.

# 5.2 Формулы

Формулы в *MS Excel* всегда начинаются со знака равенства (=), после которого указываются следующие компоненты:

• значение, например, число (3.14) или строка («привет»);

• адрес ячейки, например, В5, А8: С12, Лист2! В15 или имя диапазона ячеек (Моя ячейка);

• функция, например, СУММ т. д.;

• символ операции, например, +, -, \*, /,  $\hat{\cdot}$ , >, = и т. д.;

• скобки, которые используются для изменения порядка вычисления формулы, например,  $=(A7+B4) *2$ ;

• имя файла, используемое для задания связи с файлом, например, [Sample.xls].

• пробелы, символы табуляции и прочие управляющие символы, которые применяются для придания формуле более читабельного вида.

Формула может содержать функции и математические операторы, порядок выполнения которых соответствует принятому в математике.

включающих арифметические Результатом вычисления формул, операторы, являются числовые значения. Если ячейка содержит формулу, то в такой ячейке отображается только результат формулы. Сама же формула отображается на панели формул после выделения ячейки. Включаемый в формулу текст должен быть заключен в кавычки.

Пример 5.2. Использование текста в формулах.

1 Ввелите в д5 число 3000000.

2 В ячейке в 5 напечатайте формулу

= «мой заработок за август составил» &А5& « рублей».

3 В итоге будет получен результат:

Мой заработок за август составил 3000000 рублей.

Примечание - Знак амперсанта (&) используется для конкатенации (т. е. сцепления или слияния) текста в формуле. В данном случае результатом формулы будет текст, а не числовое значение. Если в формуле комбинируется текст и численные значения, то результатом будет текст.

Символы операций выполняют функцию «склеивания» лругих компонентов формулы. При наличии в формуле нескольких операций, MS Excel производит вычисления слева направо. Однако у всех операций имеется приоритет, влияющий на порядок вычислений.

Из двух операций первой выполняется та, у которой более высокий приоритет (таблица 5.1). Операции с одинаковым приоритетом, например, операции умножения и деления, выполняются слева направо.

Таблица 5.1 – Операции MS Excel в порядке убывания приоритета

| Символы операций       | Операции                               |  |  |  |  |  |
|------------------------|----------------------------------------|--|--|--|--|--|
|                        | Задание знака числа                    |  |  |  |  |  |
| $\%$                   | Вычисление процентного соотношения     |  |  |  |  |  |
|                        | Возведение в степень                   |  |  |  |  |  |
| $\ast$                 | Умножение и деление                    |  |  |  |  |  |
|                        | Сложение и вычитание                   |  |  |  |  |  |
| &                      | Слияние текста                         |  |  |  |  |  |
| $>, < , > = , < = , <$ | Больше чем, меньше чем, больше чем или |  |  |  |  |  |
|                        | равно, меньше чем или равно, не равно  |  |  |  |  |  |

Стандартный порядок вычислений можно изменить с помощью круглых скобок, например,

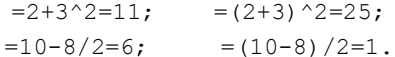

Список кодов распространенных ошибок, возвращаемых MS Excel при невозможности вычислить результат формулы, следующий:

• ###### - размеры ячейки нелостаточны лля размешения результата или числовой константы. Столбец следует расширить, уменьшить размер шрифта или изменить формат вывода числа;

• #ДЕЛ/0! - деление на ноль является недопустимой операцией. Все пустые ячейки содержат нулевые значения;

• #ЗНАЧ! - недопустимый тип аргумента. Формула содержит некорректную операцию или аргумент - возможна попытка сложить текстовые и числовые значения;

• #ИМЯ? - неверное имя функции или области. Формула ссылается на неизвестное MS Excel имя;

• #Н/Д - данные "недоступны", поскольку формула ссылается на недоступную функцию или значение;

• #ПУСТО! - попытка задания пересечения двух областей, которые не имеют общих ячеек;

• #ССЫЛКА! - неверная ссылка на ячейку. Возможно, ячейка была удалена или перемещена на другое место;

• #ЧИСЛО! - ошибка при организации вычислений. Формула использует некорректное число. В качестве примера можно привести случай

использования в функции RANDBETWEEN второго аргумента, меньше первого.

RANDBETWEEN (начало, конец) – эта функция возвращает случайное число из интервала, определяемого двумя заданными пользователем числами.

Максимальный размер формулы ограничен 1024 символами. Сложная формула может быть достаточно длинной и бывает трудно ее правильно написать и даже понять. Поэтому применяются различные приемы улучшения ввода формул.

**Пример 5.3.** Запись формулы =C15\*D25+A25-A30-A35.

1 Использование скобок. В ячейке записывается:

 $=(C15*D25)+(A25-A30-A35)$ 

2 Использование пробелов. В ячейке записывается:

=C15\*D25 +A25-A30-A35

3 Разделение длинной формулы на несколько строк, расположенных в одной ячейке:

=C15\*D25 (комбинация клавиш **Alt Enter**)

+A25-A30-A35

4 Разбивка длинной формулы на несколько ячеек: Ячейка A1: =C15\*D25 Ячейка A2: =A25-A30-A35 Ячейка A3: =A1+A2

Для *отображения формул* на рабочем листе, а не их результатов, нужно выбрать команду **Сервис / Параметры** и щелкнуть на вкладке **Вид**. В группе **Параметры окна** установить флажок **Формулы** и щелкнуть на кнопке **ОК**.

Переключаться в этот режим просмотра формул и для выхода из него можно с помощью комбинации клавиш **Ctrl `** (**Ctrl апостроф**).

# **5.3 Функции**

Функции в формулах используются для сокращения записи сложных вычислений. В *MS Excel* существуют сотни функций.

Способ задания всех функций один и тот же:

=ИМЯ ФУНКЦИИ (аргументы)

Различие заключается только в количестве аргументов.

В качестве аргументов могут выступать: константа, ссылка на ячейку или имя диапазона ячеек.

Обычно регулярно используются лишь несколько десятков функций. С остальными функциями можно ознакомиться при необходимости. Так, для вычисления суммы предназначена функция СУММ. Аргументы функции должны быть указаны после ее названия в круглых скобках. Например:

Если ввести открывающую круглую скобку и выделить с помощью мыши ячейки, содержимое которых должно использоваться в качестве аргументов, то адрес выделяемого диапазона ячеек сразу отобразится в позиции курсора ввода. Завершение задания функции осуществляется вводом закрывающей  $\alpha$ кобки и нажатием клавиши Enter

С функциями наиболее удобно работать, используя Мастер функции f\*. В этом случае аргументы задаются в диалоговом окне, где функции разбиты на категории. Полный список категорий находится в поле Категории. Все доступные в программе функции относятся к категории Полный алфавитный перечень. Чтобы выбрать функцию, выделяют имя категории, к которой она принадлежит. При выделении такой функции под полем Категория появляется краткая информация о ней.

Если краткой информации недостаточно, в диалоговом окне нажимают кнопку Справка (или клавишу F1). В результате на экране отобразится страница справочной подсистемы с информацией о выделенной функции.

Категории функций: математические, тригонометрические, статистические, дата и время, текстовые, логические, финансовые, функции работы с БД, информационные и функции выборки.

После выбора функции шелкают на кнопке Лалее > для перехода в следующее диалоговое окно Мастера функций, в котором должны быть заданы аргументы. В этом диалоговом окне программа информирует пользователя о том, какие аргументы должны быть указаны обязательно, а какие - нет.

По завершению ввода аргументов следует нажать кнопку Готово, и результат вычисления будет подготовлен в соответствующей ячейке.

Поскольку сложение содержимого ячеек с использованием функций CYMM является очень распространенной задачей, в MS Excel имеется средство  $\Sigma$  - Автосуммирование, позволяющее выполнить эту операцию с помощью одного щелчка следующим образом:

1) выделяются все данные, которые надо сложить, включая пустые ячейки в столбце слева и в строке снизу;

2) выполняется шелчок на кнопке  $\sum$  (или нажимаются клавиши Alt =):

3) готово, суммирование выполнено.

Можно выделить только пустые ячейки для формул и позволить средству Автосуммирование самому определить, содержимое каких ячеек нужно сложить. Выделите строку пустых ячеек, чтобы сложить данные под этой строкой, или столбец пустых ячеек, чтобы сложить данные в строках слева от нее.

Если выделить только одну ячейку, то средство Автосуммирование создаст функцию СУММ не полностью и будет ждать, пока вы измените диапазон, выступающий в качестве аргумента, или нажмете клавишу Enter для завершения.

#### **5.4 Построение диаграмм**

*MS Excel* позволяет стоить диаграммы более чем десяти типов. Каждый тип диаграмм имеет свои вариации.

Диаграмма может быть внедрена в рабочий лист. Это означает, что на листе пользователь видит не только саму диаграмму, но и ее исходные данные. Диаграмма может располагаться на отдельном листе диаграмм. В этом случае диаграмма займет всю доступную область печати, заданную по умолчанию. Большинство инструментов для работы с графикой применимы как к внедренным, так и к расположенным на отдельных листах диаграммам.

Под *областью диаграммы* подразумевается прямоугольник, ограничивающий все остальные компоненты диаграммы.

Диаграмма связана с отображаемыми данными точно так же, как связана с данными формула. Если изменить значение в ячейке, на которую ссылается диаграмма, то соответствующая точка диаграммы тоже изменится.

Осью *Х*, или осью *категорий*, называется горизонтальная линия в нижней части диаграммы, проведенная вдоль различных категорий.

Осью *Y*, или осью *значений*, называется вертикальная линия в левой части диаграммы, напротив которой располагаются значения отображаемых данных. По умолчанию, *MS Excel* задает шкалу для оси так, чтобы максимальное значение исходных данных было меньше максимального значения, отложенного на оси. Однако шкалу можно задать и вручную.

Оси *Х* и *Y* определяют две стороны прямоугольника области построения. Можно изменить тип границы этой области, цвет заполнения, цвет заливки.

Обычно справа от области построения расположена *легенда*, идентифицирующая каждый из рядов данных.

На области построения можно вывести *линии сетки*. С помощью этих линий легче определить значение каждой точки данных диаграмм.

Создать диаграмму в *MS Excel* можно по шагам с помощью **Мастера**  диаграмм, вызов которого осуществляется щелчком по кнопке **Па** панели инструментов **Стандартная**.

При использовании **Мастера диаграмм** можно просмотреть любой тип диаграммы и выбрать наиболее удачный для данной таблицы. Внедренная на рабочий лист диаграмма может находиться в трех режимах:

просмотра, когда диаграмма выделена по периметру прямоугольником;

 перемещения, изменения размера и удаления, когда диаграмма по периметру выделена прямоугольником и маленькими квадратиками;

 редактирования, когда диаграмма выделена по периметру прямоугольника со штриховым обрамлением.

Переход между режимами осуществляется щелчком мыши. Для выхода из любого режима достаточно щелкнуть мышью вне диаграммы.

# **5.5 Матричные (групповые) операции в** *MS Excel*

#### **5.5.1 Табличные формулы**

*Табличные формулы* или *формулы массива* – очень мощное вычислительное средство *MS Excel*, позволяющее работать с блоками рабочего листа как с отдельными ячейками. Табличные формулы в качестве результата возвращают массив значений. Поэтому перед вводом такой формулы необходимо:

- выделить диапазон ячеек, куда будут помещены результаты;
- набрать формулу;
- по окончании ввода нажать комбинацию клавиш **Ctrl Shift Enter**!

Формула вводится во все ячейки выделенного интервала. При активизации любой ячейки из интервала, содержащего формулу массива, в строке формул отображается введенная формула, заключенная в фигурные скобки. Именно *фигурные скобки являются признаком табличной формулы*. Для выделения всего блока, содержащего табличную формулу, необходимо выделить одну из его ячеек, после чего нажать комбинацию клавиш **Ctrl /**. Невозможно редактировать содержимое только одной ячейки из интервала с табличной формулой. Изменить можно только весь блок целиком, для чего он и должен быть предварительно выделен.

### **5.5.2 Операции с матрицами**

К простейшим операциям с матрицами принято относить следующие:

- сложение и вычитание матриц;
- умножение и деление матрицы на число;
- перемножение матриц;
- транспонирование;
- вычисление обратной матрицы.

Умножение (деление) матрицы на число, сложение (вычитание) матриц в *MS Excel* реализуются достаточно просто, с помощью обычных формул (поэлементное сложение или вычитание, умножение или деление на число), либо с использованием табличных формул, как это описано ниже.

# **Пример 5.4.** Сложение матриц.

Допустим, необходимо сложить две матрицы размера 3×3.

1 Элементы первой матрицы (9 элементов) разместим в интервале A1:C3.

2 Элементы второй – в диапазоне E1:G3.

3 Под результат выделим интервал A5:C7.

4 Не снимая выделения, введем формулу =A1:C3+E1:G3, нажав комбинацию клавиш **Ctrl Shift Enter**.

5 В ячейках интервала A5:C7 отобразится результат - сумма соответствующих элементов матриц, а в строке формул мы увидим  ${=A1:C3+E1:G3}.$ 

Пример 5.5. Умножение матрицы на число.

Допустим, надо умножить матрицу размером  $3\times3$  из примера 5.4 на число 2.

1 Переместитесь внутрь интервала А5: С7.

2 Вылелите его, нажав комбинацию Ctrl /.

3 Внесите в формулу исправления = A1: C3 \* 2 и нажмите Ctrl Shift Enter.

4 В интервале A5: С7 отобразится результат умножения, а в строке формул - табличная формула {=A1:C3\*2}.

Для остальных матричных операций в MS Excel предусмотрены функции:

- МОПРЕД(матрица) вычисление определителя матрицы;
- МОБР(матрица) вычисление обратной матрицы;
- МУМНОЖ(матрица1; матрица2) произведение матриц;
- ТРАНСП(матрица) транспонирование матрицы.

Первая из этих функций в качестве результата возвращает число (определитель матрицы), поэтому вводится как обычная формула (Enter). Последние три возвращают блок ячеек, поэтому должны вводиться как табличные формулы (Ctrl Shift Enter).

#### 5.5.3 Методы решения СЛАУ

Систему линейных уравнений вида:

$$
\begin{cases}\na_{11}x_1 + a_{12}x_2 + \dots + a_{1n}x_n = b_1; \\
a_{21}x_1 + a_{22}x_2 + \dots + a_{2n}x_n = b_2; \\
\dots & \dots & \dots & \dots \\
a_{n1}x_1 + a_{n2}x_2 + \dots + a_{nn}x_n = b_n\n\end{cases} (5.1)
$$

принято называть системой п линейных алгебраических уравнений (СЛАУ) с *п* неизвестными. При этом произвольные числа  $a_{ij}$  (*i* =1, 2, ..., *n*; *j* =1, 2, ..., *n*) называются коэффициентами системы (коэффициентами при неизвестных), а числа  $b_i$  ( $i = 1, 2, ..., n$ ) - свободными членами. Такая форма записи алгебраической линейной системы называется нормальной.

*Решением* СЛАУ называется совокупность чисел  $x_i$  (*i* =1, 2, ..., *n*), при подстановке которых в систему каждое из ее уравнений обращается в тождество.

Систему (5.1) можно записать в матричной форме  $AX=B$ , где  $A$  – матрица коэффициентов при неизвестных (матрица системы):  $X -$  вектор-столбец неизвестных,  $B$  – вектор-столбец свободных членов, целое число *п* называется размерностью системы:

$$
A = \begin{pmatrix} a_{11} & a_{12} & \cdots & a_{1n} \\ a_{21} & a_{22} & \cdots & a_{2n} \\ \vdots & \vdots & \ddots & \vdots \\ a_{n1} & a_{n1} & a_{n1} & a_{n1} \end{pmatrix}, \qquad X = \begin{pmatrix} x_1 \\ x_2 \\ \vdots \\ x_n \end{pmatrix}, \qquad B = \begin{pmatrix} b_1 \\ b_2 \\ \vdots \\ b_n \end{pmatrix}
$$

Система уравнений называется совместной, если она имеет хотя бы одно решение, и несовместной - в противном случае. Совместная система называется определенной, если она имеет единственное решение, и неопределенной, если она имеет больше одного решения.

Метод Крамера (метод вычисления определителей). Решение СЛАУ можно найти по формулам Крамера:

$$
X = \begin{pmatrix} \frac{\det A_1}{\det A} \\ \frac{\det A_2}{\det A} \\ \vdots \\ \frac{\det A_n}{\det A} \end{pmatrix},
$$
(5.2)

где det  $A = |A|$  – определитель матрицы системы (главный определитель), det  $A_i = |A_i|$  ( $i = 1, 2, ..., n$ ) – определители матриц  $A_i$  (вспомогательные определители), которые получаются из А заменой *i*-го столбца на столбец свободных членов В. Линейная алгебраическая система несовместна (не имеет решений), если  $\det A = 0$ .

Для реализации этого метода в *Excel* используют функцию МОПРЕД(матрица).

Матричный способ решения СЛАУ достаточно прост. Обе части матричного равенства  $AX = B$  умножим слева на обратную матрицу  $A^{-1}$ :

$$
A^{-1}AX=A^{-1}B.
$$

Так как  $A^{-1}A = E$ , где  $E - e$ диничная матрица (диагональная матрица, у которой по главной диагонали расположены единицы), то решение системы

$$
X=A^{-1}B
$$

То есть для решения системы необходимо найти для матрицы А обратную  $A^{-1}$  и умножить ее справа на вектор-столбец В свободных членов.

Для реализации этого метода в MS Excel необходимо воспользоваться функциями МУМНОЖ(матрица1; матрица2) и МОБР(матрица).

# 5.6 Практические задания

Цель работы: изучить основные возможности электронной таблицы Microsoft Excel (MS Excel). Приобрести умения и навыки вычислений в электронных таблицах и использования стандартных функций MS Excel.

Залание 5.1. Решить уравнение в MS Excel с заданной степенью точности до 10<sup>-6</sup> (таблица 5.2), используя численный метод деления отрезка пополам (дихотомии). Корни отделить графически.

| Вариант | Уравнение                 | Вариант | Уравнение                 |
|---------|---------------------------|---------|---------------------------|
|         | $2x-1,3^{x} + \sin x = 0$ |         | $x^3 + x^2 - 2\sin x = 0$ |
|         | $- + \sin 2x = 1,36$      |         | $-+3\cos x = 3.5$         |
|         | $2^{x} - 60x = 2$         |         | $x^2 + x - \cos 3x = 1$   |

Таблица 5.2 – Варианты залания 1

Окончание таблицы 5.2

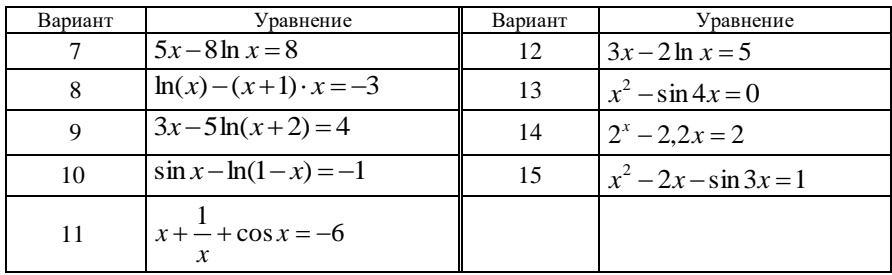

Численный метод решения уравнений. В общем виде любое уравнение с одной переменной принято записывать

$$
f(x) = 0, \tag{5.3}
$$

при этом корнем (решением) называется такое значение  $x_0$ , что  $f(x_0) = 0$ .

Пересечение графика функции  $f(x)$  с осью абсцисс даёт наглядное решение.

Например, для уравнения  $x^2 - \sin x = 1$  выполним преобразование и приведем его к виду (5.3)  $f(x)=0$ , т. е.  $x^2 - \sin x - 1 = 0$ . График этой функции представлен на рисунке 5.1. Очевидно, что данное уравнение имеет два действительных корня: один на отрезке  $[-1, 0]$ , а второй – на  $[1, 2]$ .

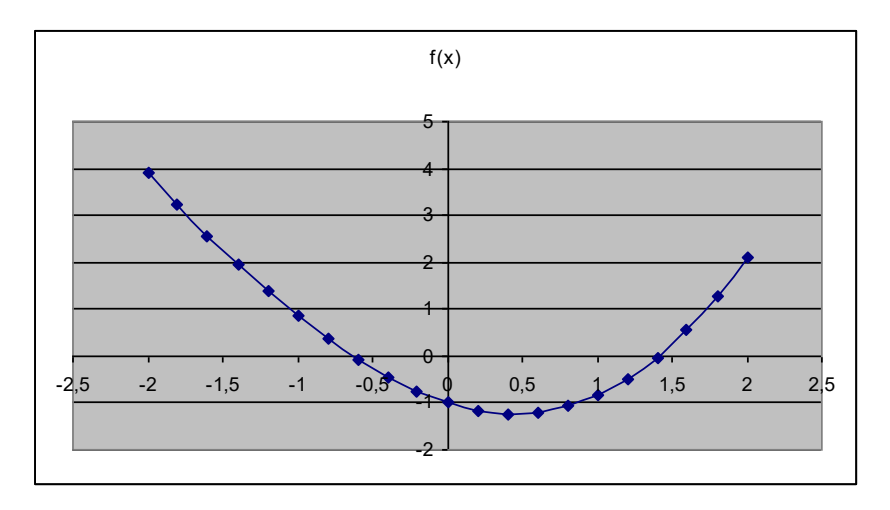

Рисунок 5.1 – График функции  $f(x) = x^2 - \sin x - 1$ 

Для более точного нахождения корня уравнения может применяться метод половинного деления или метод дихотомии, основанный на последовательном делении отрезка локализации корня пополам.

Для этого выбирается начальное приближение к отрезку [a, b], такое, что  $f(a) \cdot f(b) < 0$ , затем определяется знак функции на середине отрезка [a, b], в точке  $\tilde{n} = \frac{a+b}{2}$ . Если он противоположен знаку функции в точке *a*, то корень локализован на отрезке [a, c], если же нет – то на отрезке [c, b]. Схема метода дихотомии приведена на рисунке 5.2.

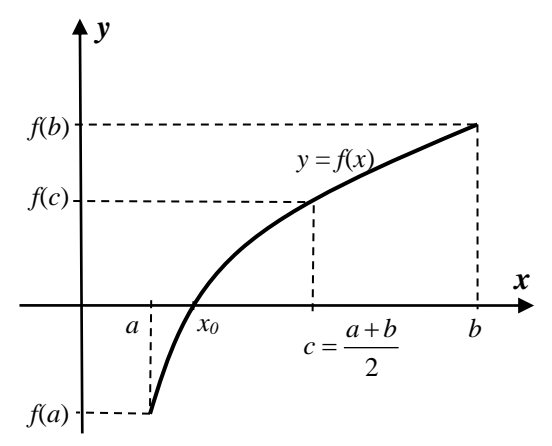

Рисунок 5.2 - Последовательное деление отрезка пополам и приближение к корню

Алгоритм метода дихотомии можно записать так:

1 Представить решаемое уравнение в виде (5.3).

2 Выбрать *a*, *b* и вычислить  $c = \frac{a+b}{2}$ .

3 Если  $f(a) \cdot f(c) < 0$ , то  $a = a$ ;  $b = c$ , иначе  $a = c$ ;  $b = b$ .

4 Если критерий сходимости не выполнен, то перейти к п. 2.

Лля нашего примера итерационная последовательность для нахождения решения принимает вид:

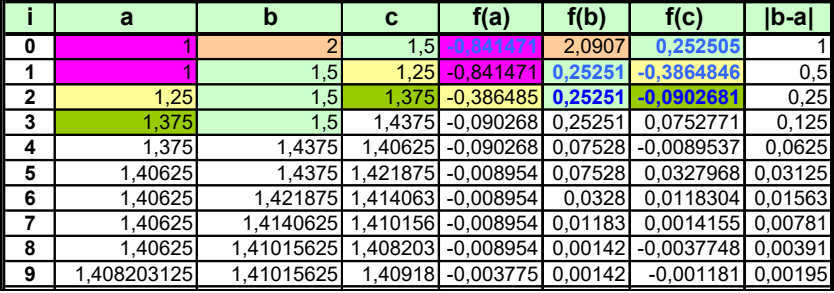

Точность до седьмой значащей цифры достигается за 20 итераций. Скорость сходимости этого метода является линейной. При выполнении начального условия он сходится к решению всегда.

Метод половинного деления удобен при решении физически реальных уравнений, когда заранее известен отрезок локализации решения уравнения.

**Пример 5.6.** Решение уравнения  $x^2 - \sin(x) - 1 = 0$  методом дихотомии на отрезке [1, 2] с точностью до  $10^{-6}$ .

Создание расчетной схемы на основе метода дихотомии для уравнения  $x^2 - \sin(x) - 1 = 0$  представлено на рисунке 5.3.

Данный метод заключается в проверке на каждой итерации условия:

$$
\text{ecm} \ f(a) \cdot f(c) < 0, \text{ to } [a; c],
$$
\n
$$
\text{Hraue } [c; b],
$$

и выборе соответствующего отрезка для следующей итерации.

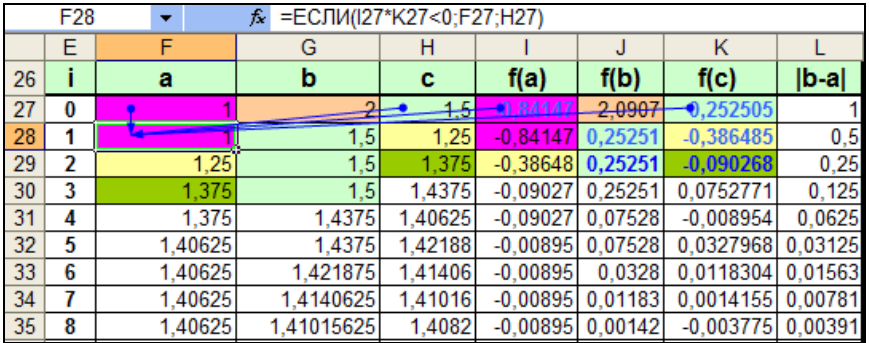

 $\tilde{\omega}$ 

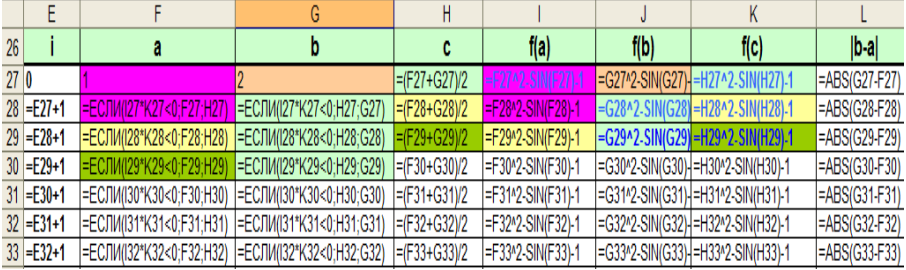

Рисунок 5.3 - Последовательность итераций метода дихотомии при поиске корня уравнения  $x^2 - \sin(x) - 1 = 0$  на отрезке [1, 2]:

 $a$  – схема расчета (зависимые ячейки);  $b$  – режим отображения формул

**Задание 5.2.** Решить систему линейных алгебраических уравнений в *MS Excel* (таблица 5.3) матричным способом и методом вычисления определителей (см. п. 5.5.3).

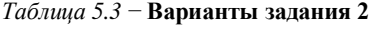

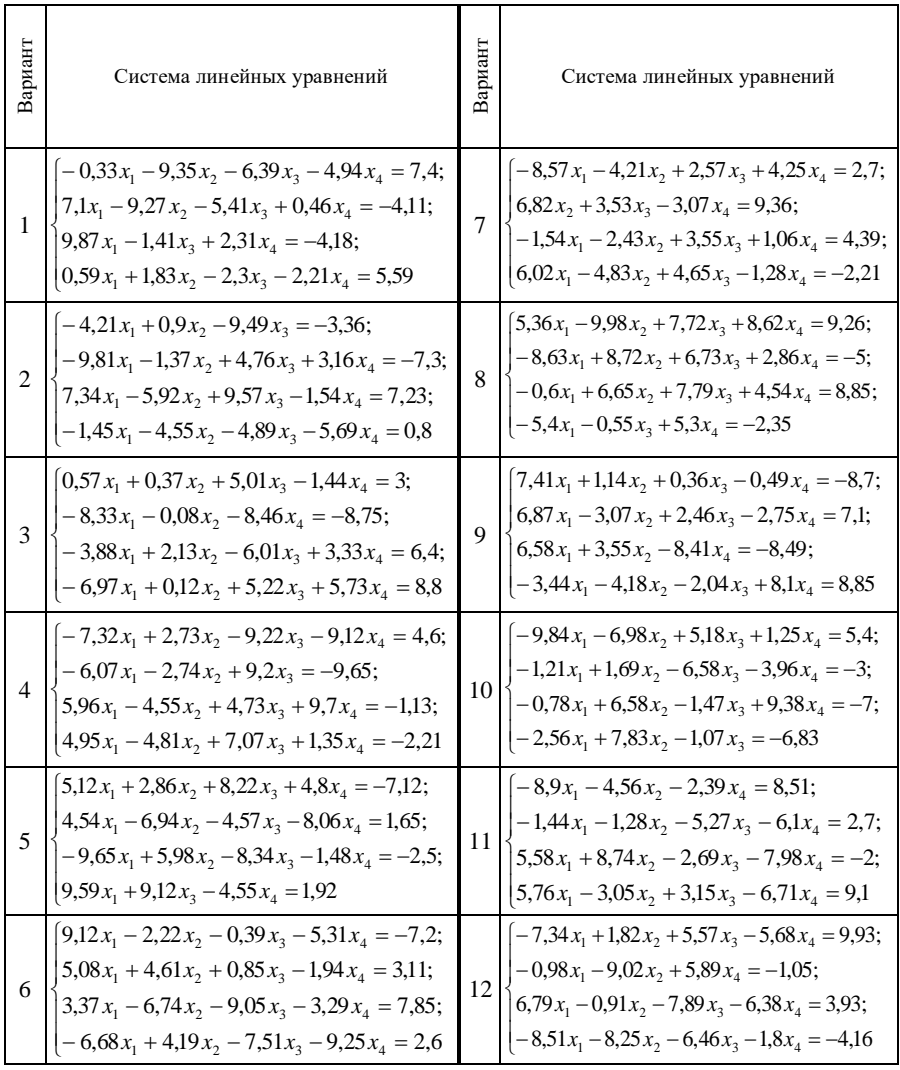

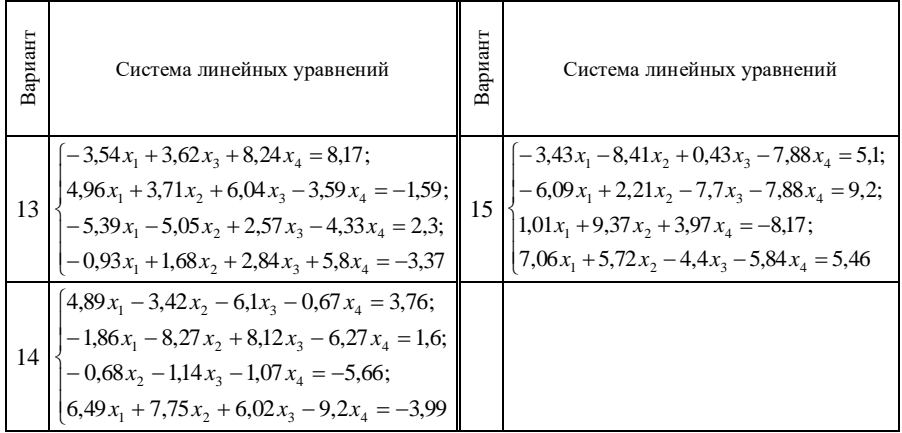

Пример 5.7. Решить систему уравнений

$$
\begin{cases}\n3,4x - 5,5y + 1,6z = -4,5; \\
7,9x + 2,1y - 5z = 0,3; \\
12,3x - 4,6y - 7,8z = -2.\n\end{cases}
$$
\n(5.4)

Рассмотрим решение системы (5.4) матричным способом.

1 В ячейке A2 наберите текст A=, а в ячейки диапазона B1:D3 поместите значения коэффициентов при неизвестных системы.

2 В ячейку F2 введите текст b=, а ячейки диапазона G1:G3 заполните значениями правых частей уравнений системы:

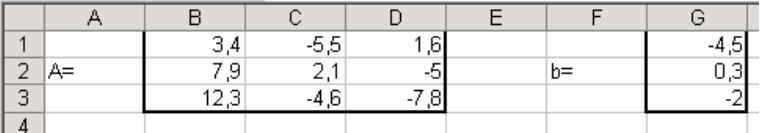

3 В ячейке A5 наберите текст | A| = и перейдите в ячейку B5. Чтобы вычислить определитель матрицы А, вызовите Мастер функций и в категории Математические щелкните на имени функции МОПРЕД, которая возвращает величину определителя матрицы. Откроется диалоговое окно Аргументы функции для функции МОПРЕД. В поле Массив укажите диапазон ячеек B1:D3.

4 Щелкните по кнопке ОК. На рабочем листе в ячейке в5 отобразится величина определителя матрицы  $A:$  5 |A|=  $-234,024$ 

Так как определитель матрицы отличен от нуля, то система линейных уравнений имеет единственное решение, определяемое по формуле  $X = A^{-1}b$ .

5 В ячейке д8 наберите текст X= и выделите диапазон ячеек в7:в9, предназначенный для отображения найденного решения.

6 Поместите курсор в строку формул, введите знак = и вызовите **Мастер** функций. Шелкните на имени функции МУМНОЖ, которая возвращает результат умножения матриц. Заполните диалоговое окно Аргументы функции следующим образом:

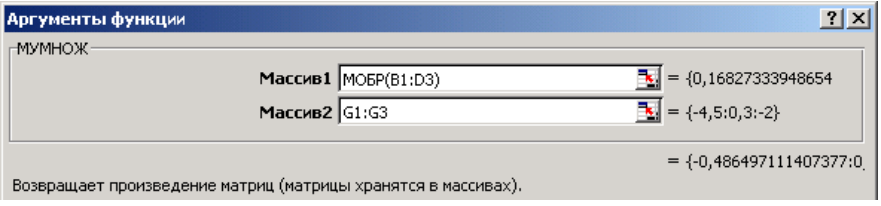

7 Завершите ввод формулы не традиционным щелчком на кнопке ОК, а комбинацией клавиш Ctrl Shift Enter. Нажимать их следует последовательно и не отпускать 1-2 секунды, пока не зафиксируется одновременное нажатие всех трех клавиш. Фрагмент электронной таблицы, реализующей решение, приведен на рисунке 5.4.

|   | B7  |            | ∱ {=МУМНОЖ(МОБР(В1:D3); G1:G3)} |       |       |        |
|---|-----|------------|---------------------------------|-------|-------|--------|
|   | А   | B          |                                 |       |       | G      |
| 4 |     | 3,4        | $-5,5$                          | 1,6   |       | $-4,5$ |
| 2 | lA= | 7,9        | 2,1                             | -5    | $b =$ | 0,3    |
| 3 |     | 12,3       | $-4,6$                          | -7,8) |       |        |
| 4 |     |            |                                 |       |       |        |
| 5 | IA⊫ | $-234,024$ |                                 |       |       |        |
| 6 |     |            |                                 |       |       |        |
| 7 |     | $-0,4865$  |                                 |       |       |        |
| 8 | lX= | 0.31484    |                                 |       |       |        |
| 9 |     |            |                                 |       |       |        |

Рисунок 5.4 - Результаты вычислений

Для проверки результатов выполните умножение матрицы коэффициентов при неизвестных системы А на столбец со значениями найденного решения Х. В результате должен получиться столбец чисел, отличающихся от значений вектора b на величину погрешности расчета или совпадающих с этими значениями.

8 Выделите диапазон ячеек D7:D9, введите в строку формул =МУМНОЖ (B1:D3; B7:B9) и нажмите комбинацию клавиш Ctrl Shift Enter.

9 Введенная формула преобразуется к виду

```
{=MymHOX(B1:D3,B7:B9)},
```
а на рабочем листе появится результат проверки решения системы уравнений:

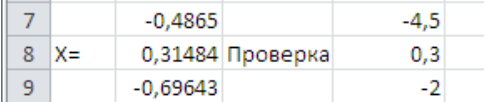

Очевидно, система уравнений (5.4) решена правильно.

Решение системы (5.4) методом Крамера выполняется в следующем порядке:

1 Задается матрица А коэффициентов при неизвестных системы.

2 Вычисляется ее определитель.

3 Задается матрица  $A_I$  коэффициентов при неизвестных системы, где вместо первого столбца – значения вектора  $b$ .

4 Вычисляется определитель матрицы  $A<sub>1</sub>$ .

5 Пункты 3 и 4 повторяются для матриц  $A_2$  и  $A_3$  соответственно (в общем случае – для матриц  $A_2$ , ...,  $A_n$ ).

6 Вычисляется решение системы по формулам Крамера (5.2).

### Контрольные вопросы

1 Основные элементы окна электронной таблицы MS Excel.

2 Вычисления в электронной таблице MS Excel.

3 Использование стандартных фукций в MS Excel.

4 Работа со списками в MS Excel.

5 Применение MS Excel для экономических расчетов.

6 Средства деловой графики электронных таблиц.

# 6 MICROSOFT ACCESS. СОЗДАНИЕ БАЗЫ ДАННЫХ. ТАБЛИЦЫ

# 6.1 Проектирование и разработка базы данных

#### 6.1.1 Понятие о базе ланных

База данных - это именованная совокупность данных, отображающая состояние объектов, их свойства и взаимоотношения в некоторой предметной области. Объектом может быть предмет, вещество, лицо, явление. абстрактное понятие, т. е. то, что может характеризоваться набором значений некоторой совокупности атрибутов. Атрибут - это информационное отображение свойства объекта. Например, объект «товар» характеризуется атрибутами «наименование», «цена», «единица измерения» И др. Предметная область - это часть реального мира, которая описывается и моделируется с помошью базы данных.

Базу данных можно рассматривать как информационную модель объекта. от обоснованности, точности и достоверности которой во многом зависит эффективность управления объектом.

Информация в базе данных хранится централизованно и оптимально структурируется для поиска, анализа и отображения данных. Несколько пользователей одновременно имеют возможность доступа, просмотра и изменения данных, причем каждый из них использует при этом самую последнюю версию информации. Централизованное хранение позволяет легче изменять данные, согласовывать их, экономить дисковое пространство.

Кроме данных, база содержит методы и средства, позволяющие пользователю оперировать только с теми данными, которые входят в его компетенцию. В результате взаимодействия данных, содержащихся в базе, с методами, доступными конкретным пользователям, образуется информация, которую они потребляют и на основании которой в пределах собственной компетенции производят ввод и редактирование данных.

С понятием базы данных тесно связано понятие системы управления базой данных (СУБД). Это комплекс программных средств, предназначенных для создания структуры новой базы, наполнения ее содержанием, релактирования содержимого визуализации информации  $($  $\sigma$  $\sigma$  $\sigma$  $\overline{M}$ соответствии отображаемых данных заданным критерием,  $\overline{R}$  $\mathbf{c}$ иx упорядочение, оформление и последующая выдача на устройство вывода).

61

Система управления базами данных Microsoft Access является реляционной СУБД для операционной системы Microsoft Windows. В реляционной СУБД хранятся данные, между которыми установлены связи.

B MS Access предусмотрены все необходимые средства для хранения и обработки данных, а также для управления ими при работе с большими объемами информации. Основными объектами базы данных являются таблицы, запросы, формы, отчеты, макросы и модули.

Таблицы – это основные объекты базы данных. В таблицах хранятся все данные, имеющиеся в базе, и структура базы (поля, их типы и свойства).

 $\Phi$ ормы - это средства для ввода данных. С помощью форм данные можно не только вводить, но и отображать.

Запросы - это объекты, которые служат для извлечения данных из таблиц и предоставления их пользователю в удобном виде.

Отчеты - это объекты базы данных, представляющие информацию в виде, удобном для её восприятия и анализа пользователями. Отчеты предназначены для вывода данных на экран или на печатающее устройство (принтер).

Макросы и модули - эти категории объектов предназначены как для автоматизации повторяющихся операций при работе с системой управления базами данных, так и для создания новых функций путем программирования.

### 6.1.2 Разработка базы данных

Разработка любой базы ланных начинается с ее проектирования.

Продуманная структура и правильно выбранный формат записей способствуют эффективной работе с базой данных и позволяют быстро получить доступ к необходимой информации.

На этапе проектирования необходимо:

1 Определить назначение базы данных.

2 Принять решение о том, какую информацию будет содержать база данных.

информационные объекты. B 3 Вылелить соответствии  $\mathbf{c}$ информационными объектами определить таблицы.

4 Определить поля, которые будут входить в таблицы, типы полей и их свойства.

5 Выбрать поля, содержащие уникальные значения.

6 Назначить связи между таблицами.

#### 6.1.3 Проектирование базы данных «Учет товаров на складе»

Имеются следующие сведения о товарах, хранимых на складе: наименование товара, цена товара, название поставщика, адрес поставщика, факс поставщика, единицы измерения товаров, номер накладной, по которой поступает товар на склад, дата поступления товара, количество товара.

1 Разработаем структуру базы данных, отражающую реальную ситуацию о поступлении товаров на склад. Для этого необходимо выделить информационные объекты (ИО): ИО1 – товары, ИО2 − поставщики, ИО3 – единицы измерения, ИО4 – склад.

2 Распределим данные по таблицам и определим уникальные поля. Каждому информационному объекту соответствует таблица.

В таблице **Товары** будут содержаться сведения: код товара, наименование товара, цена товара. В этой таблице каждому товару поставлен только ему соответствующий код. Следовательно, поле **КодТовара** можно определить как уникальное (ключевое) поле.

*Примечание* – Использование пробелов или других спецсимволов в таблицах и именах полей таблиц нежелательно, т. к. это может затруднить более углубленную профессиональную работу с базой, в частности, при использовании элементов программирования. Поэтому будем придерживаться следующего правила записи имен: каждое слово с прописной буквы, без пробелов.

В таблице **Поставщики** будут содержаться сведения о поставщиках, которые поставляют товары: название поставщика, адрес поставщика, факс поставщика. Каждому поставщику поставим в соответствие код. Поле **КодПоставщика** будет уникальным в данной таблице, следовательно, назначим его ключевым полем.

В таблице **ЕдиницыИзмерения** будут содержаться сведения о единицах измерения. Каждой единице измерения поставим в соответствие код, который будет храниться в ключевом поле данной таблицы **КодЕдИзм**.

В таблице **Склад** будут содержаться сведения о поступлении товаров на склад: номер накладной, дата поступления товара, код поставщика, код товара, количество, код единицы измерения. Считая, что по одной накладной поступает только один товар, определим в качестве ключевого уникальное для данной таблицы поле **НомерНакладной**.

3 Для каждого поля, включаемого в запись, установим тип данных, определяющий вид информации, которая будет храниться в поле. Данные в поле счетчика всегда уникальны по определению, поэтому в таблицах **Товары** и **Поставщики** ключевым полям присвоим тип данных **счетчик**. Коды единиц измерения выберем в соответствии со стандартом единиц измерения, поэтому поле кода единицы измерения выберем **числовым**.

4 Установим связи между таблицами. Ключевое поле **КодТовара** таблицы **Товары** свяжем с соответствующим полем таблицы **Склад** (в этой таблице КодТовара – не ключевое поле), тип связи «один-ко-многим». Таблицы **Склад** и **Поставщики** свяжем по полю **КодПоставщика**, тип связи «один-ко-многим»). Таблицы **Склад** и **ЕдиницыИзмерения** свяжем по полю

**КодЕдИзм**, тип связи «один-ко-многим». Разработанная структура базы данных «Учет товаров на складе» представлена на рисунке 6.1.

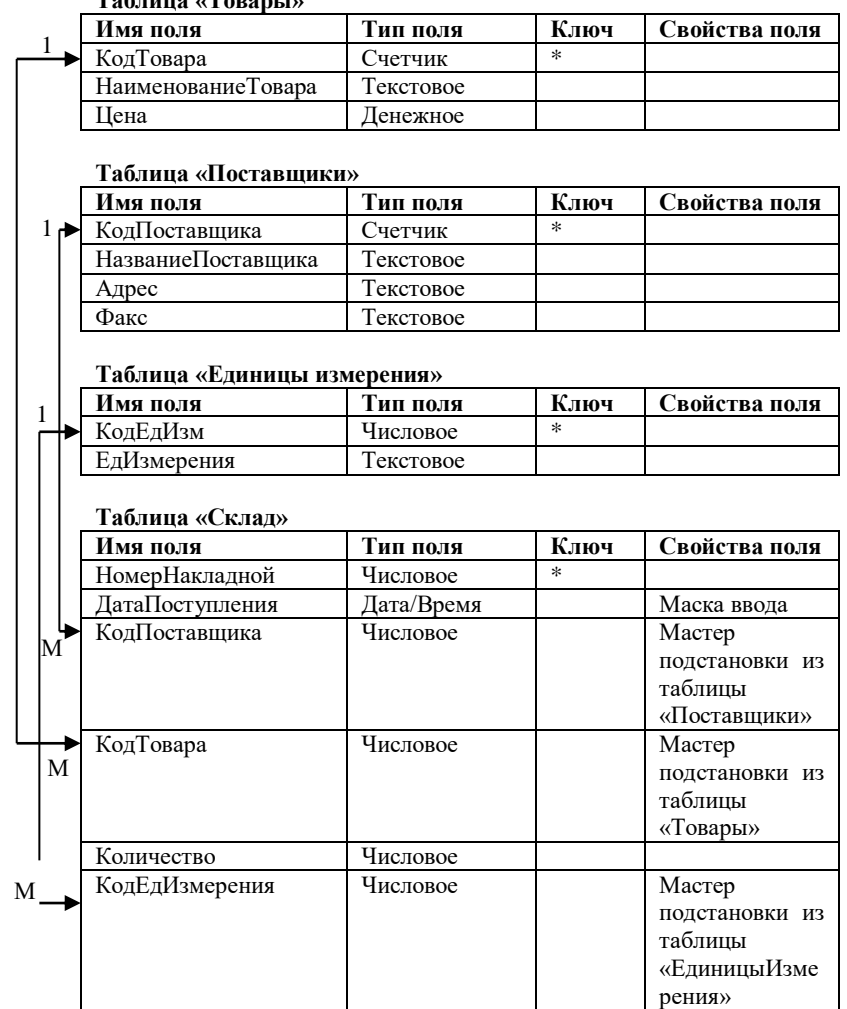

**Таблица «Товары»**

Рисунок 6.1 – Структура базы данных «Учет товаров на складе»

#### **6.2 Создание таблиц**

#### **6.2.1 Запуск** *MS Access*

Для запуска *MS Access* в главном меню *MS Windows* (кнопка **Пуск**) выбирают **Все программы (All Programs) /** *MS Access* **/ Создание / Новая база данных**.

Откроется окно **Файл базы данных**, в котором следует указать место сохранения базы данных, имя базы данных и нажать кнопку **Создать**. Сохранить файл базы данных необходимо до создания таблиц, т. е. создать пустую базу данных, в которую впоследствии можно поместить таблицы, формы, запросы, отчеты.

#### **6.2.2 Способы создания таблицы**

В *MS Access* вся информация хранится в виде таблиц. Таблицей является совокупность данных, которые относятся к одному информационному объекту. Каждому информационному объекту соответствует отдельная таблица, что позволяет избежать повторения сохраняемых данных. Каждая строка таблицы называется *запись*, а столбец – *поле*. Запись включает в себя набор данных об одном объекте, например, код товара, наименование товара, цена товара. Поле содержит однородные данные о всех объектах, например, коды всех занесенных в таблицу товаров. Количество полей в записи и их тип определяются в процессе проектирования базы данных.

Для создания таблицы следует открыть базу данных и на вкладке **Таблица** щелкнуть на кнопке **Создать.** 

Откроется диалоговое окно **Новая таблица**. В этом окне можно выбрать один из пяти возможных способов создания таблицы:

 *Режим таблицы* **(Datasheet View)** – таблица создается путем ввода имен полей в заголовок каждого столбца;

 *Конструктор* **(Design View)** – таблица создается путем составления списка имен полей и задания свойств каждого поля;

 *Мастер таблиц* **(Table Wizard)** – таблица создается автоматически с помощью программы-мастера, которая предлагает выбрать поля из списка и содержит заголовки для различных видов таблиц (свыше 100);

 *Импорт таблиц* **(Import Table)** – таблица создается путем импорта данных из другой базы или из другой электронной таблицы;

 *Связь с таблицами* **(Link Table)** – таблица создается путем установления связей с таблицей, существующей в другой базе данных.

Если речь идет о создании новой таблицы, то удобнее всего воспользоваться для этого режимом *Конструктора* **(Design View).** Этот способ позволяет одновременно задать поля будущей таблицы и назначить свойства этих полей.

# **6.2.3 Создание таблицы в режиме Конструктора**

Для создания таблицы в режиме Конструктора необходимо выбрать строку **Конструктор** в окне **Новая таблица** и нажать кнопку **ОК**. Откроется окно конструктора таблицы [\(рисунок 6.2\)](#page-65-0).

|               | <b>E Товары: таблица</b> |  |                  |                              |          |  |
|---------------|--------------------------|--|------------------|------------------------------|----------|--|
|               | Имя поля                 |  | Тип данных       |                              | Описание |  |
|               | <b>ВИКодТовара</b>       |  | Счетчик          |                              |          |  |
|               | НаименованиеТовара       |  | Текстовый        |                              |          |  |
|               | Цена                     |  |                  | Денежный                     |          |  |
|               |                          |  |                  |                              |          |  |
| Свойства поля |                          |  |                  |                              |          |  |
|               | Общие<br>Подстановка     |  |                  |                              |          |  |
|               | Размер поля              |  |                  | Длинное целое                |          |  |
|               | Новые значения           |  | Последовательные |                              |          |  |
|               | Формат поля              |  |                  |                              |          |  |
|               | Подпись                  |  |                  |                              |          |  |
|               | Индексированное поле     |  |                  | Да (Совпадения не допускаютс |          |  |

Рисунок 6.2 − Создание таблицы в режиме Конструктора

<span id="page-65-0"></span>*Окно Конструктора таблицы* имеет следующую структуру:

– столбец маркировки. Черный треугольник в этом столбце указывает на ту строку, в которой в данный момент находится курсор ввода; значок ключа – на то, что данное поле является ключевым;

– столбец Имя поля;

– столбец Тип данных;

– столбец Описание.

В нижней левой части окна Конструктора представлены свойства поля, на котором стоит курсор.

В нижней правой части окна Конструктора отображается справочная информация о допустимых на каждом этапе проектирования действиях.

# **6.2.4 Определение имен полей и типов данных**

*Имя поля* может иметь длину до 64 символов и содержать пробелы и любые специальные символы, кроме точек, восклицательных знаков и прямых скобок. В таблице не должно быть двух полей с одинаковыми именами, поскольку Access идентифицирует поле по его имени.

Тип данных указывает, какие данные могут быть введены. MS Access позволяет выбрать один из следующих типов данных:

Текстовый - тип данных, используемый для хранения обычного неформатированного текста ограниченного размера (до 255 символов);

Поле Мемо - специальный тип данных для хранения больших объемов текста (до 65 535 символов). Физически текст не хранится в поле. Он хранится в другом месте базы данных, а в поле хранится указатель на него, но для пользователя такое разделение заметно не всегда;

Числовой - тип данных для хранения действительных чисел;

Дата/время - для хранения календарных дат и текущего времени;

Денежный - тип данных для хранения денежных сумм;

Счетчик - специальный тип данных для уникальных (не повторяющихся в поле) натуральных чисел с автоматическим наращиванием. Естественное использование - для порядковой нумерации записей;

Логический - для хранения логических данных (могут принимать только два значения, например Да или Нет);

Поле объекта OLE - специальный тип данных, предназначенный для хранения объектов OLE, например мультимедийных. Реально, конечно, такие объекты в таблице не хранятся. Как и в случае полей Мемо, они хранятся в другом месте внутренней структуры файла базы данных, а в таблице хранятся только указатели на них (иначе работа с таблицами была бы чрезвычайно замедленной);

Гиперссылка - специальное поле для хранения указателей на ресурсы интрасети или Интернета. При щелчке на ссылке автоматически происходит запуск браузера и воспроизведение указанного объекта в его окне;

Мастер подстановок - это не специальный тип данных. Это метод, настройкой которого можно автоматизировать ввод данных в поле так, чтобы не вводить их вручную, а выбирать из раскрывающегося списка.

По умолчанию устанавливается тип данных Текстовый. Чтобы изменить тип данных, надо шелкнуть мышью на строке поля в столбие Тип данных. после чего щелкнуть на кнопке раскрывающийся список и выбрать из раскрывающегося списка нужный тип данных.

# 6.2.5 Заполнение полей таблицы в окне Конструктора

Для каждого поля в окне Конструктора последовательно вводятся имя, затем тип данных. Если назначение поля неочевидно по его имени, рекомендуется ввести произвольный комментарий в столбец Описание. Переход к следующей ячейке строки осуществляется с помощью клавиши Таю или щелчком мыши на этой ячейке. Переход к заполнению следующего поля осуществляется клавишами Tab, Enter или щелчком мыши.

#### 6.2.6 Сохранение таблицы

При закрытии окна Конструктора таблицы MS Access напомнит, что созданную структуру таблицы надо сохранить. Для сохранения выберите пункт Ла. При выборе пункта Нет выйти из режима Конструктора не получится.

#### 6.3 Свойства полей таблицы

#### 6.3.1 Основные свойства поля

Каждое поле имеет свой набор свойств, от которых зависит то, как содержимое этого поля отображается на экране, как оно хранится в базе данных, как оно проверяется и как им можно управлять. Некоторые свойства являются обшими для всех типов полей, другие относятся исключительно к отдельным типам данных.

Некоторые из свойств задаются по умолчанию. Свойства полей не являются обязательными. Их можно настраивать произвольным образом или вообще не изменять.

Все типы полей, кроме полей счетчика и объекта OLE, имеют следующие основные свойства:

• Формат поля (Format) – определяет, как должно отображаться содержимое поля;

• Подпись (Caption) – определяет тот текст, который будет отображаться рядом с полем или в отчете;

• Значение по умолчанию (Default Value) – определяет значение, которое вводится в поле автоматически при добавлении новых записей;

• Условие на значение (Validation Rule) - определяет область или диапазон значений данных, допустимых в поле;

• Сообщение об ошибке (Validation Text) - задает текст сообщения, которое появляется в строке состояния при попытке ввести в поле нелопустимое значение:

• Обязательное поле (Required) - содержит значение Да (Yes) или Нет (No), в зависимости от того, обязательно ли должно это поле иметь какуюлибо запись.

Следующие свойства относятся в основном к текстовым полям:

• Размер поля (Field Size) - максимально допустимое количество символов для данного поля;

• Маска ввода (Input Mask) - обеспечивает ввод данных в указанном формате;

• Индексированное поле (Indexed) – указывает MS Access, должны или нет создаваться индексы для этого поля. Индексирование поля ускоряет процесс

сортировки, поиска и фильтрации содержимого, поэтому данное свойство следует определять для тех полей, по которым возможно проведение указанных операций в формах или отчетах. Поле, являющееся первичным ключом таблицы, индексировано всегда;

• Сжатие Unicode (Unicode Compression) – представляет собой схему кодировки всех известных символов, для достижения чего вместо одного байта каждый символ представлен двумя. Когда эта функция отключена, MS Access компрессирует все символы, начинающиеся с байта 0, при сохранении и распаковывает их при обращении к ним.

Поля числового и денежного типов имеют одно дополнительное свойство - число десятичных знаков, которое определяет, какое количество десятичных знаков после запятой будет отображаться на экране и храниться в поле.

Чтобы установить свойство поля, надо выделить строку поля, после чего в левой нижней части окна конструктора откроется список свойств данного поля. Щелчком мыши надо установить курсор на строку свойства и выбрать нужное значение.

# 6.3.2 Задание маски ввода

При вводе данных, например в поле ДатаПоступления, было бы удобно, чтобы в этом поле заранее вводилась точка в качестве разделителя - тогда ее не придется вводить вручную.

Форматы для ввода данных называются масками ввода.

В состав MS Access входит Мастер ввода масок. Чтобы задать маску ввола нало:

1 Установить курсор в поле, для которого предполагается задать маску ввода.

2 Щелкнуть по строке свойства Маска ввода, появится кнопка с тремя точками

3 Щелкнуть по кнопке с тремя точками. Пользователю будет предложено сохранить таблицу, после чего откроется окно Создание масок ввода.

4 Выбрать тип маски ввода, например, краткий формат даты для поля ЛатаПоступления. шелкнуть по кнопке Готово. Лиалоговое окно Созлание масок ввода закроется, и маска ввода будет внесена в свойства поля.

Маску ввода можно задать и вручную, введя в строке Маска ввода шаблон ввода. Например, для даты можно указать 00.00.0000.

Хранение данных в базе вместе с маской ввода увеличивает размер базы данных, но позволяет облегчить ввод данных.

#### **6.3.3 Задание свойства Подстановка**

Поля в таблице могут содержать ограниченное число значений. Поэтому эти значения лучше вводить не вручную, а выбирать из списка.

Чтобы создать для некоторого поля список значений, необходимо:

1 Открыть таблицу в режиме Конструктора.

2 Щелкнуть мышью в столбце **Тип данных** требуемого поля, выбрать в соответствующем списке значение **Мастер подстановок**. Будет запущен Мастер.

3 В диалоговом окне **Создание подстановки** установить опцию «будет введен фиксированный набор значений» или «столбец подстановки будет использовать значения из таблицы или запроса» и нажать кнопку **Далее**.

4 В следующем диалоговом окне **Создание подстановки***,* если в п. 3 установлена опция «будет введен фиксированный набор значений», указать число столбцов (например, 1) и ввести значения данного поля и завершить формирование списка нажатием кнопки **Готово***.* Если в п. 3 установлена опция «столбец подстановки будет использовать значения из таблицы или запроса»**,** то необходимо выбрать имя таблицы или запроса, из которого будет выполнена подстановка. Нажать кнопку **Далее***.*

5 Выбрать с помощью кнопок **>** или **>>** поля, которые будут отображаться в таблице подстановки. Нажать кнопку **Далее***.*

6 Если выбрано два и более полей, то желательно отменить опцию **Скрыть ключевой столбец.** Нажать кнопку **Готово***.*

В области **Свойства поля** на вкладке **Подстановка** для выбранного поля появятся новые свойства.

### **6.3.4 Выбор ключевого поля**

В реляционной базе данных таблицы должны быть связаны друг с другом. Это позволит получить общую информацию в запросе или отчете. Связь устанавливается с помощью уникальных полей. *Уникальные поля* – это такие поля, в которых значения не могут повторяться. Например, в таблице **Товары** таким уникальным полем является **КодТовара**. Такое поле (или комбинация полей), которое однозначно идентифицирует запись в таблице, называется *первичным ключом*.

Если в таблице нет такого поля, которое могло бы служить ключом, можно объединить несколько полей. Чтобы создать сложный ключ, состоящий из нескольких полей, надо, удерживая нажатой клавишу **Ctrl**, выделить те поля, которые необходимо включить в ключ, и щелкнуть правой кнопкой мыши, в открывшемся контекстном меню выбрать пункт **Ключевое поле**.

Если никакая комбинация полей не подходит для ключа, можно ввести в таблицу дополнительное поле, например, порядковый номер записи, присвоив ему тип счетчик. Данное поле будет уникальным.

Чтобы залать ключевое поле, нало:

1 Выделить поле (или поля), выбранное в качестве ключевого, щелчком мыши слева от столбна Имя поля.

Ÿ. - Ключевое поле на панели инструментов или 2 Нажать кнопку шелкнуть правой кнопкой мыши, в открывшемся контекстном меню выбрать пункт Ключевое поле.

Если к моменту выхода из режима Конструктора первичный ключ для создаваемой таблицы объявлен не будет. MS Access выдаст запрос о необходимости включения в таблицу ключевого поля, оставляя ответ на него на усмотрение пользователя (Да или Нет).

#### 6.3.5 Свойства ключевого поля

Для ключевого поля MS Access автоматически устанавливает в строке свойства Обязательное поле значение Да, а в строке свойства **Индексированное поле** – значение Да (совпадение не допускается). Если в качестве первичного ключа служит группа из нескольких полей, то все поля объявляются обязательными, но совпадения внутри каждого из них допускаются.

#### 6.4 Схема ланных

### 6.4.1 Межтабличные связи

MS Access позволяет строить реляционные базы данных, отдельные таблицы которых могут быть связаны между собой. Связь между таблицами определяет тип отношения между их полями. Как правило, связывают ключевое поле одной таблицы с соответствующим ему полем другой таблицы, которое называется полем внешнего ключа (рисунок 6.3).

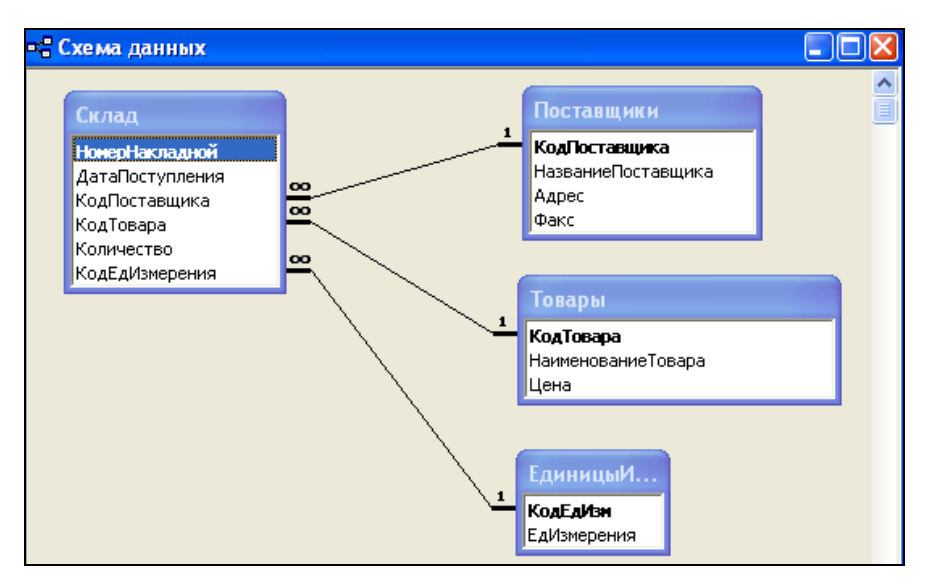

Рисунок 6.3 – Схема данных

<span id="page-71-0"></span>При наличии связей между таблицами *MS Access* автоматически будет выбирать связанные данные из таблиц в отчетах, запросах, формах.

Существуют **три типа связей**:

 *один-к-одному* – каждая запись таблицы А не может быть связана более чем с одной записью таблицы Б; в этом случае ключевое поле таблицы А связывается с ключевым полем таблицы Б;

 *один-ко-многим* – одна запись в таблице А может быть связана со многими записями таблицы Б; в этом случае ключевое поле таблицы А связывается с неключевым полем таблины Б $\cdot$ 

 *многие-ко-многим* – каждая запись в таблице А может быть связана со многими записями в таблице Б, а каждая запись в таблице Б – со многими записями в таблице А.

В *MS Access* существует возможность отображения связанных таблиц в окне главной таблицы. Для этого необходимо активизировать главную таблицу в режиме просмотра. Между областью выделения и первым столбцом таблицы имеется узкий столбец, в котором напротив каждой записи проставлен знак плюс (+) [\(рисунок 6.4\)](#page-72-0). При щелчке на нём левой клавишей мыши отображается часть подчинённой таблицы, содержащая только те записи, которые связаны с текущей записью главной таблицы. При этом плюс (+) меняется на минус (–).
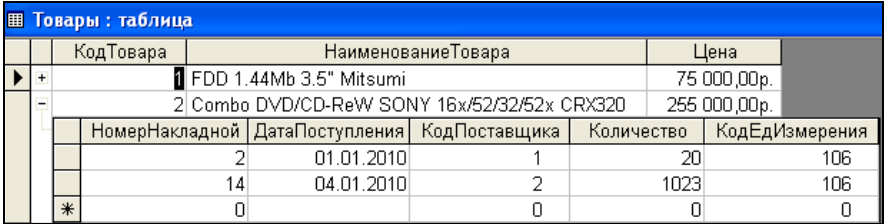

Рисунок 6.4 – Связанные таблицы в режиме просмотра

### **6.4.2 Создание схемы данных**

Чтобы создать связи между таблицами, надо:

1 В меню **Сервис** выбрать команду **Схема данных.** На экране появится окно **Схема данных**, в котором можно определить и просмотреть связи между таблицами базы данных, если они установлены. Если таблицы не связаны между собой, то окно **Схема данных** будет пустым и необходимо добавить в него таблицы, для которых устанавливают связи.

2 Для добавления в окно **Схема данных** таблицы надо щелкнуть правой клавишей мыши на свободном месте окна и в контекстном меню выбрать пункт **Добавление таблицы.** Откроется окно **Добавление таблицы**. Или можно щелкнуть по кнопке **Отобразить связи** на панели инструментов и выбрать из списка нужные таблицы.

3 В окне **Добавление таблицы** выделить название таблицы и нажать кнопку **Добавить**. Так необходимо добавить все таблицы, между которыми надо установить связи.

4 Перетащить с помощью мыши используемое для связи поле первичного ключа главной таблицы к соответствующему полю связанной таблицы. На экране появится окно **Изменение связей**. В этом окне главная таблица и первичный ключ изображаются в левом столбце, а подчиненная таблица и внешний ключ – в правом столбце. Установить флажки: **Обеспечение целостности данных**, **Каскадное обновление связанных полей**, **Каскадное удаление связанных записей**.

5 В нижней части окна будет предложен тип связи между таблицами.

6 Нажать кнопку **ОК**.

# **6.4.3 Задание условий целостности**

Условие *целостности* предназначено для того, чтобы обеспечить соответствие записей в подчиненной таблице записям в главной таблице. Оно предотвратит непреднамеренное удаление пользователем тех записей в главной таблице, которые связаны с записями в подчиненной таблице, или добавление в подчиненную таблицу записей, которым нет соответствия в главной таблице.

Если допускается каскадное обновление связанных полей, то при изменении значений первичного ключа в главной таблице происходит автоматическое обновление значений внешнего ключа в подчиненной таблине.

Если разрешено каскадное удаление связанных записей, то удаление записи в главной таблице приводит к удалению всех связанных записей в подчиненной таблице.

Для задания условий целостности необходимо:

1 Выбрать в пункте меню **Сервис** пункт **Схема данных**. Откроется окно **Схема данных**.

2 Двойным щелчком мыши на существующих линиях связи открыть диалоговое окно **Изменение связей** и в нем установить флажки: **Обеспечение целостности данных**, **Каскадное обновление связанных полей**, **Каскадное удаление связанных записей**.

3 Щелкнуть по кнопке **ОК**.

4 Закрыть окно **Схема данных**. Сохранить внесенные изменения.

### **6.5 Ввод и редактирование данных**

#### **6.5.1 Ввод данных в таблицу**

После задания всех полей и определения их свойств выполняется ввод данных в таблицу.

**Необходимо помнить**, что данные вводятся сначала в главную таблицу, а затем в подчиненную.

Чтобы заполнить таблицу, следует:

1 Выделить имя таблицы в окне базы данных и нажать кнопку **Открыть**. Если в данный момент открыто окно **Конструктора** таблицы, необходимо перейти в режим отображения таблицы, нажав кнопку **Вид** на панели инструментов. При этом вид кнопки изменится, и ее повторное нажатие приведет к возврату в окно Конструктора.

2 Ввести информацию в первое поле, щелкнув в нем мышью. Для перехода к следующему полю нажимают клавишу **Tab** или **Enter**. Затем можно продолжить ввод информации с нажатием клавиши **Tab** после заполнения каждой ячейки, и так до конца записи. Для перехода на следующую запись необходимо нажать клавиши **Tab** или **Enter** в конце строки.

Чтобы изменить ширину столбца, указатель мыши наводят на разделительную линию между заголовками столбцов и удерживают, пока он не примет вид двунаправленной стрелки. После этого линию перетаскивают в нужном направлении.

На листе данных активная запись обозначается треугольным маркером, а пустая запись – звездочкой. Для обозначения записи, в которой выполняется ввод, используется изображение карандаша. Все маркеры появляются в столбце маркировки, расположенном в левой части листа данных.

Поле счетчика (**Счетчик**) заполняется автоматически. *MS Access* самостоятельно увеличивает значение переменной в этом поле, присваивая каждой записи новый номер.

*Примечание* − Изменение структуры таблицы (типа данных полей, порядка их следования и т. д.) выполняется в режиме **Конструктора** таблицы. Изменения в структуре записи заполненной таблицы чреваты потерей данных.

# **6.5.2 Перемещение по таблице**

В программе *MS Access* существуют различные способы перемещения по таблине.

Для активизации одного поля записи достаточно выполнить щелчок на нем. Поле, которое находится в невидимой части таблицы, можно отобразить на экране с помощью полос прокрутки.

Перемещаться по таблице в любом направлении позволяют клавиши управления курсором. С помощью клавиш **Tab** и **Enter** можно перемещаться по полям слева направо, а посредством комбинации клавиш **Shift Tab** − в обратном направлении.

Наиболее удобным средством перемещения по таблице являются кнопки из области **Запись,** расположенной в левом нижнем углу листа данных. С их помощью можно перейти к любому блоку данных. Эти кнопки соответствуют командам подменю **Перейти** главного меню **Правка**. Для активизации записи с известным номером достаточно ввести этот номер в специальное **Поле номера записи** и нажать клавишу **Enter**.

В *MS Access* по умолчанию содержимое поля полностью выделяется, если переход произведен с помощью клавиш управления курсором или клавиши **Tab**. Если же поле активизировано в результате щелчка, то в нем появится мерцающий курсор, свидетельствующий о том, что можно начинать ввод.

Программа *MS Access* автоматически сохраняет каждую запись по завершении ее обработки.

### **6.5.3 Редактирование данных в таблице**

Для редактирования данных в таблице необходимо открыть таблицу и щелчком установить указатель мыши на той ячейке, содержимое которой подлежит изменению. Указатель примет форму латинской буквы I. Внести изменения, нажать **Enter**.

Двойным щелчком можно выделить слово и затем набрать другое слово, которое его заменит.

Для того чтобы выделить содержимое поля целиком, указатель мыши устанавливают на его левом краю. При этом указатель изменит форму. Выделить все поле в этот момент можно одним щелчком.

В *MS Access* существуют два режима обработки данных таблицы: замены и вставки.

В *режиме замены* содержимое активизированного поля полностью маркируется и удаляется в момент ввода новых данных.

В *режиме вставки* внутри активизированного поля появляется курсор ввода. При вводе новых данных старые не удаляются, а смещаются вправо. Ввод осуществляется в той позиции, в которой был выполнен щелчок.

Переход из режима вставки в режим замены и наоборот осуществляется посредством клавиши **Ins**. Режим замены обозначается индикатором ЗМЩ в строке состояния окна *MS Access*.

## **6.5.4 Внешний вид таблицы**

*MS Access* позволяет изменить макет таблицы.

*Макет таблицы* – это вид, в котором данные представлены в окне режима таблины.

Макет таблицы можно изменить для всех таблиц данного приложения (команда **Параметры** из главного меню **Сервис**) или только для конкретной таблины.

Для установки режима макета таблицы в пункте меню **Формат** надо выбрать команду **Режим таблицы**. Откроется окно **Формат таблицы.** Здесь можно сделать необходимые установки.

Чтобы установить вид, начертание и размер шрифта для записей таблицы, надо выбрать в пункте меню **Формат** команду **Шрифт**.

### **6.6 Практические задания**

*Цель работы***:** научиться запускать *MS Access*, создавать и сохранять файл базы данных, открывать существующую базу данных и работать в окне системы управления базами данных *MS Access*. Приобрести основные навыки создания таблиц базы данных разными способами. Научиться создавать и корректировать связи между таблицами реляционной базы данных.

**Пример 6.1.** Запуск СУБД *MS Access*. Создание и сохранение новой базы данных.

1 Выполните запуск *MS Access* следующим образом:

*Пуск / Все программы / MS Access* (**Start / All programs /** *MS Access*).

2 После запуска программы на экране откроется окно, в котором выберите **Создание / Новая база данных.**

3 Откроется диалоговое окно **Файл новой базы данных,** в котором сразу необходимо указать имя файла и место его расположения.

Файл базы данных сохраните на диске **z:\**, в личной папке своей группы с именем «Учет товаров на складе». Например**: z:\zb12\ИвановаИ.И.\Учет товаров на складе**.

**Пример 6.2.** Создание таблицы **Товары** в режиме **Конструктора**.

1 Убедитесь, что в левой части окна базы данных среди объектов выделены .

2 Щелкните по кнопке .

3 В окне **Новая таблица** выберите **Конструктор** и нажмите **OK**.

4 В первой ячейке столбца **Имя поля** напечатайте **КодТовара**.

5 Щелкните по соседней ячейке справа. В раскрывающемся списке выберите тип поля **Счетчик**.

6 Сделайте поле **КодТовара** ключевым, щелкнув по кнопке − *Ключевое поле* панели инструментов.

7 В следующих строках создайте соответственно текстовое поле **НаименованиеТовара** и поле **Цена** (тип данных − **Денежный**).

8 Нажмите на кнопку **−** *Сохранить* панели инструментов. В отобразившемся окне измените имя таблицы на **Товары** и нажмите **OK**.

**Задание 6.1.** В соответствии с разработанной структурой (см[. рисунок 6.1\)](#page-63-0) в режиме Конструктор создать таблицы **Поставщики, ЕдиницыИзмерения, Склад.** Для каждой таблицы задать **ключевое поле**. Закрыть все таблицы базы, выполняя их сохранение.

**Пример 6.3.** Изменение свойств полей таблицы **Склад**.

1 Откройте таблицу **Склад** в режиме Конструктора. Для этого установите курсор на имени этой таблицы и щелкните по кнопке . Конструктор

2 При описании поля **ДатаПоступления** задайте свойство **Маска ввода** (см. п. 6.3.2).

3 Для поля **КодТовара** задайте **Мастер подстановки** – поле **КодТовара** из таблицы **Товары** (см. п. 6.3.3).

4 Для поля **КодПоставщика** задайте **Мастер подстановки** – поле **КодПоставщика** из таблицы **Поставщики**.

5 Для поля **КодЕдИзмерения** задать **Мастер подстановки** – поле **КодЕдИзм** из таблицы **ЕдиницыИзмерения**.

6 Сохраните изменения в таблице **Склад** и закройте ее.

Примечание - Так как задан Мастер подстановок (см. пример 6.3), то автоматически устанавливаются связи «олин-ко-многим» по этим полям:

- между таблицей Склад и таблицей Товары - по полю Код Товара;

- между таблиней Склад и таблиней Поставшики - по полю КолПоставшика:

- между таблицей Склад и таблицей ЕдиницыИзмерения - по полю КодЕдИзмерения.

Залание 6.2. Открыть Схему данных. выполняя последовательно Сервис / Схема данных, и установить опции целостности данных, каскадного удаления и каскадного обновления данных.

Задание 6.3. Заполнить базу данных, последовательно открывая каждую таблицу в режиме просмотра (кнопка Гайоткрыть).

Внимание!

1 При заполнении таблиц базы данных необходимо помнить, что в первую очередь заполняются главные таблицы (на стороне 1 Схемы данных), а затем полчиненная таблипа.

2 Для базы данных «Учет товаров на складе» первыми заполняются таблицы Товары, Поставщики, ЕдиницыИзмерения, а затем таблица Склад.

3 В таблице Товары должно быть не менее 10 записей; в таблице Поставщики не менее 5, в таблице Склад - не менее 30 записей (предусмотреть разные даты поступления одного и того же товара), в таблице ЕдиницыИзмерения предусмотреть следующие единицы измерения:  $166 - \text{kr}$ ,  $168 - \text{r}$ ,  $106 - \text{urr}$ .

### Контрольные вопросы

1 Проектирование базы данных. Создание базы данных.

- 2 Созлание таблицы. Режим Конструктора.
- 3 Описание полей базы данных.
- 4 Тип ланных.
- 5 Свойства полей.
- 6 Залание маски ввола.
- 7 Выбор ключевого поля.
- 8 Мастер полстановки.
- 9 Непосредственный ввод данных в таблицу.
- 10 Редактирование данных в таблице.
- 11 Удаление записи из таблицы.
- 12 Взаимосвязи таблип. Созлание схемы ланных.
- 13 Связи. Типы связей
- 14 Обеспечение нелостности ланных.

# 7 MS ACCESS. ФОРМЫ

### 7.1 Создание форм

#### 7.1.1 Основные понятия

Форма - объект базы данных, предназначенный для ввода данных в таблицу, кнопочная форма - для открытия других объектов базы данных.

Перед созданием формы необходимо создать структуру таблицы или запроса, для которых будет создаваться форма.

Формы обеспечивают пользователям возможность ввола ланных без необходимости знать, как устроена таблица. Одна форма может содержать данные из многих таблиц, благодаря чему обеспечивается возможность ввода ланных в различные таблицы из одного места. Макет формы можно выполнить таким образом, что форма на экране будет выглядеть точно так же, как и первоисточник: заявление о приеме, квитанция, заполняемая клиентами, и прочие документы, используемые для сбора данных, подлежащих вводу в базу данных.

Для создания формы необходимо:

1 На вкладке  $\boxed{=}$ Формы окна базы данных нажать кнопку В Создать

2 На экране появится диалоговое окно Новая форма, в котором программа предлагает выбрать способ создания формы (рисунок 7.1).

Существует несколько способов создания форм:

1 Автоформа (Auto Form) – автоматическое создание форм.

2 *Мастер форм* (Form Wizard) – создание форм с помошью Мастера.

3 Конструктор (Form Design View) – создание формы вручную в режиме Конструктора.

4 Мастер диаграмм - создание формы с диаграммой на основе выбранных полей таблицы.

5 Мастер сводных таблиц - создание сводной таблицы MS Excel на основе таблиц и запросов MS Access.

# 7.1.2 Создание автоформы

Создание автоформы используется в том случае, когда пользователю необходимы формы, которые содержат всю информацию из отдельной таблицы или запроса. В автоформе каждое поле расположено в отдельной строке, с левой стороны которой отображается надпись к данному полю.

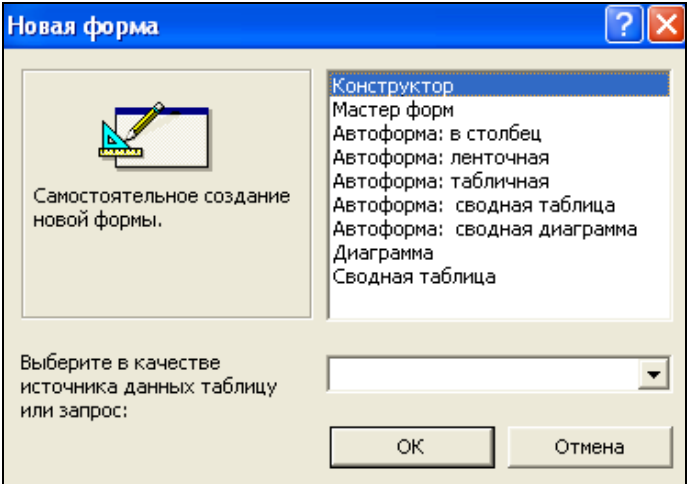

Рисунок 7.1 – Создание формы

<span id="page-79-0"></span>Автоформы бывают трех типов:

1 **Автоформа: в столбец** – для каждой записи отводится отдельная страница формы. Данная форма подходит для записей с большим числом полей. Для перехода от одной записи к другой необходимо щелкнуть на поле номера записи.

2 **Автоформа: ленточная** – каждая запись размещается в одной строке таблицы. Данная форма позволяет наглядно представить несколько записей.

3 **Автоформа: табличная** – имеет вид таблицы и выступает в качестве подчиненной формы в составных формах.

Для создания автоформы необходимо:

1 На вкладке **Формы** окна базы данных нажать кнопку **Создать**.

2 Выбрать способ создания формы – автоформа.

3 В нижней части окна **Новая форма** из списка выбрать таблицу или запрос, на основе которого будет создана форма; нажать кнопку **ОК***.*

4 На экране откроется готовая форма. При ее закрытии *MS Access* предложит сохранить форму, указав ее имя.

# **7.1.3 Ввод и редактирование данных в форме**

В табличных формах информация вводится и редактируется так же, как это выполняется в таблицах в режиме просмотра. Поле для редактирования выбирается наведением указателя мыши на левый край поля с последующим щелчком.

В ленточных формах и в формах в столбец данные, подлежащие редактированию, выделяются перетаскиванием мыши, после чего вводятся правильные данные.

Переход из поля в поле в форме осуществляется клавишей **Tab** или клавишами управления курсором. Для перехода к следующей записи надо нажать клавишу **Tab**, находясь на последнем элементе управления формы.

Во всех формах для перехода между записями можно использовать **кнопки перехода**, расположенные в нижней части формы.

Для удаления записи из формы ее необходимо маркировать, щелкнув в столбце маркировки (выделение записи отменяется при щелчке вне столбца маркировки), и нажать клавишу **Del**.

### **7.1.4 Мастер форм**

Использование **Мастера форм** позволяет включать в форму поля из различных таблиц.

Для создания формы с помощью Мастера необходимо:

1 Открыть вкладку **Формы** окна базы данных и нажать кнопку **Создать**.

2 В появившемся окне **Новая форма** задать создание формы с помощью **Мастера** и нажать кнопку **ОК***.* 

3 В *первом* диалоговом окне Мастера выбрать в списке **Таблицы\запросы** таблицу, из которой в форму будут включены поля, а в списке **Допустимые поля** выбрать поля для подготавливаемой формы. С помощью кнопок **>** или **>>** перенести выбранные поля в список **Выбранные поля**. В списке **Таблицы\запросы** последовательно можно выбирать таблицы, из которых необходимо включать поля в форму. При включении в форму полей из различных таблиц будет создана *многотабличная форма*.

4 После отбора всех полей из таблиц в форму нажать кнопку **Далее** для перехода в следующее окно Мастера форм.

5 Во *втором* окне Мастера форм необходимо выбрать **вид** формы. Для этого активизируйте один из переключателей (в один столбец; ленточный; табличный; выровненный) и нажмите кнопку **Далее**.

7 В *третьем* окне Мастера задать **стиль** оформления и нажать **Далее**.

8 В последнем окне Мастера ввести **имя формы** и выбрать одну из опций: *открыть форму для просмотра и ввода данных* или *изменить макет формы*. Нажать кнопку **Готово**.

### **7.1.5 Создание подчиненной формы**

*Подчиненная форма* – это вложенная форма, позволяющая отображать данные из связанной таблицы в тех случаях, когда одной записи из главной таблицы может соответствовать несколько записей подчиненной таблицы (связь «один-ко-многим»). Подчиненная форма внедряется в главную. Если главная форма уже достаточно сложна, то можно выбрать отображение подчиненной формы не как вложенной, а как связанной. В этом случае в главной форме содержится кнопка, щелчком на которой открывается подчиненная форма.

Чтобы для таблиц, связанных «один-ко-многим», создать форму, необходимо:

1 Открыть вкладку **Формы** окна базы данных и нажать кнопку **Создать**.

2 Запустить **Мастер форм**.

3 В списке **Таблицы\запросы** выбрать главную таблицу и скопировать нужные поля в список **Выбранные поля.**

4 В списке **Таблицы\запросы** выбрать подчиненную таблицу и скопировать нужные поля в список **Выбранные поля;** нажать кнопку **Далее***.*

5 Выбрать вид представления данных: хотите ли вы, чтобы форма основывалась на главной или на связанной форме, при этом в качестве исходной можно выбрать главную или подчиненную таблицу.

6 Опции **Подчиненные формы** и **Связанные формы** определяют отношения между таблицами. Выбрав опцию **Подчиненные формы**, создают главную форму, содержащую подчиненную форму. Если выбрать параметр **Связанные формы***,* то в главной форме будет содержаться кнопка, щелчком на которой открывается подчиненная форма. Нажать кнопку **Далее**.

7 Выбрать **внешний вид** подчиненной формы. Нажать кнопку **Далее**.

8 Выбрать **стиль оформления** формы. Нажать кнопку **Далее**.

9 Ввести **заголовок главной формы**. Для подчиненной формы оставить предложенное программой имя.

10 Установить одну из опций: открыть форму для просмотра или ввода данных или изменить макет формы. При выборе второй опции и нажатии кнопки **Готово** на экране появится проект формы [\(рисунок 7.2\)](#page-82-0).

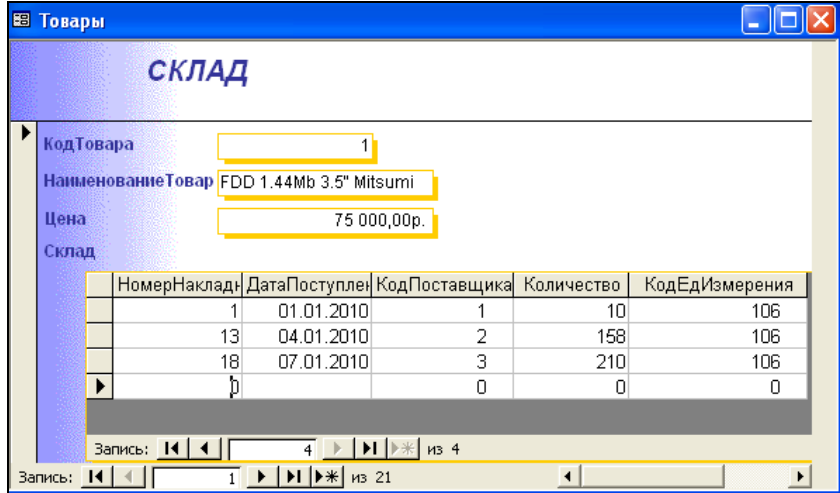

## Рисунок 7.2 − Проект формы

# **7.2 Конструктор форм**

### **7.2.1 Создание формы в режиме Конструктора**

<span id="page-82-0"></span>Режим Конструктора используется для создания форм вручную.

Для создания формы в режиме **Конструктора** необходимо выполнить следующие действия:

1 В окне базы данных выбрать вкладку **Формы**.

2 Нажать кнопку **Создать**.

3 В диалоговом окне **Новая форма** выбрать пункт **Конструктор**.

4 Выбрать имя таблицы или запроса, содержащих данные, на основе которых будет создана форма. Если форма не будет содержать данных (например, если форма будет использоваться как кнопочная для открытия других форм или отчетов или как специальное диалоговое окно), то в списке ничего выбирать не надо.

*Примечание −* Форма, использующая данные из нескольких таблиц, должна быть основана на запросе, включающем эти таблицы.

5 Перетащить поля из таблицы в область данных.

6 Сохранить форму, указав имя.

7 Изменения в форму можно внести в режиме Конструктора.

Чтобы вновь открыть форму в режиме Конструктора, необходимо нажать соответствующую кнопку **M** Конструктор на панели инструментов.

Окно Конструктора содержит горизонтальные и вертикальные линейки, панель форматирования и панель инструментов. Дополнительно можно открыть панель элементов, с помощью которой в форму можно ввести новые объекты [\(рисунок 7.3\)](#page-83-0).

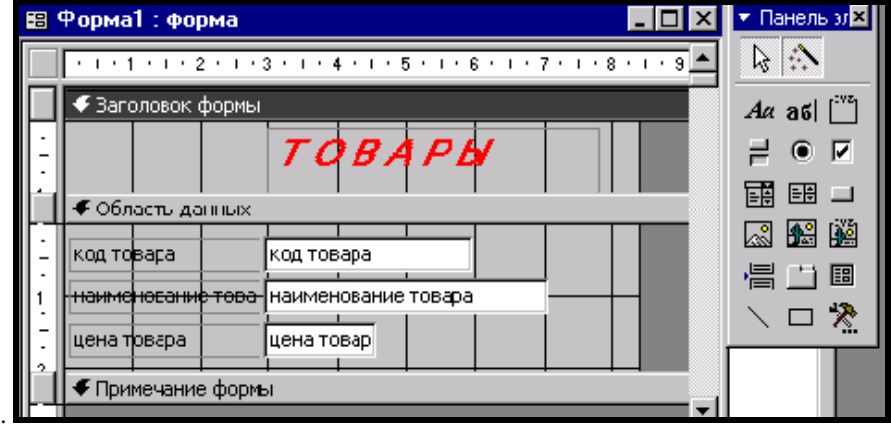

Рисунок 7.3 – Вид формы в Конструкторе

<span id="page-83-0"></span>Форма в режиме Конструктора имеет *три раздела* и несколько различных элементов управления:

1 **Заголовок формы** – этот раздел находится в начале первой страницы формы и используется для размещения заголовка формы.

2 **Примечание формы** – этот раздел расположен в конце последней страницы формы и используется для размещения полезных советов, адресованных пользователю, а также другой полезной информации.

3 **Область данных** – это основная область, в которой располагаются записи данных.

Если разделы заголовка и примечания в форме не отображаются, необходимо выбрать команду **Вид / Заголовок\примечание формы**.

## **7.2.2 Изменение структуры формы**

Для изменения размера области данных надо переместить указатель мыши в конец области данных, туда, где начинается раздел примечаний. Указатель изменит свой вид (примет вид двунаправленной стрелки). Далее следует перетащить разделительную полосу раздела **Примечание формы** вниз, увеличивая тем самым размер раздела **Область данных**.

Для того чтобы увеличить размер раздела заголовка, необходимо навести указатель мыши на линию между разделом заголовка и областью данных или же на границу разделительной полосы (указатель мыши примет вид двунаправленной стрелки), после чего перетащить вниз разделительную полосу **Области данных**.

# **7.3 Элементы управления**

### **7.3.1 Общие сведения об элементах управления**

*Элементами управления* в формах называются все объекты, с которыми можно выполнять какие-то действия, в том числе и текстовые поля.

Для выделения объекта достаточно щелкнуть на нем мышью – вокруг объекта появятся маркеры выделения.

Для выделения нескольких элементов управления на форме необходимо навести указатель на одну из линеек (указатель преобразуется в жирную стрелку), нажать кнопку мыши и потянуть. Линия пройдет через форму. После того как кнопка мыши будет отпущена, все элементы управления, через которые прошла линия, окажутся выделенными.

Если элементы управления, которые необходимо выделить, не располагаются рядом, то сначала выделяют один элемент, а затем, удерживая нажатой клавишу **Shift,** и остальные.

Удаление выделенных элементов управления производится клавишей **Delete**.

Элементы управления могут быть связанными, свободными или вычисляемыми. *Связанный* элемент управления привязан к полю базовой таблицы или запроса, т. е. основан на нем. Такие элементы управления используются для отображения, ввода или обновления значений из полей базы данных.

Для *вычисляемого* элемента управления в качестве источника данных используется выражение. В выражении могут фигурировать данные из поля базовой таблицы или запроса для формы или отчета, а также данные другого элемента управления формы или отчета.

*Свободные* элементы управления используются для вывода на экран данных, линий, прямоугольников и рисунков. Для свободного элемента управления источника данных не существует.

Элементы управления, которыми может пользоваться разработчик, представлены на панели элементов. Ее открывают щелчком на соответствующей кнопке панели инструментов *MS Access* или командой **Вид / Панель элементов** [\(рисунок 7.4\)](#page-85-0).

**Надписи** предназначены для отображения в форме или отчете описательных текстов, таких как заголовки, подписи или краткие инструкции. В надписях не выводятся значения полей или выражений; они всегда являются свободными и не меняются при переходе от записи к записи.

**Поля** используются в форме или отчете для отображения данных из таблицы или запроса. Поле такого типа называют *присоединенным*, потому что оно связано с данными в поле. Кроме того, можно создать *свободное* поле для отображения результатов вычислений или для приема данных, вводимых пользователем. Содержимое свободного поля нигде не сохраняется.

В форме или отчете **выключатель, переключатель** или **флажок** могут быть использованы как отдельные элементы управления, каждый из которых отображает значения логического поля из базовой таблицы, запроса.

Во многих случаях удобнее выбрать значение из списка, чем вводить конкретное значение с клавиатуры по памяти. **Поле со списком** позволяет выбрать любой из этих способов ввода значения, не требуя при этом значительного места на форме. Кроме того, выбор из списка позволяет быть уверенным, что введенное значение является допустимым. Поле со списком является комбинацией двух элементов: поля и раскрывающегося списка.

**Кнопки** используются в формах для выполнения определенного действия или ряда действий. Например, можно разместить на форме кнопку, открывающую другую форму. При этом первичная форма называется *главной*, а форма внутри формы − *подчиненной* формой.

**Набор вкладок** используется для создания многостраничной формы.

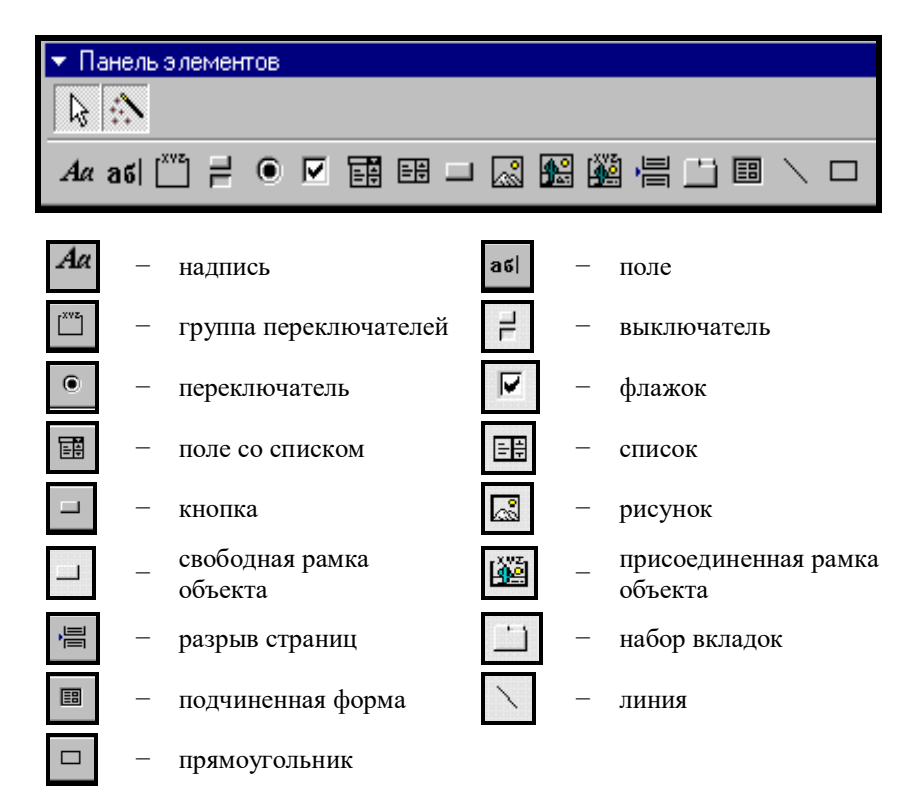

Рисунок 7.4 – Панель элементов

<span id="page-85-0"></span>Выбор элемента управления выполняется однократным щелчком на его значке на панели элементов, после чего следующим щелчком в поле формы отмечается место, куда он должен быть поставлен. Вместе с элементом на форму помещается его присоединенная надпись. По умолчанию эта надпись стандартная, например, для переключателей это Переключатель1, Переключатель2 и т. д. Редактированием свойства элемента управления (доступ к свойствам открывается через контекстное меню) можно дать элементу управления более содержательную надпись.

# **7.3.2 Перемещение и изменение размеров элементов управления**

Для *перемещения* элементов управления необходимо:

1 Выделить элементы управления. Передвинуть указатель мыши к краю выделенного элемента, стараясь не попасть на маркеры изменения размера. Указатель должен принять вид открытой ладони.

2 Нажать левую клавишу мыши и перетащить элемент управления.

При попытке вывести элемент управления за пределы текущей области формы область формы увеличивается.

Если установить указатель мыши на левом верхнем маркере выделения элемента управления или связанной с ним надписи, то указатель примет вид указательного пальца. В таком случае перетаскивание элемента управления приводит к *раздельному перемещению* элемента управления и связанной с ним надписи.

Фон формы образуется сеткой горизонтальных и вертикальных линий и точек. При размещении элемента управления в форме он автоматически выравнивается относительно линий сетки как по горизонтали, так и по вертикали.

Чтобы *выровнять* несколько элементов управления, надо их выделить и в пункте меню **Формат** выбрать команду **Выровнять***,* после чего в раскрывающемся списке выбрать тип выравнивания.

*Изменение размеров* элементов управления выполняется так же, как это принято для графических объектов – перетаскиванием маркеров изменения размера, которые расположены по углам и сторонам выделенных элементов управления.

## **7.3.3 Создание заголовка формы**

Для создания заголовков и других свободных надписей в форме служит элемент управления **Надпись (***Аа***).**

Для создания заголовка необходимо:

1 Щелкнуть на панели элементов по кнопке **Надпись**.

2 Передвинуть указатель мыши в область заголовка, он примет вид прописной буквы «А» с перекрестием.

3 Щелкнуть на том месте, где необходимо начать ввод текста.

4 Когда текст введен, щелкнуть на любом месте формы, чтобы закрыть элемент управления.

5 Выделить созданный элемент и использовать панель форматирования для форматирования надписи.

#### **7.3.4 Задание стиля оформления элементов управления**

Для задания стиля оформления элементов управления следует сначала выделить выбранные элементы, а затем использовать кнопки панели форматирования: **Цвет линии\границы**, **Толщина линии\границы**, **Оформление** и др.

Применить один из встроенных стилей оформления для выделенных элементов поможет команда **Формат / Автоформат**.

#### **7.3.5 Добавления связанного элемента управления в форму**

Если в таблицу добавлено новое поле, то в существующей форме, основанной на данной таблице, это поле будет отсутствовать. Чтобы добавить в форму новое поле, необходимо:

1) выбрать команду **Вид / Список полей**;

2) перетащить нужное поле из списка полей в форму и поместить его на выбранное место;

3) отформатировать созданный элемент управления.

#### **7.3.6 Создание некоторых связанных элементов управления**

С помощью кнопок панели элементов можно создавать различные элементы управления, связанные с полями таблицы или запроса, на основе которого создана форма: новые поля, переключатели, флажки, поля со списком и т. д.

Для создания элемента управления **Флажок** или **Переключатель**:

1 Выполняют команду **Вид / Список полей**.

2 Перетаскивают из списка полей в форму поле с данными логического типа, с которым **Флажок** будет связан, и помещают его в выбранное место.

3 Исправляют надпись полученного элемента управления.

Возможно также использование кнопок **| ●** *| − Переключатель* и *Флажок* Панели элементов с последующим выбором из контекстного меню **Свойства** / **Данные** и соответствующего логического поля.

Для создания элемента управления **Поле со списком** необходимо:

1 Открыть форму в режиме Конструктора.

2 Щелкнуть по кнопке **Поле со списком** на панели элементов.

3 Откроется окно Мастера **Создание полей со списком**.

4 На *1-м шаге* Мастера – выбрать способ, каким поле со списком будет получать значения: а) объект «поле со списком» будет использовать значения из таблицы или запроса; б) будет введен фиксированный набор данных; в) поиск записи в форме на основе значения, которое содержит поле со списком. Нажать кнопку **Далее***.*

5 На *2-м шаге* Мастера – выбрать таблицу или запрос со значениями, которые будет содержать поле со списком (для способа «а»). Нажать кнопку **Далее***.*

6 На *3-м шаге* Мастера – выбрать поле со значениями, которые следует включить в поле со списком. Отобранное поле или поля станут столбцами в объекте «поле со списком». Нажать кнопку **Далее***.*

7 На *4-м шаге* Мастера задать ширину столбца. Нажать кнопку **Далее***.* 

8 На *5-м шаге* Мастера установить опцию **Сохранить в поле** и выбрать в раскрывающемся списке имя поля. Нажать кнопку **Далее**.

9 На *6-м шаге* Мастера задать подпись, которую будет содержать поле со списком. Нажать кнопку **Готово**. При закрытии формы подтвердить изменения макета или структуры формы.

Если на 1-м шаге Мастера выбрать «будет введен фиксированный набор данных», то необходимо задать набор значений поля, которые будут использованы в дальнейшем.

# **7.4 Макросы. Главная кнопочная форма**

## **7.4.1 Создание макросов**

*Макрос* – набор из одной или нескольких макрокоманд, каждая из которых выполняет определенное действие.

Для создания макроса необходимо:

1 В окне базы данных выбрать вкладку  $\mathbb{Z}$  Макросы и нажать кнопку **Создать**. Появится окно, изображенное на рисунке 7.5.

2 Из списка **Макрокоманда** выбрать действие, которое должен выполнить макрос.

3 В поле **Аргументы макрокоманды** выбрать из списка объект, для которого создается макрос.

4 Закрыть макрос, выполнив сохранение. При сохранении указать имя макроса, соответствующее выполняемому действию.

*Примечание* − Макросы будут использованы при создании кнопок Главной кнопочной формы.

|                        | <b>2</b> Макрос1: макрос |            |  |  |  |  |
|------------------------|--------------------------|------------|--|--|--|--|
|                        | Макрокоманда             | Примечание |  |  |  |  |
|                        | ОткрытьТаблицу           |            |  |  |  |  |
|                        |                          |            |  |  |  |  |
|                        |                          |            |  |  |  |  |
|                        |                          |            |  |  |  |  |
|                        |                          |            |  |  |  |  |
|                        |                          |            |  |  |  |  |
|                        |                          |            |  |  |  |  |
| Аргументы макрокоманды |                          |            |  |  |  |  |
|                        |                          |            |  |  |  |  |
| Имя таблицы            |                          | Товары     |  |  |  |  |
| Режим                  |                          | Таблица    |  |  |  |  |
| Режим данных           |                          | Изменение  |  |  |  |  |

Рисунок 7.5 − Окно создания макроса

## **7.4.2 Создание главной кнопочной формы**

*Внимание!* − В результате действий, описанных ниже, будет создана **Главная кнопочная форма** и сопутствующая ей таблица **Switch board Items**. Нельзя удалять таблицу **Switch board Items и Главную кнопочную форму!**

Для создания главной кнопочной формы необходимо:

1 Открыть базу данных.

2 В меню **Сервис** выбрать команду **Служебные программы**, а затем **Диспетчер кнопочных форм**.

3 На вопрос «Не удается найти кнопочную форму в этой базе данных. Создать кнопочную форму?», нажать кнопку **Да.** 

4 В диалоге **Диспетчер кнопочных форм** представлена **Главная кнопочная форма, которая открывается по умолчанию.** В этом окне могут быть сформированы кнопочные формы Таблицы, Формы, Запросы, Отчеты, к которым будет переход из главной кнопочной формы. Для этого необходимо нажать кнопку **Создать**, ввести название кнопочной формы. Для создания кнопочной формы Таблицы необходимо нажать кнопку **Создать**, ввести с клавиатуры Таблицы и нажать **ОК**. Таким же образом создать кнопочные формы Запросы, Формы, Отчеты [\(рисунок 7.6\)](#page-89-0).

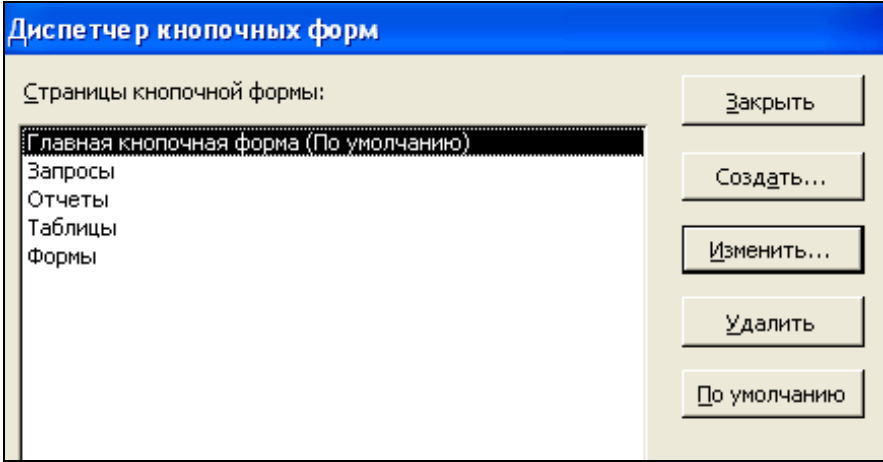

Рисунок 7.6 − Страницы кнопочной формы

<span id="page-89-0"></span>5 Кнопка **Изменить** вызывает диалог **Изменение страницы кнопочной формы** и позволяет настраивать элементы выделенной кнопочной формы. Например, выделив кнопочную форму **Таблицы** и нажав кнопку **Изменить,**  можно создать кнопки для открытия всех таблиц базы данных и кнопку перехода на главную кнопочную форму [\(рисунок 7.7\)](#page-90-0). В диалоге **Изменение элемента кнопочной формы** задается текст подписи к кнопке, команда,

выполняемая по нажатию этой кнопки, и выбирается имя объекта, который должен быть открыт.

6 Выберите имя **Главная кнопочная форма (по умолчанию)** и нажмите кнопку **Изменить**.

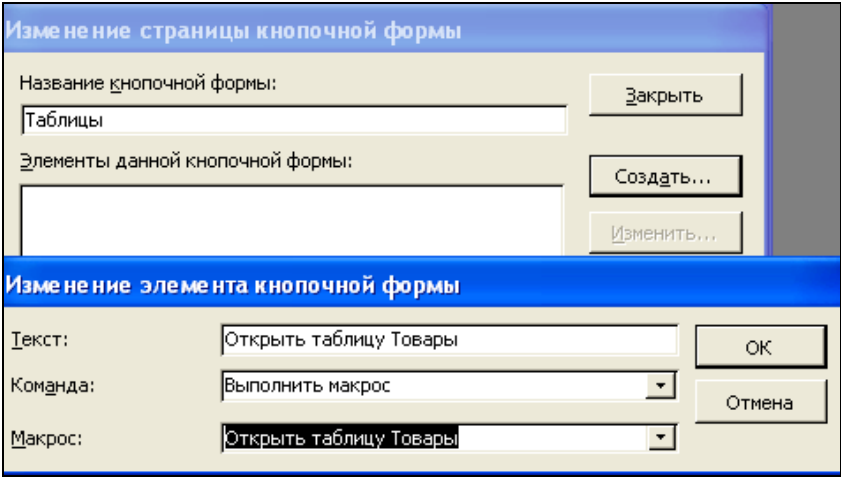

Рисунок 7.7 − Изменение страницы и элемента кнопочной формы

<span id="page-90-0"></span>7 Нажмите кнопку **Создать** и в окне **Изменение элемента кнопочной формы** в строке **Текст** введите **Таблицы**, в строке **Команда** выберите из списка **Перейти к кнопочной форме**, в строке **Кнопочная форма** выберите имя кнопочной формы, к которой будет выполняться переход – **Таблицы**. Нажмите **ОК.** Пункт 7 повторите несколько раз для создания перехода к кнопочным формам **Формы, Запросы, Отчеты.**

8 Нажмите кнопку **Создать** и в окне **Изменение элемента кнопочной формы** в строке **Текст** введите **Выход**, в строке **Команда** выберите из списка **Выйти из приложения**. Используйте кнопки **Вверх**, **Вниз** для правильного размещения кнопок.

9 Таким образом созданы кнопки на панели **Главной кнопочной формы**.

10 Нажмите кнопку **Закрыть** для возврата в окно **Диспетчер кнопочных форм.**

## *Примечания*

1 Для создания кнопок для Таблиц, Запросов, Модулей необходимо сначала создать макросы, которые будут открывать данные объекты. В этом случае в окне **Изменение элемента кнопочной формы** в строке **Команда** выбрать в списке команду **Выполнить макрос**, в строке **Макрос** выбрать макрос, выполняющий соответствующее действие.

2 При создании кнопочной формы с помощью Диспетчера кнопочных форм на вкладке **Таблицы** автоматически создаётся **таблица «Switch board Items»,** которая описывает текст и действия кнопок.

3 Изменение кнопочной формы выполняется через пункт меню **Сервис** / **Служебные программы / Диспетчер кнопочной формы** кнопкой **Изменить**.

# **7.5 Практические задания**

*Цель работы***:** научиться создавать формы с помощью Мастера и Конструктора форм. Приобрести основные навыки изменения форм в режиме Конструктора. Научиться разрабатывать многотабличные формы. Освоить назначение и технологию создания макросов, использование Диспетчера кнопочных форм для создания главной кнопочной формы.

**Пример 7.1.** Создание формы **Товары** для таблицы **Товары** с использованием **автоформы в столбец**. Создание заголовка формы.

1 На вкладке **Формы** окна базы данных нажмите кнопку **Создать**.

2 Выберите способ создания формы – автоформа: в столбец.

3 В нижней части окна **Новая форма** из списка выберите таблицу **Товары** и нажмите кнопку **ОК***.* На экране откроется готовая форма.

4 Попробуйте закрыть полученную форму ( $\mathbf{x}$ ). При закрытии *MS Access* предложит её сохранить. Укажите имя формы − **Товары**, нажмите **OK**.

5 Откройте форму **Товары**, дважды щелкнув по соответствующей строке в окне базы данных, в разделе **Формы**. Внесите в базу данных несколько записей, используя созданную форму.

6 Откройте форму **Товары** в режиме Конструктор щелчком по кнопке **. Конструктор** 

7 Увеличьте область **Заголовок формы**.

8 Поместите в область заголовка формы **Товары** элемент управления − *Надпись*, введите с клавиатуры заголовок *Товары* и отформатируйте его. Закройте форму, выполняя сохранение.

**Пример 7.2.** Создание формы **Поставщики** в режиме Конструктора.

1 В окне базы данных выберите вкладку **Формы** и нажмите **Создать**.

2 В диалоговом окне **Новая форма** выберите пункт Конструктор.

3 В списке, находящемся в нижней части окна **Новая форма,** найдите имя таблицы **Поставщики**, нажмите **OK**.

4 Перетащите поля из списка полей в область данных.

5 Сохраните форму, указав имя **Поставщики**.

**Задание 7.1.** Внести изменения в форму **Поставщики** в режиме Конструктора. Создать заголовок формы и отформатировать его. Сохранить изменения. Внести в базу данных несколько записей, используя созданную форму.

**Пример 7.3.** Создание **многотабличной** формы для таблиц **Товары** и **Склад** (связь «один-ко-многим»), в которой таблица **Товары** – главная, а таблица **Склад** – подчиненная.

1 Откройте вкладку **Формы** окна базы данных и нажмите кнопку **Создать**.

2 Запустите Мастер форм.

3 В списке **Таблицы\запросы** выберите таблицу **Товары** и скопируйте поля **КодТовара**, **НаименованиеТовара**, **Цена** в список **Выбранные поля;**

4 В списке **Таблицы\запросы** найдите таблицу **Склад** и скопируйте все поля, кроме поля **КодТовара**, в список **Выбранные поля**. Нажмите кнопку **Далее**.

5 Выберите *вид* представления данных: таблицу **Товары**.

6 Установите опцию **Подчиненные формы**. Нажмите **Далее**.

7 Укажите *внешний вид* подчиненной формы. Нажмите **Далее**.

8 Выберите *стиль оформления* формы. Нажмите кнопку **Далее**.

9 *Заголовки* главной и подчиненной форм оставьте предложенные программой. В результате работы Мастера будет создано две формы: главная и подчиненная.

10 Установите одну из опций: открыть форму для просмотра или ввода данных или изменить макет формы. При выборе второй опции и нажатии кнопки **Готово** на экране появится проект формы.

**Задание 7.2.** Создать в режиме Конструктор заголовок для главной формы, поместив в область заголовка надпись *Склад*. Заголовок отформатировать.

**Задание 7.3.** Повторить пример 3, только вместо опции **Подчинённые формы** выбрать **Связанные формы***.* Сравнить формы, созданные в примере 3 и в текущем задании. В главной форме будет содержаться кнопка, щелчком на которой открывается подчиненная форма.

**Пример 7.4.** Создание макроса, выполняющего открытие таблицы **Товары**.

1 В окне базы данных выберите вкладку **Макросы** и нажмите **Создать**.

2 Из списка **Макрокоманда** выберите действие Открыть таблицу.

3 В поле **Аргументы макрокоманды** в раскрывающемся списке найдите объект **таблица Товары**.

4 Закройте макрос, сохраняя его с именем **Открыть таблицу Товары**.

**Задание 7.4.** Создать макросы на открытие всех существующих таблиц.

**Задание 7.5.** Создать главную кнопочную форму (см. п. 7.4.2). На главной кнопочной форме создать кнопки Таблицы, Формы, Запросы, Отчеты, которые будут открывать соответствующие кнопочные формы и кнопку **Выход**. На кнопочной форме Таблицы создать кнопки, открывающие все таблицы базы данных и кнопку **На главную**, которая будет задавать переход к главной кнопочной форме. На кнопочной форме Формы создать кнопки, открывающие все формы базы данных и кнопку **На главную**, которая будет задавать переход к главной кнопочной форме. Доработать аналогичным образом кнопочные формы Запросы и Отчеты после усвоения соответствующих разделов дисциплины.

### **Контрольные вопросы**

Понятие формы.

Создание автоформы. Типы автоформ.

Создание формы с помощью Мастера форм.

Создание формы в режиме Конструктора.

 Создание многотабличной формы (связь «один-ко-многим») с помощью Мастера форм.

Панель элементов. Состав и назначение элементов управления.

Создание заголовка формы.

Создание элемента управления Поле со списком.

Изменение структуры формы. Перемещение элементов управления.

Макросы.

Создание Главной кнопочной формы.

# **8 MS ACCESS. ЗАПРОСЫ**

## 8.1 Назначение и основные типы запросов

Запросы позволяют выбирать данные из базы по определенному критерию и/или выполняют определенные действия над ними. Запросы также можно использовать в качестве источников записей для форм, отчетов и страниц доступа к данным. В MS Access есть несколько типов запросов:

1 Запросы на выборку. Запросы этого типа возвращают данные из одной или нескольких таблиц и отображают их в виде таблицы, записи в которой можно обновлять (с некоторыми ограничениями). Запросы на выборку можно также использовать для группировки записей и вычисления сумм, средних значений, подсчета записей и нахождения других типов итоговых значений

2 Запросы с параметрами. Запрос с параметрами - это запрос, при выполнении отображающий в собственном диалоговом окне приглашение ввести данные. Можно разработать запрос, выводящий приглашение на ввод нескольких единиц данных, например двух дат. Затем MS Access может вернуть все записи, приходящиеся на интервал времени между этими датами. Запросы с параметрами также удобно использовать в качестве основы для форм, отчетов и страниц доступа к данным.

3 Перекрестные запросы. Перекрестные запросы используют для расчетов и представления данных в структуре, облегчающей их анализ. Перекрестный запрос подсчитывает сумму, среднее арифметическое, число значений или выполняет другие статистические расчеты, после чего результаты группируются в виде таблицы по двум наборам данных, один из которых определяет заголовки столбцов, а другой - заголовки строк.

4 Запросы на изменение. Запросом на изменение называют запрос, который за одну операцию изменяет или перемещает несколько записей. Существует четыре типа запросов на изменение:

• Запрос на удаление записей. Данный запрос удаляет группу записей из одной или нескольких таблиц;

• Запрос на обновление записей. Данный запрос вносит общие изменения в группу записей одной или нескольких таблиц. Например, на 5 процентов увеличивается зарплата сотрудников определенной категории;

 **Запрос на добавление записей**. Запрос на добавление добавляет группу записей из одной или нескольких таблиц в конец одной или нескольких таблиц. Например, появилось несколько новых клиентов, а также база данных, содержащая сведения о них;

 **Запрос на создание таблицы**. Данный запрос создает новую таблицу на основе всех или части данных из одной или нескольких таблиц.

5 **Запросы SQL.** Запрос SQL − это запрос, создаваемый при помощи инструкций SQL (*Structured Query Language* − структурированный язык запросов), позволяющих пользователю записывать для хранения, искать и получать информацию из базы данных в интерактивном режиме.

# **8.2 Создание запросов**

### **8.2.1 Запрос на выборку**

*Запрос на выборку* является наиболее часто используемым типом запроса. Запросы этого типа возвращают данные из одной или нескольких таблиц и отображают их в виде таблицы.

Для создания запроса на выборку *с помощью Мастера* необходимо выполнить следующие действия:

1 В окне базы данных выбрать вкладку **Запросы** и команду **Создать**.

2 В появившемся диалоговом окне выбрать команду **Простой запрос / ОК**.

3 В следующем диалоговом окне найти и выбрать требуемую таблицу или запрос, перенести поля, отвечающие цели запроса, из списка **Доступные поля** в список **Выбранные поля**.

4 В последнем диалоговом окне дать имя запросу и нажать кнопку **Готово**.

Чтобы создать запрос на выборку *с помощью Конструктора*, выполняют следующие действия:

1 В окне базы данных выбирают вкладку **Запросы** и команду **Создать.**

2 В открывшемся диалоговом окне указывают команду Конструктор.

3 В окне диалога **Добавление таблицы** переходят на вкладку, содержащую объекты, данные из которых будут использованы в запросе.

4 Двойным щелчком или с помощью кнопки **Добавить** выбирают требуемые объекты, закрывают окно **Добавление таблицы**.

5 Помещают поля, соответствующие цели запроса, в бланк запроса, используя для этого, например, двойной щелчок по необходимому полю.

6 Просматривают результат с помощью кнопки <del>|■ •</del> – *Вид* панели инструментов.

# **8.2.2 Структура бланка запроса**

Запрос в режиме Конструктора состоит из следующих основных частей: списка полей объектов БД, на основе которых создается запрос [\(рисунок 8.1\)](#page-96-0), и бланка запроса [\(рисунок 8.2\)](#page-96-1).

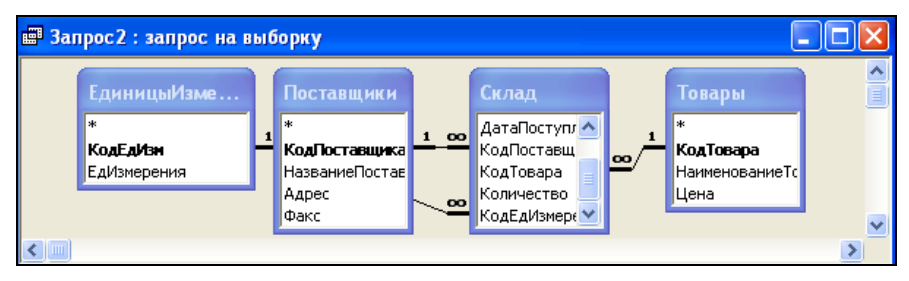

Рисунок 8.1 − Список полей запроса в режиме Конструктора

<span id="page-96-0"></span>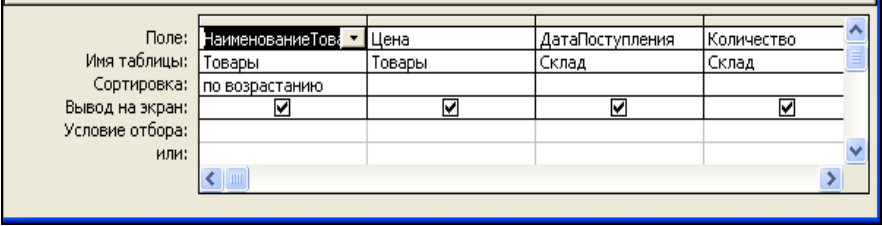

Рисунок 8.2 − Бланк запроса в режиме Конструктора

<span id="page-96-1"></span>Бланк запроса представляет собой таблицу, столбцы которой являются полями запроса, а строки − свойствами полей запроса. Рассмотрим свойства полей запроса:

**поле** – в данной строке выводится название поля запроса;

 **имя таблицы** – в данной строке выводится имя таблицы, в которой находится соответствующее поле запроса;

 **сортировка** – в данной строке выбирается тип сортировки записей соответствующего поля запроса. Возможные варианты сортировки выбираются из списка [\(рисунок 8.3\)](#page-97-0);

 **вывод на экран –** данное свойство регулирует вывод на экран записей соответствующего поля:  $\square$  – не выводить,  $\square$  – выводить;

 **условие отбора…или –** в данной строке указываются условия отбора записей соответствующего поля.

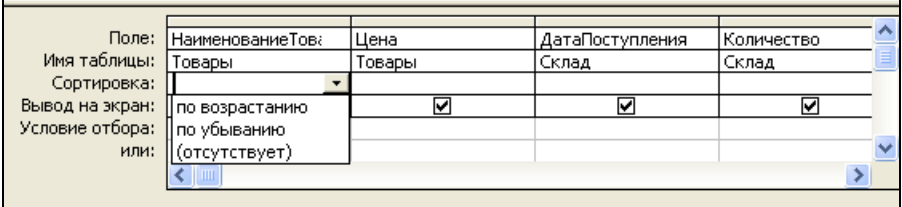

Рисунок 8.3 − Выбор варианта сортировки

### **8.2.3 Создание запроса на совпадение с помощью Конструктора**

<span id="page-97-0"></span>*Запрос на совпадение* позволяет выбрать информацию по определенному условию, введённому в строке **Условие отбора** для заданного поля. Иначе его называют *запрос с условием*.

Для создания запроса на совпадение следует выполнить действия:

1 Открыть в режиме Конструктора существующий запрос или создать новый запрос на выборку.

2 В бланке запроса в строке **Условие отбора** для поля, содержащего данные, подлежащие отбору, задать требуемое значение или диапазон значений.

3 Просмотреть результат.

# **8.2.4 Создание запроса с параметром**

*Запрос с параметром* − это запрос, который при выполнении требует ввода с клавиатуры интересующего пользователя значения критерия отбора записей, т. е. запрашивает ввод условий отбора (параметра) при каждом запуске.

Параметрический запрос создают на основе уже существующего запроса на выборку. При этом для поля, которое предполагается использовать как параметр, в ячейку строки **Условие отбора** бланка запроса вводится текстприглашение, заключенный в квадратные скобки, например,

[Введите наименование товара]

Это приглашение будет выводиться в специальном диалоговом окне при запуске запроса, но уже без квадратных скобок. Текст-приглашение должен отличаться от имени поля, но может включать его.

Для поля, которое выводит даты, можно ввести приглашения следующего вида: "Введите начальную дату:" и "Введите конечную дату:", чтобы задать границы диапазона значений. Для этого в ячейке **Условие отбора** соответствующего поля набирают:

Between [Введите начальную дату:] And [Введите конечную дату:];

Чтобы запросить у пользователя один или несколько символов для поиска записей, которые начинаются с этих символов или содержат их, создают запрос с параметрами, использующий оператор Like и подстановочный знак "звездочка" (\*). Например, выражение

Like (Ввелите первый символ для поиска: 1 & \*

выполняет поиск слов, начинающихся с указанного символа, а выражение

Like \* & [Введите любой символ для поиска: ] & \*

выполняет поиск слов, которые содержат указанный символ.

# 8.2.5 Формирование условий отбора в запросах

Условия отбора для различных типов данных формируются при помощи: логических операций и операций отношения, представленных в таблице 8.1.

| Логические операции |                                                             |                                          |  |  |
|---------------------|-------------------------------------------------------------|------------------------------------------|--|--|
| And                 | Необходимо одновременное выполнение<br>Логическое умножение |                                          |  |  |
|                     |                                                             | заданных условий                         |  |  |
| Or.                 | Логическое сложение                                         | Достаточно выполнение одного из заданных |  |  |
|                     |                                                             | условий                                  |  |  |
| <b>Not</b>          | Логическое отрицание                                        | Инверсия условия                         |  |  |
| Like                | Совпаление                                                  | Совпадение по маске                      |  |  |
|                     | Операции сравнения                                          |                                          |  |  |
|                     | Больше                                                      |                                          |  |  |
| $\overline{<}$      | Меньше                                                      |                                          |  |  |
| $>=$                | Больше или равно                                            |                                          |  |  |
| $\leq$              | Меньше или равно                                            |                                          |  |  |
| $\mathbb{C}$        | Неравно                                                     |                                          |  |  |

Таблица 8.1 - Операции для формирования условий отбора

Примеры формирования различных условий отбора представлены в таблице 8.2.

Таблица 8.2 - Формирование условий отбора

| Тип данных | Постановка задачи                                              | Пример формирования условия<br>отбора |  |  |
|------------|----------------------------------------------------------------|---------------------------------------|--|--|
| Текстовый  | Вывод записей с названием товара<br><b>DDR 512 Mb</b>          | <b>DDR 512 Mb</b>                     |  |  |
| Дата/время | Вывод записей с датой 23.03.09                                 | #23.03.09#                            |  |  |
| Текстовый  | Вывод записей с названием товара<br>DDR 512 Mb или DDR 1024 Mb | DDR 512 Mb or DDR 1024 Mb             |  |  |
| Дата/время | Вывод записей с датой 23.03.09<br>или 24.03.09                 | $\#23.03.09\#$ or $\#24.03.09\#$      |  |  |

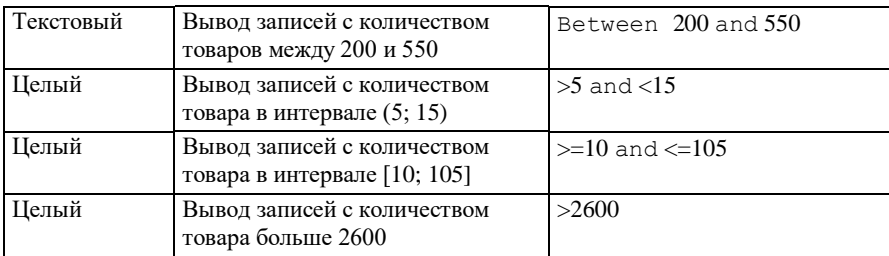

Примеры использования масок при формировании условий отбора записей в запросах представлены в таблице 8.3.

*Таблица 8.3* − **Маски в условиях отбора**

| Использование масок в условиях отбора                |                                        |                |  |  |
|------------------------------------------------------|----------------------------------------|----------------|--|--|
| Вывод записей, в названии товара которых<br>екстовый |                                        | *ова*          |  |  |
|                                                      | встречается сочетание «ова»            |                |  |  |
| екстовый                                             | Вывод записей, название товара которых | $\mathbf{K}^*$ |  |  |
|                                                      | начинается на «К»                      |                |  |  |

### **8.2.6 Итоговые запросы**

*Итоговые запросы* помимо выборки данных выполняют нахождение минимального, максимального значений, среднего арифметического или суммы по указанному полю.

Для создания итогового запроса необходимо выполнить следующие действия:

1 В окне базы данных выбрать вкладку **Запросы** и команду **Создать**.

2 В появившемся диалоговом окне указать команду **Простой запрос.**

3 Выбрать требуемые объекты и поля, нажать **Далее**.

4 Установить опцию **Итоговый** и нажать кнопку **Итоги**.

5 Указать вид итогов, которые следует вычислить. В итоговых запросах рассчитываются итоги только по числовым полям БД. Нажать последовательно кнопки **ОК**, **Далее**.

6 Ввести имя запроса, нажать кнопку **Готово**.

#### **8.3 Построитель выражений. Создание вычисляемых полей в запросе**

*Построитель выражений* [\(рисунок 8.4\)](#page-100-0) используется для удобства создания выражений и вычисляемых полей в базе данных.

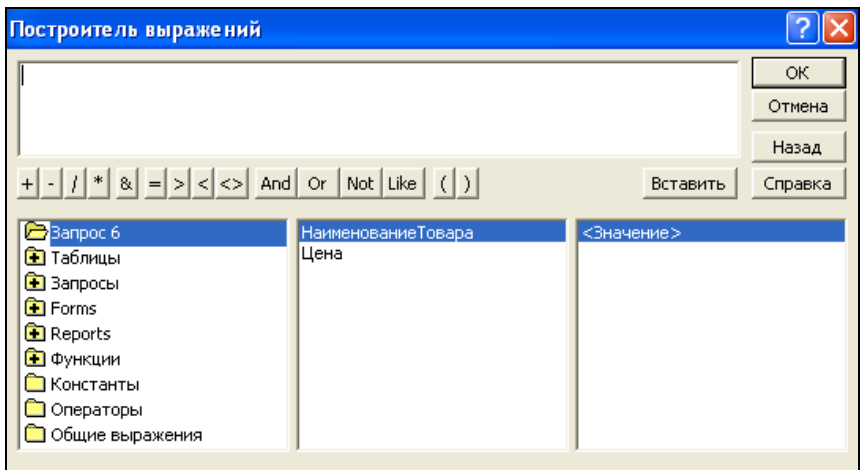

Рисунок 8.4 – Окно Построителя выражений

<span id="page-100-0"></span>Вызвать окно Построителя выражения можно при помощи команды **Построить** в контекстном меню или кнопкой **...** на панели инструментов.

Окно **Построителя выражений** состоит из двух основных частей (см. [рисунок 8.4\)](#page-100-0). В верхнюю часть окна (окно ввода формулы) вводится выражение. Нижняя часть окна разбита на три области. В левой области выводится список объектов базы данных. В центральной области выводится список полей объектов базы данных, а в правой области − конкретные значения выбранного поля или иного пункта списка. Удобнее всего строить вычисляемые выражения, выбирая операнды, операции и функции в окне Построителя выражений щелчками левой клавиши мыши.

# **8.4 Практические задания**

*Цель работы***:** изучить основные типы запросов и приобрести практические навыки их создания. Научиться использовать Мастер и Конструктор запросов.

**Пример 8.1.** Создание запроса на выборку, выводящего данные из полей **НаименованиеТовара, Цена** таблицы **Товары** при помощи Мастера. Имя запроса **Запрос1**.

1 В окне базы данных выберите вкладку **•** Запросы и команду Создать.

2 В появившемся диалоговом окне укажите команду **Простой запрос** и нажмите **ОК**.

3 В списке **Таблицы и Запросы** найдите таблицу **Товары**, поля из которой будут использованы в запросе.

4 Перенесите поля **НаименованиеТовара** и **Цена** из списка **Доступные поля** в список **Выбранные поля** при помощи кнопок **>**, **>>**. Нажмите кнопку **Далее**.

5 В последнем диалоговом окне дайте имя запросу **Запрос1** и нажмите кнопку **Готово**.

**Задание 8.1.** С помощью Мастера создать запрос на выборку, выводящий данные полей **НазваниеПоставщика** и **Адрес** из таблицы **Поставщики**. Имя запроса **АдресаПоставщиков**.

**Пример 8.2.** Создание с помощью Конструктора запроса на выборку, выводящего данные полей **НаименованиеТовара, Цена** из таблицы **Товары**, **ДатаПоступления, Количество** из таблицы **Склад**, **ЕдИзмерения** из таблицы **ЕдиницыИзмерения**. Сортировка записей по полю **НаименованиеТовара**. Имя запроса **Запрос2***.*

1 В окне базы данных выберите вкладку **Запросы** и команду **Создать**.

2 В отобразившемся диалоговом окне выберите команду **Конструктор**.

3 В окне диалога **Добавление таблицы** перейдите на вкладку **Таблицы**.

4 Двойным щелчком мыши выберите таблицы **Товары, Склад, ЕдиницыИзмерения**, которые нужно добавить в окно запроса, и нажмите кнопку **Закрыть**.

5 В бланке запроса [\(рисунок 8.5\)](#page-102-0) в строке **Поле** выведите названия полей, данные из которых будут использоваться в запросе. Для этого двойным щелчком мыши выберите поле **НаименованиеТовара** из таблицы **Товары**, поле **Цена** из таблицы **Товары**, поля **ДатаПоступления** и **Количество** из таблицы **Склад**, **ЕдИзмерения** из таблицы **ЕдиницыИзмерения**.

6 Просмотрите результат выполнения запроса, нажав кнопку  $\boxed{=} \ \bullet \boxed{} - B u \partial$ в верхнем левом углу панели инструментов.

7 Отсортируйте записи по полю **НаименованиеТовара**, выбрав в раскрывающемся списке строки **Сортировка** (см. [рисунок 8.3\)](#page-97-0) поля **НаименованиеТовара** пункт **по возрастанию**. Результат описанных выше действий показан на рисунке 8.5.

8 Закройте запрос ( $\mathsf{X}$ ), выполняя его сохранение с именем Запрос2.

9 Просмотрите результат выполнения сортировки данных запроса.

| <b>В Запрос 2: запрос на выборку</b>                                               |                                                                            |                     |                                                                                                |                          |                            |                             |  |
|------------------------------------------------------------------------------------|----------------------------------------------------------------------------|---------------------|------------------------------------------------------------------------------------------------|--------------------------|----------------------------|-----------------------------|--|
| ЕдиницыИзме<br>*<br>KoaEaVtsn<br>ЕдИзмерения<br>$\left\langle \right\rangle$ =     | Поставщики<br>*<br>КодПоставщика<br><b>НазваниеПостав</b><br>Адрес<br>Факс | 100<br>$\infty$     | Склад<br>ДатаПоступл <mark>∧</mark><br>КодПоставщ<br>КодТовара<br>Количество<br> КодЕдИзмер( * | co,                      | <b>Товары</b><br>*<br>Цена | КодТовара<br>НаименованиеТс |  |
| Поле:<br>Имя таблицы:<br>Сортировка:<br>Вывод на экран:<br>Условие отбора:<br>или: | <b>НаименованиеТов</b> а<br>Товары<br>по возрастанию<br>⊽<br>⊂⊞⊪           | Цена<br>Товары<br>☑ |                                                                                                | ДатаПоступления<br>Склад | ⊽                          | Количество<br>Склад<br>⊽    |  |

Рисунок 8.5 − Запрос2 в режиме Конструктора

<span id="page-102-0"></span>**Задание 8.2.** С помощью Конструктора создать запрос на выборку, выводящий данные полей **НомерНакладной** и **ДатаПоступления** из таблицы **Склад**, **НаименованиеТовара** и **Цена** из таблицы **Товары**. Имя запроса **НакладныеНаТовары**. Выполнить сортировку данных по полю **ДатаПоступления.**

**Пример 8.3.** Создание с помощью Конструктора запроса на совпадение, который выбирает информацию только по товару «DDR 512 Mb». Имя запроса **Запрос3**.

1 Откройте **Запрос1** в режиме Конструктора.

2 Выполните команду **Файл / Сохранить как.** В окне **Сохранение** в строке **Сохранение объекта Запрос** измените имя запроса на **Запрос3**. Нажмите **ОК**.

3 В бланке запроса в строке **Условие отбора** для поля **НаименованиеТовара** введите с клавиатуры "DDR 512 Mb":

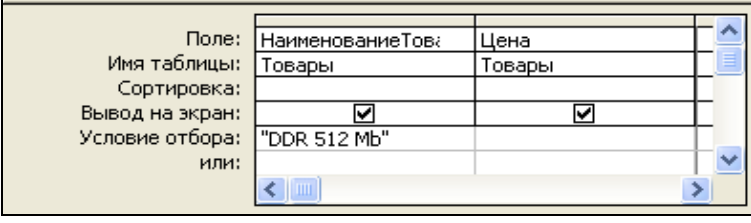

4 Просмотрите результат выполнения запроса, нажав кнопку  $\left| \Box \right|$   $\rightarrow$   $\left|$   $Bu\right>$ на панели инструментов.

5 Закройте запрос, выполняя его сохранение.

**Задание 8.3.** Создать в запрос в режиме Конструктора, который бы выдавал информацию о товарах с ценой более 80 000 (в строке **Условие отбора** указать ">80000" без кавычек). Имя запроса **ЦенаТоваров**.

**Пример 8.4.** Создание запроса с параметром по полю **ДатаПоступления**. Имя запроса **Запрос4.**

1 Откройте существующий **Запрос2** в режиме Конструктора.

2 Для поля **ДатаПоступления**, которое предполагается использовать как параметр, введите в ячейку строки **Условие отбора** бланка запроса [\(рисунок](#page-103-0) 8.6) текст-приглашение, заключенный в квадратные скобки.

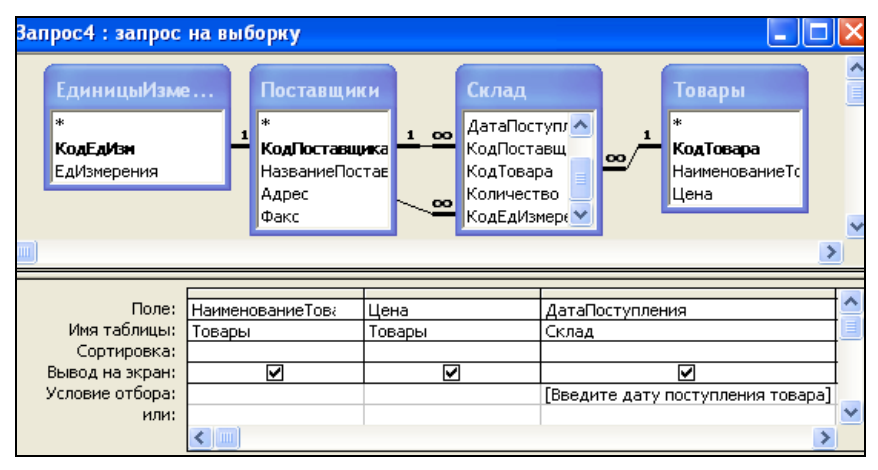

Рисунок 8.6 – Создание параметрического запроса

<span id="page-103-0"></span>3 Просмотрите результат (кнопка  $\Box$   $\Box$   $\Box$   $\Box$  *- Вид* панели инструментов).

4 В появившемся диалоговом окне [\(рисунок](#page-103-1) 8.7) введите конкретное значение параметра.

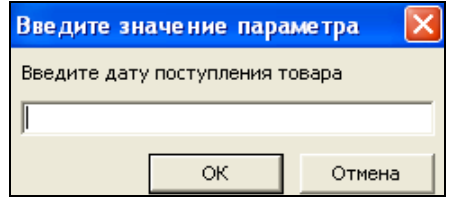

Рисунок 8.7 – Выполнение параметрического запроса

<span id="page-103-1"></span>5 Вернитесь в режим Конструктора, снова нажав кнопку  $\mathbb{R}$  <sup>-</sup>  $\vert$  – *Bud*.

6 Выполните команду **Файл** / **Сохранить как** и измените имя запроса на **Запрос4.**

**Задание 8.4.** Создать параметрический запрос **ДанныеПоставщика**, который бы выводил адрес и факс поставщика по его названию.

**Пример 8.5**. Создание итогового запроса, вычисляющего суммарное количество поступающих товаров. Имя запроса **Запрос5.**

1 В окне объектов базы данных перейдите на вкладку **Запросы** и выберите команду **Создать**.

2 В появившемся диалоговом окне укажите **Простой запрос**.

3 Выберите из таблицы **Товары** поле **НаименованиеТовара**, а из таблицы **Склад** − поле **Количество**, нажмите кнопку **Далее**.

4 Установите опцию **Итоговый** и нажмите кнопку **Итоги**.

5 Для поля **Количество** выберите функцию **Sum**, нажмите сначала кнопку **ОК**, затем **Далее**.

6 Введите имя запроса, нажмите кнопку **Готово**.

**Задание 8.5.** Создайте итоговый запрос, подсчитывающий среднее арифметическое цен на товары, имеющиеся на складе. Имя запроса **СредняяЦена**.

**Пример 8.6**. Создание запроса, переводящего цену товара в Евро. Имя запроса **Запрос6.**

1 Откройте существующий **Запрос1** в режиме Конструктора.

2 В бланке запроса установите курсор в строке **Поле** нового столбца.

3 Вызовите щелчком правой клавиши мыши контекстное меню и выберите команду **Построить**. Появится окно построителя выражений (см[. рисунок 8.4\)](#page-100-0).

4 Введите выражение [\(рисунок 8.8\)](#page-105-0) и нажмите кнопку **ОК**. Выбор полей выполняется двойным щелчком левой клавиши мыши по названию поля в центральной области построителя. Набор основных арифметических и логических операций осуществляется при помощи соответствующих кнопок или **Построителя выражений**:

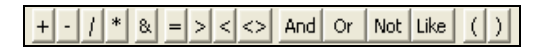

Вводить имена полей и знаки операций допустимо также с клавиатуры.

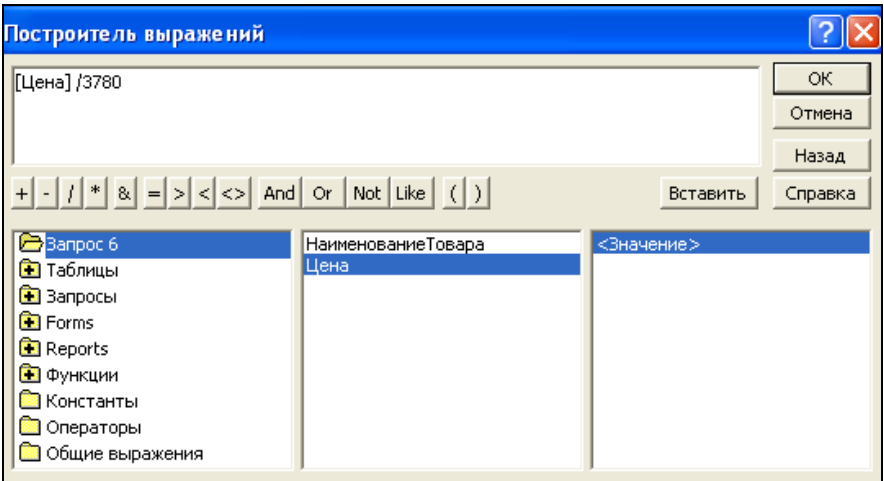

Рисунок 8.8 – Создание выражений

<span id="page-105-0"></span>5 В бланке запроса появится новое поле:

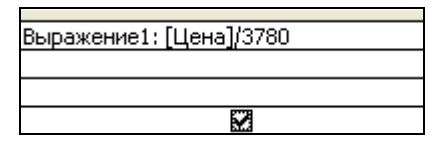

6 Вместо фразы **Выражение1** введите новое название поля:

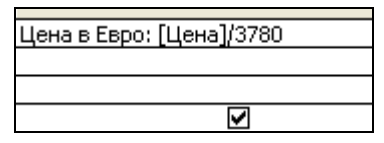

7 Измените свойства поля **Цена в Евро** [\(рисунок 8.9\)](#page-106-0).

Для этого вызовите контекстное меню поля правой клавишей мыши, выберите в контекстном меню опцию **Свойства**. В свойствах найдите **Формат / Евро**, **Число десятичных знаков – 1** (см[. рисунок 8.9\)](#page-106-0).

8 Сохраните запрос с именем **Запрос6.**

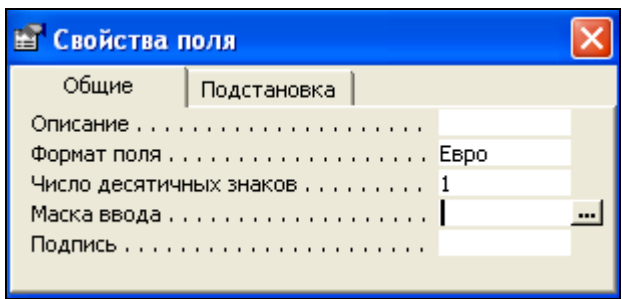

Рисунок 8.9 - Задание свойств поля

<span id="page-106-0"></span>Задание 8.6. На основе Запроса1 создайте запрос, переводящий цену товара в доллары. Имя запроса ЦенаВДолларах.

# Контрольные вопросы

- 1 Что такое запрос?
- 2 Перечислите основные виды запросов и их назначение.
- 3 Назовите основные режимы создания запросов на выборку.
- 4 Как создать запрос на выборку с помощью Мастера?
- 5 Создание запроса на выборку в режиме Конструктора.
- 6 Структура бланка запроса в режиме Конструктора.
- 7 Что такое параметрический запрос?
- 8 Чем запрос с условием отбора отличается от параметрического?
- 9 Как формируются условия отбора в запросах?
- 10 Какие основные операторы используются при формировании условий отбора?
- 11 Привести примеры масок в условиях отбора.
- 12 Для чего используется Построитель выражений. Как его вызвать?
- 13 Как создать вычисляемое поле в запросе?
- 14 Лля чего используются итоговые запросы?
- 15 Как создать итоговый запрос?
- 16 Какая команда используется для открытия запроса в режиме редактирования?

17 Какая команда используется для просмотра результатов выполнения запроса в окне базы данных?

18 Как сохранить запрос с новым именем?

# 9 MS ACCESS. ОТЧЕТЫ

## 9.1 Созлание отчетов

Отчет - объект базы данных, позволяет выводить на экран или на печать информацию из базы данных. В отчете можно группировать, сортировать данные, осуществлять расчеты и проводить итоговые вычисления над группами строк и над всеми строками с использованием статистических функций. Отчеты можно создавать на основе таблиц и запросов. Для создания отчетов MS Access предусмотрен следующий инструментарий:

- Конструктор:
- Мастер отчетов;
- Автоотчет: в столбен:
- Автоотчет: ленточный;
- Мастер диаграмм;
- Почтовые наклейки

#### 9.1.1 Создание отчета при помоши Мастера

Отчет можно создать как по всей базе данных, так и по отдельным таблицам, запросам и даже данным отдельных полей.

Для создания отчета с помощью Мастера необходимо:

1 В окне базы данных выбрать вкладку Отчеты и команду Создать.

2 В появившемся диалоговом окне указать команду Мастер отчетов.

3 В следующем окне найти объекты, а также выбрать их поля, содержащие данные, необходимые для отчета. Нажать кнопку Далее.

На каждом из последующих шагов опции выбираются по желанию пользователя и подтверждаются нажатием кнопки Далее:

4 Вид представления данных.

5 Поля для группировки.

6 Выполняется сортировка записей по некоторому полю.

7 Подсчитываются итоги, вид которых выбирается в окне, отображаемом нажатием на кнопку Итоги.

8 Выбирается Макет отчета, Ориентация страницы.

9 Указывается стиль оформления отчета.
10 В последнем диалоговом окне задается *имя отчета* и нажимается кнопка **Готово**.

### **9.1.2 Создание автоотчетов**

При создании *автоотчетов* не уделяется столько внимания деталям, как при использовании Мастера. *MS Access* автоматически создает отчеты с полями, расположенными в один столбец (команда **Автоотчет: в столбец**), и так называемые *ленточные* отчеты (команда **Автоотчет: ленточный**).

Автоотчеты создаются так:

1 В окне базы данных выбирается вкладка **Отчеты** и команда **Создать.**

2 В появившемся диалоговом окне указывается вид автоотчета.

3 Далее выбирается источник данных для отчета, нажимается кнопка **ОК**.

4 Выполняется сохранение автоотчета, обычно совмещенное с закрытием.

## **9.2 Конструктор отчетов**

#### **9.2.1 Создание отчета в режиме Конструктора**

Для создания отчета в режиме Конструктора выполняют следующее:

1 В окне базы данных на вкладке **Отчеты** выбирают команду **Создать**.

2 В следующем далее диалоговом окне выбирают режим создания **Конструктор** и источник данных для отчета. Нажимают кнопку **ОК**.

3 Перетаскивают поля из списка полей в область данных отчета.

4 Закрывают отчет, выполняя его сохранение.

#### **9.2.2 Окно отчета в режиме Конструктора. Настройка параметров окна**

Чтобы открыть существующий отчет в режиме Конструктора, его выделяют в окне базы данных и нажимают кнопку **MA КОМСТРУКТОР**. Рассмотрим основные элементы структуры отчета [\(рисунок 9.1\)](#page-109-0).

1 **Заголовок отчета** расположен на первой странице отчета и содержит название отчета. В многостраничном отчете раздел заголовка отображается только на первой странице. В заголовок отчета при помощи команды **Дата и время** из меню **Вставка** можно поместить системные дату и время создания отчета.

2 **Верхний и нижний колонтитулы** используются для вывода дополнительной информации. В верхний или нижний колонтитул при помощи команды **Номера страниц** из меню **Вставка** можно добавлять нумерацию страниц в отчет.

3 **В области данных** находятся поля (непосредственно данные) из таблиц и запросов, на основе которых строится отчет.

4 **Примечание** располагается в конце отчета и может содержать поля с рассчитанными итоговыми значениями.

Ввод и вывод элементов отчета на экран осуществляется соответствующими командами, сгруппированными в пункте главного меню **Вид**.

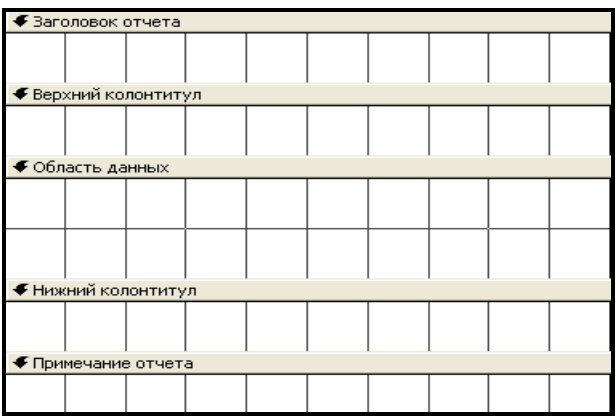

Рисунок 9.1 – Окно отчета в режиме Конструктора

## **9.2.3 Редактирование и форматирование отчета**

<span id="page-109-0"></span>К командам *редактирования* отчета относятся: копирование, перемещение и удаление объектов, а также изменение размеров элементов управления и структурных частей самого отчета.

*Изменение размеров* элементов управления осуществляется при помощи размерных маркеров, расположенных по их периметру, которые появляются при выделении объекта щелчком мыши. Изменение размеров структурных элементов (разделов) осуществляется путем перемещения их верхней границы левой кнопкой мыши.

*Копирование*, *перемещение* и *удаление* объектов осуществляется использованием стандартных команд главного меню **Правка**.

Редактирование отчета заключается также в создании новых и изменении старых элементов управления. *Элементы управления* находятся на панели элементов, вызываемой командой **Панель элементов** главного меню **Вид**:

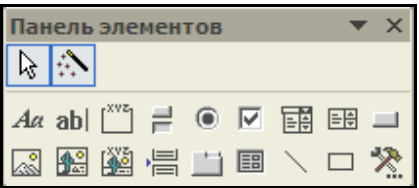

К основным элементам управления относятся:

 **Надпись** – предназначена для ввода поясняющего текста в любую часть отчета. В режиме Конструктора надпись создают так:

1 Выбирают левой клавишей мыши кнопку <sup>| Да</sup> – Надпись на Панели элементов. Щелкают по тому месту в отчете, куда планируется эту надпись поместить.

2 Фиксируют курсор в месте вставки и вводят текст надписи;

 **Поле** – предназначено для вывода значений записей из полей базы данных. Поле состоит из связанной с ним надписи и области вывода данных [\(рисунок 9.2\)](#page-110-0).

| ∏НаименфваниеТовара:∥ |  |      |  | ‼НаименованиеТовар∄ |  |
|-----------------------|--|------|--|---------------------|--|
| Шена:                 |  | Шена |  |                     |  |

Рисунок 9.2 – Элемент управления Поле

<span id="page-110-0"></span>Для создания поля, выводящего данные из таблицы или запроса, достаточно перетащить их из списка полей в область данных отчета;

 **Переключатели и Флажки** – предназначены для выбора одного из двух вариантов: *Да* или *Нет*. Эти элементы управления используются для логических полей. Создание **Переключателя** (**Флажка**) выполняется щелчком по соответствующей кнопке на Панели элементов и выбором из контекстного меню **Свойства** / **Данные** и логического поля из таблицы.

*Форматирование* отдельных элементов отчета осуществляется командами панели инструментов **Форматирование** или главного меню **Формат**.

#### **9.3 Создание вычисляемых и итоговых полей в отчете**

*Вычисляемые поля* предназначены для вывода результатов расчета по одному или нескольким полям базы данных.

*Итоговые поля* предназначены для вывода итоговых значений по числовым полям базы данных.

Для создания вычисляемых (итоговых) полей выполняют следующие действия:

1 Левой клавишей мыши выбирают на панели элементов **|ab|** − *Поле*.

2 Поле фиксируют в области данных (при создании вычисляемого поля) или в примечании отчета (при создании итогового поля).

3 В контекстном меню элемента поля Свободный выбирают команду Свойства и на вкладке Все в строке Данные нажимают кнопку вызова Построителя выражений •••

4 Вводят расчетное выражение и закрывают окно свойств поля.

5 Набирают с клавиатуры текст надписи, связанной с полем.

Примечание - При создании вычисляемых и итоговых полей расчетные формулы можно вводить с клавиатуры. При вводе необходимо соблюдать регистр букв в названиях полей.

## 9.4 Практические задания

Цель работы: научиться создавать отчеты в различных режимах. Приобрести основные навыки работы с отчетами, форматирования отчетов и их элементов управления с помощью Мастера и Конструктора отчетов. Научиться создавать вычисляемые и итоговые поля в отчетах.

Пример 9.1. Создание отчета по всей базе данных, в котором выводятся данные из полей Наименование товара, Цена, Дата поступления, Количество, Единица измерения. Выполнение сортировки записей по полю ДатаПоступления. Имя отчета Отчет1.

1 В окне базы данных выберите вкладку • отчеты и команду Создать.

2 В появившемся диалоговом окне укажите команду Мастер отчетов, нажмите ОК.

3 В отобразившемся окне выберите из списка Таблицы и Запросы таблицу Товары, поля из которой будут использованы в отчете.

4 Перенесите поля НаименованиеТовара, Цена для отчета из списка Доступные поля в список Выбранные поля при помощи кнопок >, >>.

5 Повторите вышеуказанные действия, выбрав поля из таблиц Склад и Единицы измерения. Нажмите кнопку Далее.

6 В появившемся диалоговом окне выберите вид представления данных -Товары, нажмите Далее.

7 В следующем окне выберите поле **Наименование Товара** для группировки при помощи кнопки > и нажмите Далее.

8 Выполните сортировку записей по полю ДатаПоступления и нажмите кнопку Далее.

9 В появившемся диалоговом окне нажмите кнопку Итоги и установите функцию Sum для поля Количество. Нажмите кнопки ОК, Далее.

10 В новом диалоговом окне выберите на своё усмотрение Макет отчета, Ориентацию страницы и нажмите Далее.

11 Выберите стиль оформления отчета и нажмите кнопку Далее.

12 Напечатайте имя отчета **Отчет1** и нажмите кнопку **Готово**.

**Пример 9.2**. Создание ленточного автоотчета для таблицы **Поставщики**. Имя отчета **Отчет2**.

1 В окне базы данных выберите вкладку **Отчеты** и команду **Создать**.

2 В появившемся диалоговом окне выберите команду **Автоотчет: ленточный**.

3 В нижней части того же окна выберите источник данных для отчета. В данном примере − таблицу **Поставщики**. Нажмите кнопку **ОК**.

4 Закройте отчет, предварительно сохранив его с именем **Отчет2**.

**Пример 9.3.** Создание отчета в режиме Конструктора на основе **Запроса1**. Имя отчета **Отчет3.**

1 В окне базы данных выберите вкладку **Отчеты** и команду **Создать**.

2 В появившемся диалоговом окне выберите команду **Конструктор** и источник данных для отчета – **Запрос1**. Нажмите кнопку **ОК**.

3 Перетащите поочередно поля из списка полей в область данных отчета.

4 Закройте отчет, выполняя его сохранение с именем **Отчет3**.

**Задание 9.1.** Выполните редактирование и форматирование созданных ранее отчетов в режиме Конструктора таким образом, чтобы элементы управления на них были аккуратно выровнены, а интервалы по вертикали между ними одинаковы. Измените размеры элементов так, чтобы все слова в отчете отображались полностью и не перекрывались. Отформатируйте текст надписей и полей (цвет, размер, выравнивание).

**Пример 9.4**. Создание вычисляемых и итоговых полей в отчете. Имя отчета **Отчет4**.

1 Откройте **Отчет3** в режиме Конструктора.

2 Создайте в области данных вычисляемое поле, вычисляющее цену товара в Евро (см. подразд. 9.3):

```
=[Цена]/3780;
```
3 Создайте в примечании отчета итоговое поле, вычисляющее минимальное и максимальное значения цены товара по всей базе данных:

```
=Мі́п([Цена]);
=Мах ([Цена]);
```
4 Создайте в примечании отчета итоговое поле, вычисляющее среднее значение цены по всей базе данных:

 $=$ Аvq ([Цена]);

5 Создайте надпись **Отчет о ценах на товары** в заголовке отчета.

6 В нижний колонтитул вставьте нумерацию страниц **Вставка / Номер страницы.**

## Сохраните отчет с именем **Отчет4**.

**Задание 9.2.** Создайте макросы, открывающие все созданные ранее запросы и отчеты. Доработайте **Главную кнопочную форму**, дополнив её страницы недостающими кнопками, по которым можно просмотреть все созданные объекты базы данных.

## **Контрольные вопросы**

- Что такое отчет?
- Инструментарий СУБД *MS Access* для создания отчетов.
- Назовите основные режимы создания отчетов.
- Автоотчеты.
- Структура отчета в режиме Конструктора.
- Настройка структурных элементов отчета.
- Редактирование и форматирование отчета.
- Панель элементов управления.
- Элемент управления Надпись. Назначение. Создание.
- Элемент управления Поле. Назначение.
- Вычисляемые и итоговые поля. Назначение. Создание.
- Функции вычисления итогов.

# 10 СРЕДСТВА НАВИГАЦИИ В WWW. РАБОТА С ПОЧТОВЫМ КЛИЕНТОМ

## 10.1 Работа с браузером Internet Explorer

## 10.1.1 Основные возможности и интерфейс браузера

При наличии подключения к Интернету пользователь может найти и просмотреть любую информацию в глобальной сети с помощью специальной программы-браузера (обозревателя), позволяющего искать, загружать, просматривать и сохранять выбранные Web-страницы и другие данные. Одним из наиболее распространенных браузеров является Internet Explorer (IE), предоставляющий доступ к локальным документам компьютера, ресурсам глобальной или локальных сетей.

Интерфейс IE (рисунок 10.1) кроме стандартных элементов, присущих всем окнам приложений MS Windows, содержит элементы:

- строку адреса;
- панель ссылок:

• подключаемые панели обозревателя: Поиск (Search), Избранное (Favorites), Журнал (History), Папки (Folders) и др.

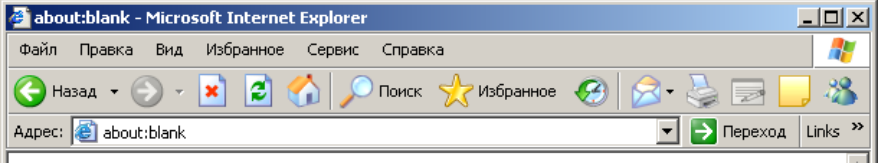

<span id="page-114-0"></span>Рисунок  $10.1$  – Главное меню и панели инструментов Internet Explorer

## 10 1 2 Состяв глявного меню

Главное меню содержит пункты Файл (File), Правка (Edit), Вид (View), Избранное (Favorites), Сервис (Tools), Справка (Help).

В пункте главного меню Файл (File) находятся команды для работы с окнами и страницами, настройки свойств (Properties) и печати (Print...) Web-страниц, команды *Работать автономно* (Work Offline) и Закрыть (Close).

Пункт *Правка* (**Edit**) традиционно содержит команды редактирования (**Cut** − *Вырезать*, **Copy** − *Копировать*, **Paste** − *Вставить*, **Select All** − *Выделить все*) и поиска на Web-странице (**Find on This Page**).

Из пункта меню *Вид* (**View**) можно настроить внешний вид браузера, размер шрифта (**Text Size**), выбрать кодировку символов (**Encoding**), развернуть окно браузера на весь экран (**Full Screen**) и др.

Для сохранения, упорядочения и быстрого доступа к адресам выбранных страниц используется пункт главного меню *Избранное* (**Favorites**).

Меню *Сервис* (**Tools**) позволяет настроить свойства браузера и предоставляет ряд других услуг, в том числе вызов почтового клиента и клиента новостей (**Mail and News**), блокировку всплывающих окон (**Pop-up Blocker**) и запуск некоторых других вспомогательных программ.

Справочная информация, полезные советы и техническая поддержка доступны из пункта главного меню *Справка* (**Help**).

## **10.1.3 Подключение и настройка панелей инструментов**

Чтобы отобразить или скрыть одну из панелей инструментов *Обычные кнопки* (**Standard Buttons**), *Адресная строка* (**Address Bar**), *Ссылки* (**Links**) или *Строку состояния* (**Status Bar**), из главного меню выбирают последовательность команд *Вид* / *Панели инструментов* (**View / Toolbars**) и устанавливают или снимают флажок в выбранной строке.

Чаще всего используются следующие кнопки панели инструментов:

- − *Назад* (**Back**) − вернуться на несколько страниц назад;
- − *Вперед* (**Forward**) − перейти к страницам, открытым позднее;
- − *Остановить* (**Stop**) − прервать процесс загрузки;
- − *Обновить* (**Refresh**) − загрузить страницу ещё раз;
- − *Домой* (**Home**) − перейти на домашнюю страницу;
	- − *Поиск* (**Search**) − поиск файла или Web-страницы;
	- − *Журнал* (**History**) − список ссылок недавно посещенных страниц;
- − *Правка* (**Edit**) − редактирование Web-страницы;
	- − *Размер* (**Size**) − изменение размера шрифта;
	- − *Кодировка* (**Encoding**) − изменение кодировки.

#### **10.1.4 Настройка свойств обозревателя**

Доступ к основным параметрам браузера осуществляется выбором из главного меню последовательности команд *Сервис* / *Свойства Обозревателя* (**Tools / Internet Options**).

На вкладке *Общие* (**General**) устанавливают домашнюю страницу, настраивают параметры временных файлов Интернета и Журнала. Здесь же находятся кнопки для стилевого оформления страниц.

На вкладке *Безопасность* (**Security**) представлены средства защиты от потенциально опасного содержимого Web-страниц. Здесь можно выбрать зоны Интернета:

− Интернет (Internet);

− Местная интрасеть (Local intranet);

− Надежные узлы (Trusted sites);

− Ограниченные узлы (Restricted sites)

и установить для них разные уровни защиты.

Управление параметрами конфиденциальности и блокировка всплывающих окон осуществляются на вкладке *Конфиденциальность* (**Privacy**).

Вкладка *Содержание* (**Content**) дает возможность:

ограничения доступа (**Content Advisor**);

 работы с *сертификатами* (**Certificates**). Сертификат является документом, удостоверяющим личность владельца, и выдается специальной службой сертификации. Сертификат можно использовать для защиты личных идентификационных данных в Интернете и для защиты компьютера от небезопасного программного обеспечения;

 безопасного предоставления доступа к личным сведениям путем использования *личного профиля*. Для ввода, сохранения, просмотра или исправления личных данных для Web-узлов используется кнопка *Профиль* (**My Profile…**) в поле *Личные данные* (**Personal Information**). Введённые сведения хранятся на компьютере пользователя и недоступны для посторонних;

 установки опции автоматического завершения вводимых Web-адресов, форм, имен пользователей и паролей в формах с помощью кнопки *Автозаполнение…* (**AutoComplete…**).

Вкладка *Подключение* (**Connections**) служит для установки и изменения свойств и различных режимов подключения компьютера к Интернету, настройки текущего сервера и параметров локальной сети.

На вкладке *Программы* (**Programs**) выбираются приложения, автоматически используемые для работы с электронной почтой, группами новостей, вызовов по Интернету, в качестве редактора HTML-документов и Т. Д.

перечисленные ранее Многие параметры,  $He$ и относящиеся конфиденциальности, обеспечению безопасности И управлению отображением мультимедийных объектов, управлению режимом поиска, печати и т. д., устанавливаются на вкладке Дополнительно (Advanced).

### 10.2 Практические задания

Цель работы: приобрести основные навыки работы с браузером Міcrosoft Internet Explorer. Ознакомиться с настройками панели инструментов, обших свойств обозревателя, параметров подключения  $\mathbf{M}$ зашиты информации. Освоить приемы работы в браузере и его основные функции: загрузку страниц по известному адресу, сохранение адресов и информации, поиск информации на страницах и загрузку файлов.

Пример 10.1. Запуск Internet Explorer. Загрузка страниц по известному адресу. Организация работы с окнами и вкладками.

1 Запустите Internet Explorer.

Для этого выполните Пуск / Internet Explorer (Start / Internet Explorer) или лважды шелкните мышью по пиктограмме  $\bigcirc$  на рабочем столе MS Windows.

2 Загрузите главную страницу сайта с материалами по дисциплине КИТ, изучаемыми во втором семестре (летняя сессия) и размещенными по адресу www.it.belsut.gomel.bv/zb3kit.

Щелкните левой клавишей мыши в поле *Adpec* (Address), наберите указанный выше адрес, нажмите клавишу Enter. Если после начала ввода появится список похожих адресов, то из него можно выбрать требуемую строку.

3 Откройте новое окно (новую вкладку) IE.

Файл / Создать / Окно (File / New / Window) Файл / Создать / Вкладку  $(File / New / Tab)$ .

4 Загрузите Web-страницу с лабораторной работой  $N_2$  1  $\Pi{\rm O}$ гипертекстовой ссылке в новом окне (на новой вкладке).

Щелкните правой клавишей мыши по указанной гиперссылке / команда Открыть в новом окне (**Open in New Window**) или Открыть на новой вкладке (**Open in New Tab**) контекстного меню.

Задание 10.1. Откройте страницу с вопросами к зачету по дисциплине КИТ на новой вкладке. Загрузите Web-страницу с лабораторной работой № 2 по ссылке в новом окне. Переходя между открытыми окнами с помощью панели задач, закройте сначала вкладку с вопросами к зачету, а затем страницу со второй лабораторной работой.

Пример 10.2. Настройка панелей инструментов.

1 Отключите отображение строки ссылок.

*Вид* / убрать флажок *Ссылки* (**View / Links**).

2 Отключите отображение строки состояния.

*Вид* / убрать флажок *Строка состояния* (**View / Status Bar**).

3 Отобразите панель обозревателя.

*Вид* / *Панели обозревателя* / *Поиск* (**View / Explorer Bar** / **Search**).

4 Зафиксируйте положение панели инструментов командой *Закрепить панели инструментов* (**Lock the Toolbars**).

5 Поместите кнопку <sup>22</sup> – *Правка* (**Edit**) – редактирование Web-страницы на панель инструментов.

Для этого выберите из главного меню *Вид* / *Панели инструментов* / *Настройка…* (**View / Toolbars / Customize…**). В результате появится окно [\(рисунок 10.2\)](#page-118-0), позволяющее добавить или изменить расположение кнопок на панели инструментов, установить подписи к кнопкам и размер значков.

Для размещения кнопки − *Правка* (**Edit**) на панели инструментов выберите ее из списка *Имеющиеся кнопки* (**Available toolbar buttons**) и с помощью кнопки *Добавить* (**Add**) переместите в список *Панель инструментов* (**Current toolbar buttons**).

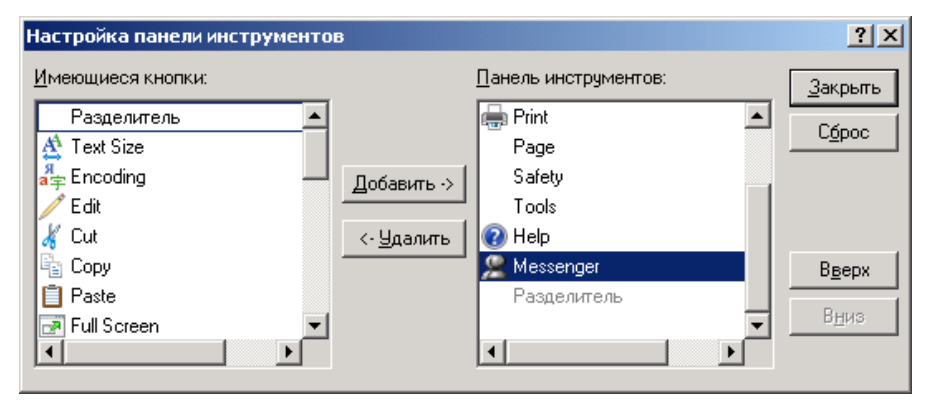

Рисунок 10.2 − Окно настройки кнопочной панели инструментов

<span id="page-118-0"></span>6 Установите отображение названий кнопок выбором из раскрывающегося списка *Текст кнопок* (**Text Options**) строки *отображать подписи к кнопкам* (**Show Text Labels**) и крупный размер кнопок с использованием выпадающего списка *Размер значка* (**Icon Options**).

**Задание 10.2.** Отключите и снова подключите отображение адресной строки (**Address Bar**), кнопок панели инструментов (**Standard Buttons**). Подключите строку состояния. Отобразите панели обозревателя *Избранное* (**Favorites**), *Журнал* (**History**), *Папки* (**Folders**). Поместите на панель инструментов кнопки *Копировать* (**Copy**), *Предварительный просмотр* (**Preview**). Удалите кнопки *Печать* (**Print**), *Почта* (**Mail**) с помощью кнопки *Удалить* (**Remove**).

*Примечания*

1 Кнопка *Сброс* (**Reset**) окна настройки кнопочной панели инструментов (см. [рисунок 10.2\)](#page-118-0) вернет набор значков, используемый по умолчанию.

2 Расположение адресной строки и панели ссылок изменяется перетаскиванием левой клавишей мыши. Скрыть адресную строку или панель ссылок можно, щелкнув правой клавишей мыши по панели инструментов и сняв в контекстном меню соответствующий флажок.

3 Элементы на панель ссылок можно добавлять, перемещая значок ссылки из адресной строки или ссылку с Web-страницы, удерживая нажатой левую клавишу мыши.

**Пример 10.3.** Настройка общих свойств браузера: домашней страницы, объема дискового пространства, папки Журнал и параметров оформления страниц.

1 Вызовите окно настройки основных свойств обозревателя [\(рисунок 10.3\)](#page-120-0). *Сервис* / *Свойства Обозревателя…* (**Tools / Internet Options…)**.

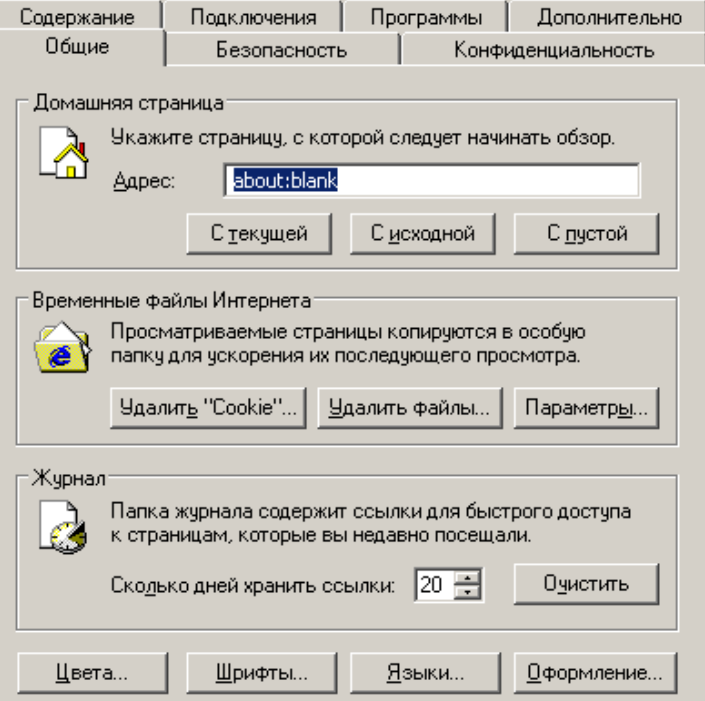

<span id="page-120-0"></span>2 Установите www.it.belsut.gomel.by/zb3kit в качестве ломашней страницы, указав вручную ее адрес в соответствующей строке. На домашнюю страницу (**Home Page**) можно быстро вернуться нажатием кнопки Домой (Home) панели инструментов. Она отображается при запуске IE и поэтому иногда называется стартовой. Для установки этой страницы предназначены кнопки окна настройки свойств браузера:

– С текущей (Current);

– Сисходной (Use Default):

 $-C$  nycmoŭ (Use Blank).

3 Измените объем дискового пространства (дискового кэша) для хранения временных файлов Интернета (Temporary Internet Files), т. е. раздела памяти, в котором браузер сохраняет копии всех открываемых страниц.

Кнопка *Параметры*... (**Settings...**).

#### Примечания

1 Временные файлы можно удалить (кнопка Delete Files...) или установить параметры их хранения, а именно:

- проверка наличия обновления страниц;

- объем выделяемой для хранения памяти и др.

2 Кнопка Delete Cookies... удаляет так называемые файлы «Cookie» создаваемые Web-узлом файлы, сохраняющие такие сведения о пользователе на его компьютере, как некоторые личные данные и индивидуальные настройки при посещении узла.

4 Установите в поле Журнал (History) время хранения ссылок посещенных страниц – 25 дней.

Задание 10.3. Выберите цвет текста, фона, ссылок на Web-страницах (кнопка *Цвета...* - **Color...**). Измените шрифты и языки (кнопки Шрифты... – Fonts..., Языки... – Languages...). Просмотрите результат и внесите, если необходимо, дополнительные изменения.

Примечание - Управление отображением и стилем оформления Web-страниц осуществляется посредством кнопки Оформление... - Accessibility..., которая используется, если по какой-то причине требуется полный контроль над оформлением отображаемого документа, и дает возможность не учитывать указанные на Webстраницах:

 $-$  цвета (Ignore colors specified on Web pages);

 $-$  шрифты (Ignore font styles specified on Web pages);

 $-$  размер шрифтов (Ignore font sizes specified on Web pages)

и оформлять Web-страницы, используя стиль пользователя (Format documents using my style sheet).

Пример 10.4. Дополнительные свойства браузера.

1 Установите автозавершение вводимых адресов, имен пользователей и паролей на вкладке *Содержание* (**Content**) окна настройки свойств браузера.

2 Выберите в качестве редактора HTML программу MS FrontPage, в качестве почтового клиента и клиента новостей − *Outlook Express*, для вызова через Интернет − NetMeeting.

*Сервис* / *Свойства Обозревателя* (**Tools / Internet Options)**, вкладка *Программы* (**Programs**), *Дополнительно* (**Advanced**).

3 Отключите загрузку мультимедийного содержимого, сняв флажки в строках списка *Мультимедиа* (**Multimedia**) на вкладке *Дополнительно* (**Advanced**).

Завершите работу с окном настройки свойств (кнопка **OK**).

**Пример 10.5.** Поиск информации на странице. Кодировка, размер шрифта, просмотр HTML-кода.

1 Загрузите заново текущую страницу.

Кнопка − *Обновить* (**Refresh**) (клавиша **F5**).

2 Перейдите на домашнюю страницу.

Кнопка − *Домой* (**Home**) или комбинация клавиш **Alt Home**.

3 Перейдите на Web-страницу с лабораторной работой № 1 и найдите фрагмент текста «Контрольные вопросы».

*Правка* / *Найти на этой странице…* **(Edit / Find on This Page…)**.

4 Измените размер шрифта на странице.

*Вид* / *Размер шрифта* **(View / Text Size)**.

5 Измените текущую кодировку русских символов.

*Вид* / *Кодировка* / *Дополнительно* **(View / Encoding / More)** или выберите одноименную команду из контекстного меню.

6 Просмотрите текущую страницу в виде HTML-кода. При этом автоматически запустится текстовый редактор Блокнот.

*Вид* / *В виде HTML* **(View / Source)** или выберите команду *Просмотр HTML-кода* (**View Source**) из контекстного меню.

**Пример 10.6.** Работа с папкой Избранное и Журнал.

1 Сохраните адрес текущей страницы в виде закладки в папке *Избранное* (**Favorites**).

*Избранное* / *Добавить в избранное* (**Favorites / Add**) / измените, если надо, название страницы (имя закладки) / *Добавить в >>* (**Add in >>**) / при необходимости создайте папку (**New Folder**) / **ОК.** Команду *Добавить в избранное* (**Add to Favorites**) можно выбрать из контекстного меню.

2 Закройте IE, запустите вновь и загрузите Web-страницу с лабораторной работой № 1 по выбору закладки.

*Избранное* (**Favorites**) / щелчок мышью по закладке.

3 Просмотрите список адресов посещенных страниц и упорядочьте их.

Кнопка − *Журнал* (**History**) или последовательность команд *Вид* / *Панели инструментов* / *Журнал* (**View** / **Explorer Bar** / **History**) отобразит одноименную панель обозревателя.

**Задание 10.4.** Добавьте еще несколько закладок в папку *Избранное* (**Favorites**), открыв предварительно главные страницы сайтов других специальностей, например, [www.it.belsut.gomel.by/zb3kit/](http://www.it.belsut.gomel.by/zb3kit)c, …/kit, …/pgs и др. Упорядочьте закладки в папке *Избранное* (**Favorites**) / *Упорядочить избранное*

(**Favorites / Organize**). Создайте новые папки, например, Строители и Бухгалтеры, разместите в этих папках соответствующие закладки, переименуйте их по смыслу. В случае ошибки удалите объекты и попробуйте снова. Используйте кнопки *Создать папку* (**Create Folder**), *Переименовать* (**Rename**), *Переместить…* (**Move to Folder…**) и *Удалить* (**Delete**) соответственно.

*Примечания*

1 Наглядность в работе с папкой *Избранное* (**Favorites**) дает использование одноименной панели обозревателя, вызываемой *Вид* / *Панели обозревателя* / *Избранное* (**View / Explorer Bar / Favorites**) или нажатием на кнопку *Избранное*.

2 Для быстрого доступа к наиболее часто посещаемым Web-страницам поместите их ярлыки на панель *Ссылки* (**Links**).

**Пример 10.7.** Сохранение информации. Создание ярлыка для страницы. Завершение работы.

1 Сохраните текст текущей Web-страницы (с лабораторной работой № 1) в виде текстового файла.

*Файл* / *Сохранить как…* **(File / Save as…)** / выберите папку (**Folder**) / задайте имя файла (**File Name**) / выберите тип файла (**Save as Type**) *Текстовый файл* (**Text File, \*.txt**) / выберите нужную кодировку в поле *Вид кодировки* (**Encoding**) / *Сохранить* (**Save**).

**Задание 10.5.** Сохраните текущую страницу целиком, выбрав тип файла (**Save as Type**) *Веб-страница*, *полностью* (**Web-page, complete, \*.htm, \*.html**), и в виде HTML, выбрав тип файла *Веб-страница*, *только HTML* (**Web-page, only HTML, \*.htm, \*.html**). При необходимости создайте папку на диске **z:\** с помощью кнопки .

2 Перейдите на домашнюю страницу. Сохраните рисунок, расположенный на текущей странице, в виде графического файла на диске.

Щелчок правой клавишей мыши по рисунку / команда *Сохранить рисунок как…* (**Save picture as…**) / выбрать папку (**Folder**) / задать имя файла (**File Name**) / *Сохранить* (**Save**).

3 Сделайте рисунок фоновым.

Щелчок правой клавишей мыши по рисунку / команда *Сделать фоновым рисунком* (**Set as Background**).

4 Просмотрите свойства текущего документа.

*Файл* / *Свойства* (**File / Properties**).

5 Создайте ярлык для текущей страницы на рабочем столе.

*Файл* / *Отправить* / *Ярлык на рабочий стол* (**File / Send / Shortcut to Desktop**) или из контекстного меню: *Создать ярлык* (**Create Shortcut**).

6 Покажите выполненную работу преподавателю, после чего удалите все созданные папки, закладки, ярлыки с рабочего стола.

7 Завершите работу с IE.

*Файл* / *Закрыть* **(File / Close)**, кнопка строки заголовка или комбинация клавиш **Alt F4**.

#### **Контрольные вопросы**

1 Перечислить основные возможности и назначение IE.

2 Какие элементы включают интерфейс и главное меню IE?

3 Настройка панели инструментов и основных свойств обозревателя.

4 Как установить набор программ, используемых по умолчанию для различных служб Интернета?

5 Как установить опцию автоматического завершения вводимых адресов, имен пользователя и паролей в формах?

6 Каким образом отключить загрузку графических изображений?

7 Как осуществить поиск на Web-странице?

8 Как открыть страницу по известному адресу, в т. ч. в новом окне?

9 Осуществление перехода между страницами. Переход на домашнюю страницу, обновление, прерывание загрузки страницы.

10 Назначение и использование папок *Избранное* (**Favorites**), *Ссылки* (**Links**) и *Журнал* (**History**).

11 Способы сохранения информации на Web-страницах.

#### **10.3 Работа с** *Outlook Express* **в локальной сети БелГУТа**

### **10.3.1 Понятие об электронной почте**

**Электронная почта** – средство обмена информацией, подготовленной в электронном виде, между людьми, имеющими доступ к компьютерной сети, − является старейшим Интернет-ресурсом.

Основными областями применения электронной почты являются ведение личной переписки и работа с некоторыми информационными ресурсами Интернета, такими как списки рассылки, Offline группы новостей и системы пересылки файлов по электронной почте.

**Почтовый сервер** – программа, пересылающая сообщения из почтовых ящиков на другие серверы или на компьютер пользователя по запросу его почтового клиента. На почтовом сервере создают почтовые ящики для пользователей с определенным именем и паролем для доступа.

**Почтовый клиент (мейлер)** – программа, которая помогает составлять и посылать электронные сообщения, получать и отображать письма на компьютере пользователя.

Работа с почтой может проводиться в режиме Offline. Это означает, что для получения и отправки почты в назначенный час пользователь устанавливает соединение с провайдером, дает команду почтовому клиенту осуществить подключение к почтовому серверу, отсылаются подготовленные письма и доставляются на локальный компьютер сообщения, пришедшие за истекший период на почтовый ящик. Писать письма и читать полученные с сервера сообщения можно в автономном режиме, то есть без подключения к сети Интернет. Таким образом, электронная почта позволяет свободно обмениваться сообщениями даже в том случае, когда отправитель и получатель не находятся одновременно в сети.

*Outlook Express* − это мощное многофункциональное средство организации работы с почтой. Составлять почтовые сообщения можно как в формате обычного текста, так и в формате HTML.

### **10.3.2 Интерфейс** *Outlook Express*

Окно *Outlook Express* (OE) наряду с традиционно применяемыми элементами организации графического интерфейса, включает:

 панель инструментов, набор кнопок которой изменяется в зависимости от выделенного объекта (рисунки 10.4, 10.5);

 подключаемые панели программы: *Контакты* (**Contacts**), *Панель папок* (**Folder Bar**), *Список папок* (**Folder List**, **Folders**), *Панель Outlook* (**Outlook Bar**), *Панель представлений* (**Views Bar**);

Наиболее часто используемым элементом интерфейса *Outlook Express* является *Панель папок* (**Folders**), среди которых по умолчанию встречаются:

 *Входящие* (**Inbox**) − сюда по умолчанию поступает вся новая корреспонденция и хранятся все пришедшие сообщения;

 *Исходящие* (**Outbox**) − для временного хранения отправляемых писем при работе в режиме Offline до момента доставки их на сервер;

**•** Отправленные (**Sent Items**) – для хранения копий отправленных сообщений;

 *Удаленные* (**Deleted Items**) − для временного хранения сообщений, предназначенных для удаления. Окончательно удалить сообщения из этой папки можно, выбрав из контекстного меню значка папки команду *Очистить папку* **(Empty 'Deleted Items' Folder)**;

 *Черновики* (**Drafts**) − для хранения писем, предназначенных для дальнейшей доработки. Чтобы продолжить работу над письмом из папки Черновики, надо открыть эту папку и дважды щелкнуть по черновику письма.

| <b>Outlook Express</b>                                 |                                                                                     |         |  |                                                                                           |             |  |  |  |
|--------------------------------------------------------|-------------------------------------------------------------------------------------|---------|--|-------------------------------------------------------------------------------------------|-------------|--|--|--|
| Файл<br>Правка<br>Вид                                  | Сообщение<br>Сервис                                                                 | Справка |  |                                                                                           |             |  |  |  |
| 信式<br>Создать<br>Доставит                              | Адреса                                                                              | Найти   |  |                                                                                           |             |  |  |  |
| <b>G</b> Outlook Express                               |                                                                                     |         |  |                                                                                           |             |  |  |  |
| Папки<br>Outlook Express<br>Локальные папки            | ≍∣Outlook<br><b>Express</b>                                                         |         |  | Перейти <mark>тsn<sup>.0</sup></mark>                                                     |             |  |  |  |
| — Фа Входящие                                          | Поиск сообщения<br>Удостоверения •                                                  |         |  |                                                                                           |             |  |  |  |
| «У Исходящие                                           | Электронная почта                                                                   |         |  | Полезный совет                                                                            | $\mathbf x$ |  |  |  |
| — С Отправленные<br>√у Удаленные<br><b>Ф</b> Черновики | Нет непрочитанных сообщений в<br>папке 'Входящие'<br>Настройка учетной записи почты |         |  | Для создания сообщения на<br>панели инструментов<br>выберите <b>Создать</b><br>сообщение. |             |  |  |  |
|                                                        | Группы новостей                                                                     |         |  |                                                                                           |             |  |  |  |

Рисунок 10.4 − Интерфейс почтового клиента *Outlook Express* при первичном запуске

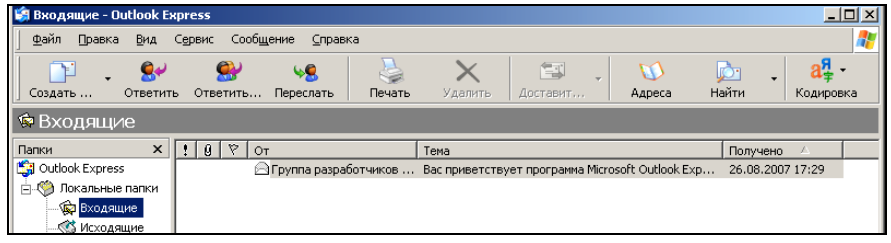

Рисунок 10.5 − Главное меню *Outlook Express* при работе с корреспонденцией

При активной работе с корреспонденцией удобно создавать дополнительные папки, используя команду главного меню *Файл* / *Папка* / *Создать* **(File / Folder / New…)**.

## **10.3.3 Состав главного меню**

В состав главного меню *Файл* **(File)** включены команды:

- создания (**New**), открытия (**Open**) и сохранения (**Save**) сообщений;
- работы с папками (**Folder**);

 импорта, экспорта сообщений и адресов из адресной книги (**Import**, **Export**);

 работы с удостоверениями (**Switch identity** − *Смена удостоверения*, **Identities** − *Удостоверения*);

- печати (**Print**);
- установки свойств (**Properties**);
- установки режима Offline (**Work Offline**);
- выхода (**Exit**).

В пункте главного меню *Правка* **(Edit)** содержатся команды редактирования и поиска сообщений (**Copy** − *Копировать*, **Select All** − *Выделить все*, **Find** − *Найти*, **Delete** − *Удалить*), работы с папками (**Copy to Folder** − *Копировать в папку*, **Move to Folder** − *Переместить в папку*), маркировки сообщений (**Mark as…** − *Маркировать как…*) и др.

Для настройки внешнего вида почтового клиента или отображаемого объекта, сортировки и представления сообщений, настройки размера и кодировки шрифта служит пункт главного меню *Вид* **(View)**, содержащий команды:

• *текущее представление* (**Current View**) – отображать все сообщения (**Show All Messages**), скрывать прочитанные сообщения (**Hide Read Messages**), настроить текущее представление (**Customize Current View**) и т. д.;

 *сортировка* (**Sort By**) по важности (**Priority**), вложению (**Attachment**), маркировке (**Flag**), отправителю (**From**), теме (**Subject**), получателю (**Received**), (**Sort Ascending**), (**Sort Descending**);

*столбцы* (Columns).

Здесь же находятся команды *Отменить* (**Stop**, клавиша **Esc**), *Обновить* (**Refresh,** клавиша **F5**) и др.

Из пункта главного меню *Сервис* **(Tools)** доступны команды:

- доставки почты (**Send and Receive**);
- синхронизации (**Synchronize**…);

 работы с адресной книгой (**Address Book** − *Адресная книга*, **Add Sender to Address Book** − *Добавить отправителя в адресную книгу*);

- создания правил для сообщений (**Message Rules**);
- создания и изменения учетных записей (**Accounts…**);
- настройки основных параметров (**Options…**) и др.

Всевозможные команды для работы с сообщениями можно найти в пункте главного меню *Сообщение* (**Message**).

Информация справочного характера доступна из пункта меню *Справка* **(Help)**.

#### **10.3.4 Настройка свойств обозревателя**

Важнейшие параметры для работы с почтовой корреспонденцией настраиваются в окне *Параметры* **(Options)** [\(рисунок 10.6\)](#page-127-0), вызываемом командой *Сервис* / *Параметры…* **(Tools / Options…)**. Они определяют, в каком формате создаются сообщения, особенности чтения, отправки сообщений, проверку орфографии, тип подписи, использовать ли шифрование и цифровую подпись и многое другое.

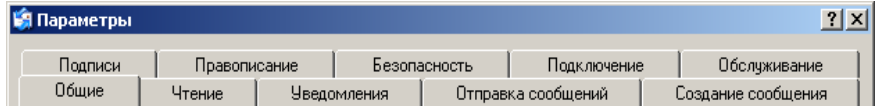

<span id="page-127-0"></span>На вкладке *Общие* **(General)** устанавливаются параметры:

 при запуске сразу открывать папку "Входящие" (When starting, go directly to my 'Inbox' folder);

 уведомлять о наличии новых групп новостей (Notify me if there are any new newsgroups);

 автоматически показывать папки с непрочитанными сообщениями (Automatically display folders with unread messages);

• автоматически входить на сервер Windows Messenger (Automatically log on to Windows Messenger).

Здесь же задаются параметры отправки и получения сообщений:

 звуковое уведомление при получении новых сообщений (Play sound when messages arrive);

доставка почты в начале работы (Send and receive messages at startup);

• проверка новых сообщений (Check for new messages every...);

 выбор действий, если компьютер не подключен к сети (If my computer is not connected at this time);

 почтовые программы, используемые по умолчанию (Default Messaging Programs).

На вкладке *Чтение* (**Read**) можно задать следующие опции чтения сообщений (поле *Чтение сообщений* − **Reading Messages**):

 сообщения помечать как прочитанные после просмотра в течение… (Mark message read after displaying for…);

 автоматически разворачивать сгруппированные сообщения (Automatically expand grouped messages);

 автоматически загружать сообщения при отображении в области просмотра (Automatically download message when viewing in the Preview Pane);

• читать все сообщения в текстовом формате (Read all messages in plain text);

 отображать подсказки в списке сообщений для присоединенных файлов (Show ToolTips in the message list for clipped items);

выделять просмотренные сообщения цветом (Highlight watched messages).

В поле *Новости* **(News)** на той же вкладке устанавливаются параметры загрузки и чтения новостей, в поле *Шрифты* **(Fonts)** осуществляется настройка шрифтов и кодировки, используемых по умолчанию.

Возможность запрашивать уведомления о прочтении, в том числе безопасные, и обработка запросов уведомлений появляется у пользователя на вкладке *Уведомления* **(Receipts)**.

На вкладке *Отправка сообщений* **(Send)** устанавливаются опции:

 сохранять копию в папке "Отправленные" (Save copy of sent messages in the 'Sent Items' folder);

сразу отправлять сообщения (Send messages immediately);

 автоматически заносить в адресную книгу получателей, на чьи письма отвечает пользователь (Automatically put people I reply to in my Address Book);

 автоматически подставлять адреса при создании сообщения (Automatically complete e-mail addresses when composing);

включать в ответ текст исходного сообщения (Include message in reply);

 отвечать в формате исходных сообщений (Reply to messages using the format in which they were sent).

Здесь же устанавливается формат отправляемых сообщений и новостей.

Вкладка *Создание сообщения* **(Compose)** позволяет задать шрифт нового сообщения, выбрать из файловой структуры компьютера пользователя или в сети Интернет бланк (поле **Stationery**) для создаваемых сообщений, включить визитную карточку (поле **Business Cards**) в создаваемые сообщения.

С помощью вкладки *Подписи* (**Signatures**) можно создавать подписи к сообщениям, устанавливать и изменять опции их использования.

Параметры проверки правописания задаются на одноименной вкладке (**Spelling**). Здесь же выбирается язык сообщений и редактируется словарь пользователя.

Опции защиты от вирусов, блокировка рисунков, создание и изменение сертификатов, а также дополнительные параметры безопасности (шифрование и электронная подпись) устанавливаются на вкладке *Безопасность* **(Security)**.

Управлять параметрами подключения к сети Интернет можно, перейдя на вкладку *Подключение* **(Connection)**.

Очистка сообщений и устранение неполадок производятся на вкладке *Обслуживание* **(Maintenance)**.

## **10.3.5 Сортировка сообщений**

*Outlook Express* может автоматически обрабатывать сообщения по правилам, определенным пользователем.

Для создания, редактирования или удаления правил обработки писем необходимо вызвать окно *Правила для сообщений* **(Message Rules)** из главного меню *Сервис* **(Tools)**. Затем с помощью кнопок *Создать…* **(New…)**, *Изменить* **(Modify…)**, *Копировать* **(Copy)**, *Удалить* **(Remove)**, *Применить* **(Apply Now…)** можно соответственно создать новое правило, модифицировать уже существующее, скопировать, удалить или применить правило к ранее полученным сообщениям.

В каждом правиле указываются условия его выполнения и действия, которые должна выполнить программа *Outlook Express* над полученным сообщением, удовлетворяющим указанным признакам.

При первичном выполнении команд *Сервис* / *Правила для сообщений* / *Почта…* **(Tools / Message Rules / Mail…)** сразу отображается окно *Создать правило для почты* (**New Mail Rule**), содержащее поля:

1 *Выберите условия для правила* (**Select the Conditions for your rule**).

2 *Выберите действия для правила* (**Select the Actions for your rule**).

3 *Описание правила* (**Rule Description**).

4 *Название правила* (**Name of the rule**).

В первом поле устанавливаются признаки, по которым осуществляется выбор сообщения. Среди этих признаков чаще используются:

1) искать сообщения, содержащие:

- адресатов в поле "От" (Where the From line contains people);
- заданные слова (Where the message body contains specific words):
- адресатов в поле "Кому" (Where the To line contains people):

2) здесь же искать сообщения:

с пометкой важности (Where the message is marked as priority);

 полученные с определенной учетной записи (Where the message is from the specified account);

безопасные (Where the message is secure).

Во втором поле перечислены действия над сообщениями, например:

- переместить в заданную папку (Move it to the specified folder);
- скопировать в заданную папку (Copy it to the specified folder);
- удалить (Delete it).

В третьем поле происходит окончательная доработка правила, для чего необходимо щелкнуть по выделенному параметру, оформленному в виде гиперссылки, и выполнить предписанные действия.

В четвертом поле указывается название создаваемого правила.

Из окна *Правила для сообщений* **(Message Rules)** можно произвести блокировку отправителей (вкладка **Blocked Senders**), т. е. выбрать адресатов, сообщения от которых автоматически будут помещаться в папку *Удаленные* **(Deleted items)**.

## **10.4 Практические задания**

*Цель работы:* ознакомиться с основными функциональными возможностями почтового клиента на примере *Outlook Express*. Освоить создание личной учетной записи, работу с почтовой корреспонденцией в различных форматах и использование адресной книги. Научиться изменять основные настройки клиента, создавать правила сортировки сообщений.

**Пример 10.1.** Запуск *Outlook Express*. Создание учетной записи почты. (Приведенные ниже параметры действительны только для работы в локальной сети БелГУТа!)

1 Запустите Outlook Express: Пуск / Все программы / Outlook Express (Start / All Programs / Outlook Express).

2 Отобразите окно учетных записей.

Сервис / Учетные записи... (Tools / Accounts...).

3 Выполните последовательность команд для создания учетной записи.

Почта / Добавить / Почта (Mail / Add / Mail). Появится диалог Мастера подключения к Интернету (Internet Connection Wizard).

4 Введите произвольное имя в строку **Display name** и нажмите Далее ->:

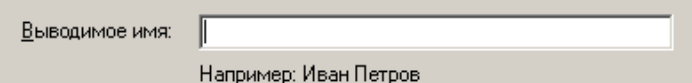

5 Введите адрес электронной почты в строке Электронная почта (**E-mail** address) и нажмите Далее ->:

 $u*@it.belsut.qomel.bv$ 

Символы до значка «(а)» указываются преподавателем!

6 Выберите сервер входящих сообщений (Mv incoming mail server is a): РОРЗ.

7 Ввелите цифровой алрес сервера вхоляших сообщений - Incoming mail server (две последние цифры указываются преподавателем):

## $172.20.0.2**$

8 Введите цифровой адрес сервера исходящих сообщений - **Outgoing** mail server:

$$
172.20.0.2**
$$

Нажмите кнопку Далее ->.

9 В поле Учетная запись (Account Name) имя не меняйте:

 $11*$ 

Пароль (Password) указывается точно такой же, как и имя учетной записи:

u\*

Нажмите кнопки Далее ->, Готово.

10 В окне Учетные записи (Accounts) нажмите на кнопку Свойства (Properties) для установки дополнительных свойств учетной записи. На вкладке Серверы (Servers) установите флажок в строке Проверка подлинности пользователя (My servers require authentication):

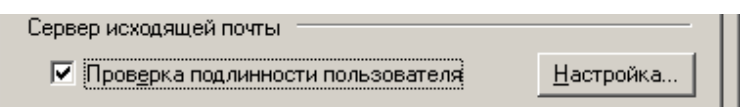

**Задание 10.1.** Внимательно просмотрите свойства созданной учетной записи. Измените имя, добавьте название организации. Подтвердите вносимые изменения. Закройте окно учетных записей.

**Пример 10.2.** Создание, подготовка и отправление письма в формате обычного текста.

1 Нажмите на основной панели инструментов кнопку *Создать сообщение* 门 **− (Create Mail, New Mail)** для обращения к текстовому Создать ...

редактору для подготовки письма. Появится электронный бланк сообщения.

2 В поле *Кому* **(To)** введите почтовый адрес компьютера, расположенного слева: u\*@it.belsut.gomel.by. Поле *Копия* **(Cc)** оставьте пустым. Оно предназначено для отправления сообщений нескольким адресатам.

3 В поле *Тема* **(Subject)** введите слово «Проверка».

4 В текстовом поле введите сообщение-приветствие.

5 Нажмите кнопку − *Доставить почту* **(Send / Receive)**. Сообщение из папки *Исходящие* **(Outbox)** переместится в папку *Отправленные* **(Sent items).** Откройте эту папку и просмотрите отправленное письмо.

*Примечание* **−** При наличии подключения к Интернету и работе в режиме Offline программа предложит произвести подключение к одному из удалённых серверов.

**Пример 10.3.** Доставка почты с сервера. Добавление адреса автора письма в адресную книгу. Установка опции автоматической вставки текста исходного сообщения. Ответ на письмо.

1 Нажмите кнопку *Доставить почту* **(Send / Receive)**.

2 Откройте папку *Входящие* **(Inbox)**, выделите письмо с темой «Проверка», нажмите клавишу **Enter** или дважды щелкните по письму.

3 При возникновении проблемы с кодировкой измените ее выбором из списка *Вид* / *Кодировка* / … **(View / Encoding / …)**.

4 Воспользуйтесь командой главного меню *Сервис* **(Tools)** почтового клиента *Добавить отправителя в адресную книгу* **(Add Sender to Address Book)**.

5 Закройте окно сообщения. Установите автоматическое добавление текста исходного сообщения к письму: *Сервис* / *Параметры* / вкладка *Отправка сообщений* (**Tools / Options /** вкладка **Send)**.

6 Выделите в папке *Входящие* **(Inbox)** письмо с темой «Проверка» и

нажмите на кнопку *Ответить отправителю* **(Reply)**. С новой строки напечатайте ответ на приветствие, пришедшее с соседнего

компьютера.

7 Нажмите кнопку *Отправить* **(Send)**, а через некоторое время − *Доставить почту* **(Send / Receive)**.

**Пример 10.4.** Настройка внешнего вида почтового клиента. Подключение панелей папок. Настройка панели инструментов.

1 Подключите все имеющиеся панели почтового клиента и изучите их содержимое, выполнив последовательность команд *Вид* / *Раскладка…* **(View / Layout…)** и установив в открывшемся окне [\(рисунок 10.7\)](#page-132-0) все флажки в поле *Основная* **(Basic)**.

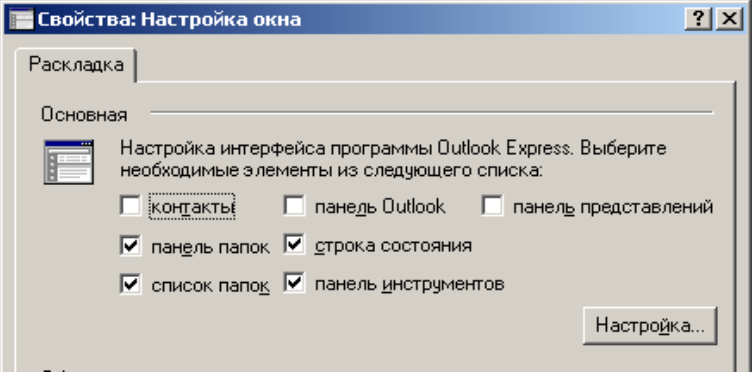

Рисунок 10.7 − Подключение панелей почтового клиента

<span id="page-132-0"></span>2 Отобразите окно настройки панелей инструментов нажатием на кнопку *Настройка…* **(Customize Toolbar…)**. Оно аналогично окну настройки браузера *Internet Explorer* (см. [рисунок 10.2\)](#page-118-0) Добавьте на панель инструментов две кнопки и разделитель, удалите несколько кнопок. Используйте для этого *Добавить* **(Add ->)** и *Удалить* **(<- Remove)**.

3 Отключите отображение подписей к кнопкам, выбрав в списке *Текст кнопки* **(Text Options)** пункт *Не выводить подписи* (No text labels).

4 Установите крупный размер кнопок на панели инструментов из списка *Размер значка* **(Icon Options)**.

5 Закройте окна настройки.

**Задание 10.2.** Установите отображение панелей папок и инструментов, списка папок и строки состояния. Настройте панель инструментов таким образом, чтобы на ней находились кнопки *Создать почтовое сообщение* **(Create Mail)**, *Доставить почту* **(Send / Receive)**, *Адреса* **(Addresses)**, *Удалить* **(Delete)**. Установите отображение подписей к кнопкам и уменьшите их размер.

**Пример 10.5.** Установка основных параметров для работы с почтовой корреспонденцией.

1 Вызовите окно Параметры (Options) одноименной командой главного меню *Сервис* (Tools). Далее продолжайте работу в этом окне (см. рисунок 10.6).

2 Изучите содержимое вкладки Общие (General) и установите опцию открытия папки *Входящие* (**Inbox**) при запуске (When starting, go directly to my 'Inbox' folder), звуковое уведомление при получении сообщений (Play sound when messages arrive), проверку новых сообщений каждые 5 минут (Check for new messages every...). Все остальные опции отмените.

3 Перейдите на вкладку *Чтение* (Read) и изучите ее содержимое. Установите выделение прочитанных сообщений синим цветом (Highlight watched messages), все остальные опции отмените.

4 На вкладке Уведомления (Receipts) откажитесь от запросов на уведомление (снимите соответствующий флржок).

5 На вкладке Отправка сообщений (Send) установите опцию сохранения копии сообщения в папке "Отправленные" (Save copy of sent messages in the 'Sent Items' folder) и откажитесь от немедленного отправления сообщений. сняв флажок в строке Send messages immediately.

6 Закройте окно установки параметров.

Задание 10.3. Установите дополнительно следующие параметры для работы с корреспонденцией: автоматически показывать папки с непрочитанными сообщениями (Automatically display folders with unread messages), доставлять почту в начале работы (Send and receive messages at startup). На вкладке  $Y$ *тение* (Read): отмечать сообщения как прочитанные после просмотра в течение 10 секунд (Mark message read after displaying for...), читать все сообщения в текстовом формате (Read all messages in plain text). Настройте шрифты (Fonts) и кодировку, используемую по умолчанию. На вкладке Отправка сообшений (Send) установите параметры, предписывающие автоматически заносить в адресную книгу адреса получателей (Automatically put people I reply to in my Address Book), включать в ответ текст исходного сообщения (Include message in reply), отвечать в формате исходных сообщений (Reply to messages using the format in which they were sent).

Пример 10.6. Создание и добавление подписи к сообщениям.

1 Создайте личную подпись. Для этого вызовите окно свойств Сервис / Параметры (Tools / Options), перейдите на вкладку Подписи (Signatures), нажмите кнопку Создать (New).

2 В поле Изменить подпись (Edit Signature) введите, например, «С сердечным приветом, Иванов».

3 Установите флажок в поле Настройка подписи (Signature settings) в строке Добавлять подпись ко всем исходящим сообшениям (Add signatures to all outgoing messages).

4 Подтвердите создание подписи нажатием кнопки ОК.

**Пример 10.7.** Работа с адресной книгой: создание контактов, групп.

1 Откройте адресную книгу командой главного меню *Сервис* / *Адресная* 

*книга* **(Tools / Address Book)** или щелчком по кнопке − *Адресная* 

*книга* (**Addresses**) основной панели инструментов.

2 Добавьте в адресную книгу электронный адрес компьютера справа (создайте контакт). Для этого из главного меню адресной книги выберите *Создать* / *Создать контакт…* **(New / New contact…)**, в окне *Свойства* **(Properties)** обязательно заполните поля *Имя* **(Name, First)**, например, ПК-2, и *Адреса электронной почты* **(E-mail Addresses)**, например, u2@it.belsut.gomel.by. Нажмите кнопки *Добавить* **(Add)** и **OK**. Обратите внимание: адресат занесен в адресную книгу.

3 Добавьте в адресную книгу свой адрес, выполнив предложенную выше последовательность действий.

4 Создайте группу на основе имеющихся адресов. Для этого из главного меню адресной книги выберите *Создать* / *Создать группу…* **(New / New Group…)**, в окне *Свойства* **(Properties)** на вкладке *Группа* **(Group)** задайте *Название группы* **(Group Name)**, например, «Я и мой сосед», и нажмите кнопку *Выбрать* **(Select Members)**.

5 В окне *Выберите участников группы* **(Select Group Members)**, разделенном на две части, слева выделите контакт, нажмите кнопку *Выбрать −>* **(Select −>)**. Контакт скопируется в правую часть окна. Аналогично выберите второй контакт. Для каждого из окон нажмите кнопку **OK**, подтверждая внесенные изменения. Обратите внимание: группа занесена в адресную книгу.

6 Завершите работу с адресной книгой *Файл* / *Выход* **(File / Exit)**.

**Задание 10.4.** Добавьте в адресную книгу адреса всех компьютеров класса. Создайте группу «Соседи», включив туда адреса соседних компьютеров, и еще 1−2 группы. Создайте в адресной книге папку и поместите туда одиночные контакты. Изучите, какую дополнительную информацию можно задавать об объектах адресной книги, переходя по вкладкам окон *Свойства* **(Properties)**. Изучите содержимое главного меню и панели инструментов окна адресной книги.

**Пример 10.8.** Создание сообщений с использованием бланка. Отправление сообщения с помощью адресной книги. Создание сообщений в формате HTML. Важность сообщений.

1 Создайте сообщение с использованием бланка, щелкнув при этом не по самой кнопке *Создать* **(Create Mail, New Mail)**, а по находящейся рядом стрелочке, раскрывающей список встроенных бланков:

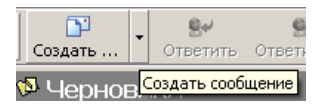

2 Выберите из списка любой бланк.

3 Выполните последовательность команд Сервис / Выбрать получателей 图 Komy: (Tools / Select Recipients) или щелкните по кнопке 1391 To: выделите нужный адрес (или несколько адресов) в левом поле, скопируйте их Komy: -> в поле Получатели сообщения нажатием кнопки  $(To-)n$ нажмите ОК. Обратите внимание: в поле  $K \text{ow}(T)$  помещены через точку с запятой подчеркнутые имена выбранных адресатов.

4 Укажите Тему сообшения (Subject) и наберите текст сообщения.

5 Отправьте подготовленное сообщение: кнопки Отправить (Send), Доставить почту (Send / Receive).

6 Выберите из раскрывающегося списка Создать (Create Mail, New Mail) пункт Без бланка (No Stationery).

7 Установите для сообщения формат HTML, выбрав из главного меню окна Создание сообшения (New Message) последовательно Формат / Формат HTML [Format / Rich Text (HTML)].

8 Выберите фон для сообщения: Формат / Фон / Цвет (Format / Background / Color).

9 Вставьте в сообщение рисунок: Вставка / Рисунок (Insert / Picture).

10 Наберите текст сообщения, подготовьте сообщение для отправления.

11 Установите высокую степень важности отправляемого письма: Сообшение / Важность / Высокая (Message / Set Priority / High).

12 Выполните доставку почты.

Пример 10.9. Создание сообщений с вложенным файлом. Извлечение вложенного двоичного файла из письма с вложением.

1 Полготовьте в *MS Word* файл произвольного содержания: напечатайте текст, вставьте изображение. Сохраните документ под именем attach.doc в рабочей папке.

2 Создайте новое сообщение. Обратите внимание, что подпись уже включена в текст сообщения.

З Вставьте подготовленный файл: Вставка / Вложение файла (Insert / раскройте папку вашей File Attachment...), группы, вылелите подготовленный файл attach.doc, нажмите Вложить (Attach). Обратите внимание: пиктограмма вложенного файла, его имя и размер появились в отдельной строке Вложение (Attachment) после темы сообщения.

4 Отправьте письмо с вложением. Выполните доставку почты.

5 Найдите в папке *Входящие* (Inbox) какое-нибудь сообщение с вложением (обычно отмеченное значком  $\[\bigcup\]$ ), выделите это сообщение и выполните двойной щелчок по пиктограмме вложенного файла в нижней части окна письма. Поскольку файл имеет расширение \*.doc, автоматически будет запущено приложение MS Word и открыт вложенный файл.

Пример 10.10. Пересылка сообщения другому адресату.

1 Выполните лоставку почты: кнопка *Лоставить почту* (Send / Receive).

2 Откройте папку Входяшие (Inbox), выделите название любого сообщения, нажмите клавишу Enter. Прочитайте текст сообщения.

60 Переслать (Forward) или выполните 3 Нажмите кнопку Переслать Сообшение / Переслать (Message / Forward).

4 Выберите адресатов с помощью адресной книги.

5 Отправьте сообщение: кнопки Отправить (Send), Доставить почту (Send / Receive).

Пример 10.11. Сортировка корреспонденции. Создание списка блокируемых отправителей и правил для сообщений.

1 Выберите из главного меню Сервис / Правила для сообщений / Список блокируемых отправителей (Tools / Message Rules / Blocked Senders List).

2 С помошью кнопки Добавить (Add) вызовите окно, в котором залайте электронный адрес одного из компьютеров класса. Подтвердите введенный адрес нажатием кнопки ОК.

правило сортировки сообщений: 3 Установите **RCC** сообщения. пришедшие от «Соседей» или посланные «Соседям», отправлять в папку «Сосели».

Для этого выполните последовательность команд Сервис / Правила для сообщений / Почта... (Tools / Message Rules / Mail...).

4 В первом поле окна Создать правило для почты (New Mail Rule) выберите условия (Conditions) для данного правила: искать сообщения, содержащие адресатов в поле "Or" (Where the From line contains people); искать сообщения, содержащие адресатов в поле "Кому" (Where the To line contains people).

5 Во втором поле выберите действие (Actions) для данного правила: переместить в заданную папку (Move it to the specified folder).

6 В третьем поле *Описание правила* (Rule Description) щелкните по подчеркнутому словосочетанию содержание алресатов и выберите группу «Сосели».

7 Щелкните по подчеркнутому слову заданную и создайте папку Соседи (кнопка Создать папку - Create Folder).

8 В последнем поле задайте название созданного правила для почты.

9 Подтвердите создание правила нажатием кнопки  $\overline{\text{OK}}$ .

10 Проследите в процессе дальнейшей работы, выполняются ли заданные выше правила.

Задание 10.5. Поработайте с корреспонденцией: создайте несколько сообщения на бланке, без бланка, с вложением, варьируйте важность сообщений. Отвечайте на доставленные сообщения. Пересылайте сообщения другим адресатам с использованием адресной книги. Создайте несколько правил для сообщений. Установите текущее представление и правила сортировки сообщений, пользуясь командами меню Вид (View).

Пример 10.12. Сохранение корреспонденции.

1 Выделите произвольное сообщение из папки Входяшие (Inbox).

2 Выполните Файл / Сохранить как... (File / Save as...).

3 Выберите свою рабочую папку и задайте имя файла, исходя из темы сообщения

4 В поле Тип файла (Save as Type) выберите Почта (\*.eml) для сохранения в формате электронного письма.

5 Для сохранения в текстовом формате в поле *Тип файла* (Save as Type) выберите Текстовые файлы (\*.txt) или Текстовые файлы в формате Юникод  $(* .txt).$ 

6 Для сохранения в формате HTML в поле Тип  $\phi$ айла (Save as Type) выберите Файлы HTML (\*.htm, \*.html).

7 Сохраните письмо в каждом из выбранных форматов.

8 Сохраните сообщение как бланк. Для этого выберите последовательно  $\Phi$ айл / Сохранить как бланк (File / Save as Stationery).

9 Выделите в папке Входящие (Inbox) сообщение с вложением.

10 Выполните Файл / Сохранить вложения... (File / Save Attachments...) и воспользуйтесь кнопкой Обзор... (Browse...) окна сохранения вложения.

Задание 10.6. Сохраните несколько сообщений в различных форматах. После проверки преподавателем выполненных заданий удалите все контакты из адресной книги, очистите содержимое всех папок, удалите свою учетную запись и завершите работу с Outlook Express.

#### Контрольные вопросы

1 Перечислить основные возможности Outlook Express.

2 Порядок создания почтовой учетной записи. Установка и изменение свойств учетных записей.

3 Создание контактов и групп в адресной книге.

4 Работа с корреспонденцией с использованием адресной книги: отправление и пересылка сообщений, ответ на сообщение.

5 Как осуществляется настройка панели инструментов и полключение основных панелей окна Outlook Express?

6 Укажите последовательность команд Outlook Express для установки основных свойств почтовой программы.

7 Какие вкладки содержит окно настройки свойств почтового клиента?

8 Перечислить основные общие параметры, параметры чтения и отправки, которые можно установить для сообщений.

Создание сообщений в формате обычного текста и в формате HTML.

Возможности изменения шрифтов и кодировки в *Outlook Express*.

Создание сообщений с использованием бланков.

Создание и использование личной электронной подписи.

 Создание сообщений с вложениями и извлечение вложенного двоичного файла. Вставка текста письма из файла, варьирование важности сообщений.

- Установка правил для сообщений. Сортировка сообщений.
- Форматы сохранения информации.

# 11 СОЗДАНИЕ WEB-ДОКУМЕНТОВ. ОСНОВЫ ЯЗЫКА HTML

## 11.1 Создание Web-документов средствами MS Office

## 11.1.1 Основные возможности

В пакете MS Office предусмотрены следующие способы создания Webстраниц:

• использование стандартных встроенных шаблонов Web-страниц;

• преобразование имеющихся документов в формат HTML средствами сохранения документов или экспорта объектов;

• проектирование Web-узлов различной структуры при помощи Мастера Web-страниц.

Средствами проектирования Web-страниц в MS Word являются, прежде всего, панели инструментов:

 $\bullet$  Web-y3e. $\pi$ , содержащая стандартные ДЛЯ браузеров кнопки  $\mathbf{u}$ позволяющая использовать MS Word в качестве программы-обозревателя:

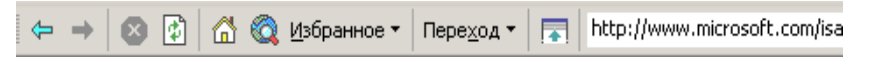

• Web-компоненты, включающая кнопки, позволяющие придать интерактивность проектируемой странице:

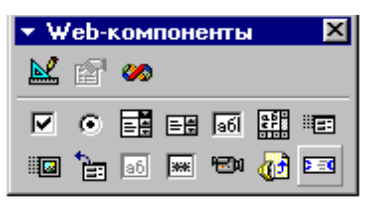

• Рамки, позволяющая создавать документы фреймовой структуры:

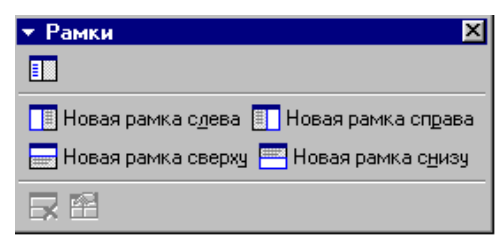

• Настройка изображения. Рисование. WordArt и другие, позволяющие придавать проектируемым страницам индивидуальность, презентабельность и вызывать интерес у пользователя.

Подключить панели инструментов можно из главного меню Вид или из контекстного меню, отображаемого при щелчке правой клавишей мыши в области панелей инструментов.

Каждая из программ офисного пакета включает средство для реализации гипертекста - основы Web-страниц. Создание и отладка гиперссылок производится в окне, отображаемом при нажатии на кнопку Побавление гиперссылки на панели инструментов Станлартная или выборе из контекстного меню команды Гиперссылка...

## 11.1.2 Сохранение, просмотр и правка Web-страниц

Для сохранения документов MS Word (MS Excel, MS PowerPoint и др.) как Web-страниц предназначена специальная команда главного меню Файл

**GET** Сохранить как веб-страницу... В открывшемся окне сохранения можно задать заголовок Web-страницы, шрифт, кодировку, браузер, используемый по умолчанию, и другие параметры.

Сохранив документ как Web-страницу, его сразу можно просмотреть в браузере, выбрав из главного меню Файл команду Предварительный просмотр Web-страницы. При этом запустится браузер Internet Explorer (или любой другой, назначенный браузером по умолчанию), отображающий текущую страницу.

Если в браузере открыта Web-страница, созданная посредством MS Word, то для правки ее в текстовом процессоре необходимо нажать кнопку Правка на панели инструментов, которая конвертирует страницу в формат .doc и предоставит возможность дальнейшего редактирования и форматирования:

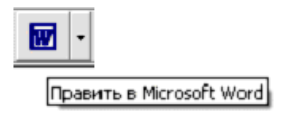

## 11.2 Практические задания

Пель работы: ознакомиться с основными возможностями офисного пакета Microsoft по созданию Web-страниц. Приобрести и расширить навыки преобразования документов в формат HTML, сохранения, просмотра и правки Web-страниц, использования Web-компонентов  $\mathbf{u}$ созлания гиперссылок. Научиться создавать Web-узлы с помощью Мастера Webстраниц и проводить их последующее администрирование.

Загрузите Total Commander:  $\Pi y c k / \textit{Bce}$  программы / Total Commander (Start / All Programs / Total Commander) или щелкните мышью дважды по соответствующей пиктограмме на рабочем столе MS Windows.

Залание 11.1. Пользуясь средствами Total Commander (клавиша F7). создайте в папке своей группы на диске z: каталог, который назовите своей фамилией, например, sergeev.

Пример 11.1. Создание простой Web-страницы. Вставка графических объектов, горизонтальных линий, бегущей строки в Web-документ. Изменение темы страницы.

1 Загрузите MS Word: Пуск / Все программы / Microsoft Word (Start / All Programs / Microsoft Word).

2 Введите текст, приведенный ниже, и отформатируйте его произвольным образом:

Создание Web-страниц средствами MS Word

При всем многообразии современных технологий создания Webстраниц важную роль по-прежнему играет текстовый процессор MS Word. Он позволяет:

создавать Web-страницы «с чистого листа» и на основе шаблона;

конвертировать уже существующий локумент Word в Web-страницу;

редактировать и форматировать Web-страницу как обычный документ Word.

Возможности MS Word по созданию Web-страниц постоянно расширяются!

3 Установите курсор в пустой строке после набранного текста. Вставьте в документ горизонтальную разделительную линию. Для этого выберите из главного меню Формат / Границы и заливки... / Горизонтальная линия.... выберите тип линии. нажмите ОК.

4 Измените формат разделительной линии: щелкните правой клавишей мыши по горизонтальной линии и выберите Формат горизонтальной линии, внесите изменения.

5 Установите курсор в том месте документа, куда предполагается вставить графический объект. Выберите из главного меню Вставка / Рисунок / Картинки... / Коллекция картинок. Укажите одну из имеющихся категорий, выберите рисунок, выполните команду Вставить из раскрывающегося или контекстного меню. Если предполагается вставить графический объект из имеющегося файла, выберите Вставка / Рисунок / Из файла...

6 Выберите тему для Web-страницы: Формат / Тема.

7 Вставьте пустую строку в произвольном месте документа.

8 Щелкните правой клавишей мыши в области панелей инструментов и в появившемся списке установите флажок в строке Web-компоненты.

9 На отобразившейся панели нажмите на кнопку Бегущая строка:

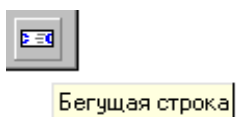

10 Настройте произвольные параметры бегущей строки: тип движения, направление, цвет фона, количество повторений и скорость движения. Задайте текст бегущей строки. Нажмите кнопку ОК. Изменить эти параметры можно, выбрав из контекстного меню бегушей строки пункт Свойства...

11 Измените размеры области бегущей строки, наведя курсор мыши на маркер границы и потянув в нужном направлении. Измените шрифт текста бегущей строки, для этого выделите бегущую строку, выберите из главного меню Формат / Шрифт и установите необходимые параметры.

Пример 11.2. Сохранение документа в формате HTML. Установка лополнительных параметров. Предварительный просмотр в браузере и правка Web-страницы.

1 Откройте окно сохранения данного документа: Файл / Сохранить как Web-страницу... Выберите нужный путь для сохранения файла в своей папке. В поле Имя файла введите simple1.

2 Измените заголовок страницы. Для этого нажмите кнопку Изменить и в текстовую строку отобразившегося окна введите «Простая страница». Заголовок Web-страницы будет отображаться при просмотре документа в браузере в строке заголовка.

3 В окне Сохранение Web-документа установите в качестве браузера по умолчанию Internet Explorer: Сервис / Параметры Web-документа... / вкладка Обозреватели / список Настройка на обозреватели.

4 Убедитесь, что установлена кодировка Кириллица (Windows) на вкладке Кодировка. Задайте шрифты по умолчанию Times New Roman (размер 12) и Courier New (размер 10) на вкладке Шрифты.

5 Подтвердите сохранение документа simple1.htm в своей папке нажатием на кнопку Сохранить.

6 Просмотрите файл simple1.htm в браузере: Файл / Предварительный просмотр Web-страницы.

7 Для возвращения в MS Word для дальнейшего внесения изменений в документ, нажмите кнопку Правка на панели инструментов браузера.

Задание 11.2. Просмотрите в браузере документ simple1.htm. Перейдите для правки в MS Word, вставьте в документ simple1 еще один графический объект, горизонтальную линию. Измените фон Webстраницы. Сохраните изменения (**Файл / Сохранить** в окне *MS Word*) и вновь просмотрите в браузере.

**Пример 11.3.** Создание Web-страниц на основе стандартных шаблонов.

1 Выберите из главного меню *MS Word* **Файл / Создать**.

2 В появившемся окне (поле) среди общих или стандартных шаблонов выберите, например, *Личная Web-страница*.

3 Сохраните документ под именем *personal* в своей папке.

Для сохранения выберите из главного меню **Файл / Сохранить как…** Найдите в файловой структуре свою папку, задайте в соответствующей строке имя файла, измените заголовок Web-страницы (кнопка **Изменить**).

Нажмите кнопку **Сохранить**. Документ при этом сохранится как Webстраница *personal.htm*, а не как документ с расширением *\*.doc*.

4 Заполните шаблон информацией об учебе, увлечениях, добавьте на страницу биографические сведения. Не забывайте удалять слова шаблона, например, «Основной заголовок» или «Введите текст».

Слова, выделенные синим цветом, являются гиперссылками, позволяющими переходить к указанным разделам документа. Их желательно оставлять без изменения.

5 Просмотрите результат работы в браузере: **Файл / Предварительный просмотр Web-страницы**.

6 Завершите работу с *MS Word* и *Internet Explorer*: **Файл / Выход**.

**Пример 11.4.** Создание и изменение гиперссылок.

1 Загрузите из Total Commander страницу *personal.htm* и откройте ее для правки в *MS Word*.

2 Вставьте пустую строку в начале документа и напечатайте *Ссылка на первую страницу*.

3 Создайте гиперссылку. Для этого выделите фразу *Ссылка на первую страницу* и нажмите на кнопку – *Добавление гиперссылки* на панели инструментов. Найдите в файловой структуре документ *simple1.htm*. Нажмите кнопку **ОК** (дважды).

4 Сохраните страницу *personal.htm*. Проверьте работоспособность гиперссылки в браузере.

Для *создания или изменения гиперссылки* необходимо:

1) выделить слово или словосочетание, при нажатии на которое будет осуществляться переход;

2) нажать на кнопку – *Добавление гиперссылки* на панели инструментов или выполнить команду **Гиперссылка…** из главного меню **Вставка** или из контекстного меню;
3) в появившемся окне изменить, если требуется, текст гиперссылки в строке **Текст**;

4) при наличии в строке **Введите имя файла или Web-страницы** имени постороннего файла, его следует удалить;

5) выбрать файл или Web-страницу, на которую планируется гипертекстовый переход (в одном из доступных списков или в файловой структуре компьютера после нажатия на кнопку **Файл** или **Web-страница**);

6) закрыть окно создания гиперссылки;

7) сохранить изменения в документе;

8) открыть документ в браузере (**Файл** / **Предварительный просмотр Web-страницы**) и проверить, работает ли гиперссылка.

*Примечание* − Не забывайте как можно чаще сохранять страницы и проверять работоспособность гиперссылок вашего Web-узла в браузере.

**Задание 11.3.** Создайте в документе *simple1.htm* ссылку, по которой можно перейти на файл *personal.htm*.

**Пример 11.5.** Создание и преобразование таблиц и диаграмм *MS Excel* в Web-документы.

1 Загрузите *MS Excel*: *Пуск* / *Все программы* / *Microsoft Excel* (**Start / All Programs /** *Microsoft Excel*).

2 Создайте таблицу, приведенную ниже, соблюдая оформление:

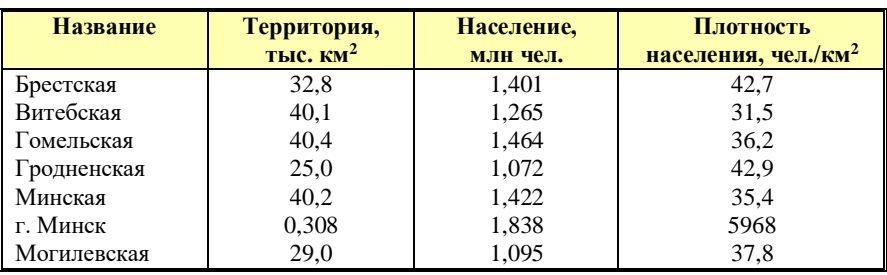

**Территория и население административных единиц Республики Беларусь**

3 По данным таблицы (столбец **Территория**) постройте диаграмму. Для этого выделите диапазон ячеек с данными и запустите **Мастер**  диаграмм – кнопка **Ш.** с панели инструментов. Выполните шаги 1–4 Мастера диаграмм. Поместите диаграмму на текущем листе.

4 Выполните последовательность действий для сохранения книги *MS Excel* как Web-страницы в папке *ExcelWeb* под именем *excelweb.htm*.

Вызовите окно сохранения **Файл / Сохранить как Web-страницу…** В строке **Сохранить** установите переключатель напротив фразы «выделенное: Лист». Укажите заголовок Web-страницы «Преобразование таблиц и диаграмм Excel в Web-страницы» в диалоговом окне, отображаемом при нажатии на кнопку Изменить.

5 Выполните последовательность команд Сервис / Параметры Webдокумента и задайте параметры Web-страницы на вкладках Общие, Файлы, Картинки, Кодировка.

6 Выберите свою папку, задайте имя файла table.htm, проверьте выбранный тип файла - Web-страница. Нажмите на кнопку Сохранить.

7 Просмотрите файл в браузере: Файл / Предварительный просмотр Web-страницы.

Данные из MS Access публикуются в виде статических Web-страниц. Webстраница, созданная в формате HTML, не может обновляться - она отражает текущее состояние данных. Обновить страницу можно повторением процедуры ее экспорта после каждого изменения базы данных.

Пример 11.6. Создание базы данных *MS Access*. Преобразование объектов баз данных в Web-страницы.

1 Загрузите MS Access: Пуск / Все программы / Microsoft Access (Start / All **Programs / Microsoft Access).** 

2 Создайте новую базу данных, назовите ее своей фамилией.

3 Создайте таблицу Студенты, содержащую поля: Номер п/п (счетчик, ключ), Учебный шифр (числовое), Фамилия, Имя, Отчество, Дисциплина (текстовые), Оценка (числовое).

4 Выберите в окне базы данных объект для публикации - таблицу Студенты. Выполните последовательность команд главного меню Файл / Экспорт... / Экспорт объекта.

5 В поле Тип файла выберите пункт Документы HTML. Укажите путь сохранения файла в своей папке. Измените имя файла на students.htm.

6 Нажмите на кнопку Сохранить. Web-страница создана.

7 Просмотрите страницу в браузере. Для этого запустите Internet Explorer. выполните Файл / Открыть / Обзор... Выберите файл students.htm, нажмите **КНОПКУ ОТКРЫТЬ / ОК.** 

Пример 11.7. Создание Web-узлов с использованием Мастера Webстраниц.

1 Откройте новый документ MS Word и выберите Файл / Создать / вкладка Web-страницы / ярлык  $\mathbb{E}\left\| \cdot \right\|$  – Мастер Web-страниц / ОК.

2 После отображения окна Мастера (рисунок 11.1) нажмите кнопку Далее>.

3 Задайте название Web-узла, например, «Создание Web-узла средствами MS Office», укажите его размешение в личной папке с помошью кнопки Обзор..., например z:\zb-11\sergeev. Нажмите кнопку Далее>.

4 Выберите способ перехода между Web-страницами - Вертикальная. Нажмите Лалее>.

5 Добавьте к узлу уже существующие Web-страницы personal.htm, simple1.htm и students.htm. Для этого нажмите на кнопку Существующий файл... и выберите требуемый документ в файловой структуре. Добавьте к Web-узлу новую страницу нажатием на кнопку Новая пустая страница. Нажмите Далее>.

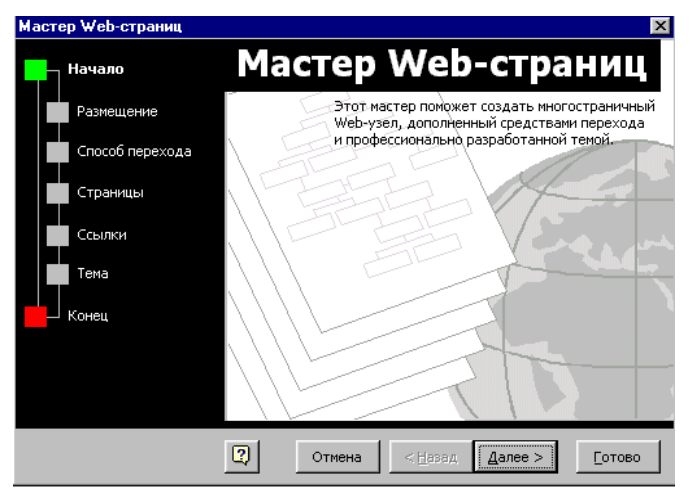

Рисунок 11.1 - Окно мастера Web-страниц

<span id="page-146-0"></span>6 В открывшемся окне Создание переходных ссылок для Web-страниц измените названия и порядок следования страниц Web-узла следующим образом:

Личная Web-страница.

Простая страница Word.

Преобразование объектов Access в Web-страницы.

Преобразование таблиц Excel в Web-страницы.

Нажмите Лалее>.

7 Выберите одну из предложенных тем для оформления Web-узла с помощью кнопки Просмотр тем... Нажмите Далее>, Готово.

8 Сохраните полученную основную страницу Web-узла под именем  $index.htm$  в своей папке и откройте ее для правки в MS Word.

Задание 11.4. На словосочетании «Преобразование таблиц MS Excel в Web-страницы» создайте гиперссылку, по которой бы осуществлялся переход на страницу *table.htm.* Проверьте работоспособность гиперссылок в браузере. После проверки работы преподавателем завершите работу со всеми открытыми приложениями.

#### Контрольные вопросы

1 Опишите создание Web-страниц на основе стандартных шаблонов MS Word.

2 Как преобразовать существующий документ MS Word в Web-страницу?

3 Как просмотреть в браузере Web-страницу, созданную с помощью MS Word?

4 Как открыть Web-страницу для правки в MS Word?

5 Как изменить параметры Web-страницы?

6 Опишите создание Web-узла с помощью Мастера Web-страниц.

7 Что требуется для вставки "бегущей строки" в документ MS Word?

8 Опишите создание гиперссылок. Как изменить гиперссылку?

9 Как создать гиперссылку на фрагмент текущего документа?

10 Как преобразовать существующий документ MS Excel в Web-страницу?

11 Можно ли создать Web-страницу MS Excel, пользуясь стандартным шаблоном для Web-страниц?

12 Можно ли создать гиперссылку из ячейки документа MS Excel?

13 Как просмотреть Web-страницу, созданную в MS Excel, в браузере?

14 Как преобразовать объект MS Access в Web-страницу?

15 Можно ли обновлять Web-страницу, созданную в MS Access?

16 Как просмотреть в браузере Web-страницы, созданные с помощью MS Access?

# **11.3 Основы языка HTML**

## 11.3.1 Назначение языка HTML

С помощью браузеров осуществляется загрузка и отображение Webстраниц, представляющих собой, как правило, сложные комбинированные документы, содержащие текстовую и графическую информацию, встроенные мультимедийные объекты и т. д. Важной особенностью Web-документов является их универсальность. Они должны легко читаться и отображаться без существенных искажений вне зависимости от аппаратных характеристик компьютера и браузера, используемых пользователем.

Web-страницы - это форматированные электронные документы, созданные по определенным общим правилам, в основе которых лежит язык гипертекстовой разметки HTML (HyperText Markup Language).

Гипертекст - это текст, в который встроены специальные коды, позволяющие управлять фрагментами текста на экране, в том числе осуществлять переход от одного фрагмента к другому. Разметка - вставка в текст этих кодов, от которых зависит, как документ будет отображаться программой-браузером. Разметка происходит согласно правилам языка функциональной разметки HTML, определяющим назначение фрагментов текстя

Существует ряд специальных редакторов НТМL-кода, облегчающих написание Web-страниц, например Istpage, и ряд редакторов визуального проектирования, сочетающих в себе возможности проектирования с

параллельным редактированием HTML-кода и просмотром результата в браузере, например Macromedia Dreamweaver. Последние, однако, имеют ряд недостатков, заключающихся в насыщении кода посторонними элементами, ведущими к его разрастанию, и в ориентировании на использование конкретных браузеров.

В своей основе Web-страницы - это текстовые документы, для создания и редактирования которых можно использовать простой текстовый редактор, например Блокнот (Notepad) или Akelpad, что и будет рассмотрено далее.

## 11 3 2 Основные понятия языка HTML

Элемент – конструкция языка, содержащая данные и позволяющая форматировать их определенным образом.

Тэг - начальный или конечный маркер элемента, определяющий границы его действия и отделяющий элементы друг от друга. Каждый тэг выделяется символами-ограничителями (< и >), между которыми записывается его имя. Большинство тэгов HTML используется попарно, т. е. открывающему тэгу (<...>) должен соответствовать закрывающий  $(\leq\langle \ldots \rangle)$ . Элементы, для которых предусмотрены открывающий и закрывающий тэги, называют контейнерами.

Атрибут (параметр, свойство элемента) – переменная, которая имеет станлартное имя и которой может присваиваться станлартный или произвольный набор значений. Атрибуты располагаются внутри начального тэга и отделяются друг от друга пробелами. Значение атрибута указывается после знака равенства в кавычках или без них.

# 11.3.3 Структура простейшего HTML-документа

Простейший HTML-документ имеет вид:

```
<HTML><HEAD> Служебная информация
    <TITLE> Название документа </TITLE>
  </HEAD>
  <BODY>Содержательная часть документа
  </BODY></HTML>
```
Между тэгами <HTML> и </HTML> располагается собственно документ, который может состоять из двух разделов: заголовочной части. предназначенной для размещения служебной информации (пара тэгов <HEAD>... </HEAD>), и раздела содержательной части документа, расположенной между тэгами <BODY>...</BODY>. В окне браузера пользователь видит информацию, размещенную в содержательной части документа.

Название документа или Web-страницы (не путайте с именем файла документа), ограниченное тэгами <TITLE>...</TITLE>, которые следует помещать в служебной части документа, отображается в заголовке окна браузера.

## 11.4 Практические задания

Цель работы: ознакомиться с основами языка HTML. Изучить структуру, правила создания, сохранения и отображения Web-документов. Выработать навыки форматирования текста и абзацев, создания и форматирования списков и таблиц. Научиться вставлять графические изображения, бегущие строки и работать с цветом на Web-страницах, создавать гиперссылки.

Пример 11.8. Созлание, сохранение, просмотр в браузере и правка простейшего HTML-документа.

1 Откройте текстовый редактор Блокнот: Пуск / Все программы / Стандартные / Блокнот (Start / All Programs / Accessories / Notepad).

2 Наберите следующий текст, представляющий собой простейший HTML-документ, вставляя вместо слов в скобках свои данные:

```
<HTMT<HEAD>
  <TITLE> (Фамилия), личная страничка </TITLE>
  <META http-equiv="Content-Type" content="text/html;
  charset = Windows - 1251"\langle/HEAD>
<BODY>
Добро пожаловать на личную страничку (Фамилия, инициалы)!
Меня зовут (Имя, Отчество)!
Я живу в городе (город, адрес).
Я учусь на I курсе в БелГУТе по специальности (специальность)
и планирую стать квалифицированным специалистом.
\langle/BODY>
</HTML>
```
3 Сохраните документ под именем web1.html в личной папке (например, sergeev). Для этого вызовите окно сохранения документов Файл / Сохранить как... (File / Save as...). Выберите папку для сохранения файла; укажите имя файла и расширение webl.html в строке Имя файла (File **name**), в списке *Тип файла* (Save as type) выберите *Все файлы* (All files) (рисунок 11.2). Оставьте кодировку, предложенную по умолчанию. Нажмите кнопку Сохранить (Save).

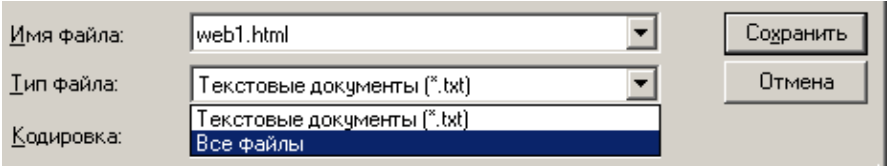

Рисунок 11.2 - Данные, обязательные для сохранения Web-страницы

<span id="page-150-0"></span>4 Закройте Блокнот. Откройте Total Commander и запустите файл web1.html. Обратите внимание, как он будет выглядеть в браузере.

5 Отобразите HTML-коды Web-страницы последовательностью команд Вид / Просмотр НТМL-кода (View / Source). При этом вновь откроется приложение Блокнот (Notepad).

6 Измените в Блокноте содержимое заголовка: между тэгами <TITLE>... </TITLE> к своей фамилии добавьте имя.

7 Сохраните в Блокноте внесенные изменения комбинацией клавиш Ctrl + S или последовательностью команд  $\Phi a\tilde{u}$  / Сохранить (File / Save).

8 Просмотрите в браузере Internet Explorer внесенные изменения, нажав кнопку  $\left|\mathcal{Z}\right|$  – Обновить (Refresh – F5).

Задание 11.5. Измените содержательную часть документа web1.html. ввеля дополнительную информацию о себе, своей работе, учебе, увлечениях. Сохраните документ web1.html. Просмотрите полученный результат в браузере.

Примечания

1 Загрузить Web-документ в браузере можно:

- Пуск / Internet Explorer (Start / Internet Explorer), затем Файл / Открыть (File / **Open**), далее шелкнуть на кнопке *Обзор* (Browse), выбрать в файловой структуре требуемый файл. Открыть (Open):

 $-$  загрузить Total Commander, найти и выбрать нужный файл, нажать клавишу Enter.

2 Открыть Web-документ для правки в Блокноте можно:

 $-$  Пуск / Все программы / Стандартные / Блокнот (Start / All Programs / Accessories / Notepad), затем Файл / Открыть (File / Open). Далее выбрать свою папку, при поиске файла в строке Тип файлов (Type) указать Все файлы (All files):

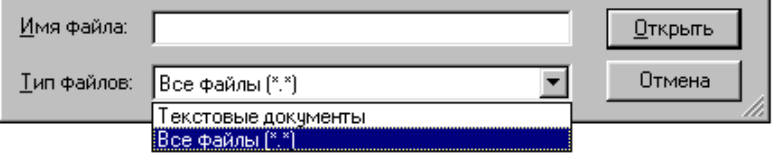

Найти и выбрать требуемый файл, нажать Открыть (Open);

- загрузить Total Commander, найти и выбрать нужный файл, нажать клавишу F4  $(IIpa\n *RA*),$ 

− открыть файл в браузере, из меню *Правка* (**Edit**) или из контекстного меню выбрать *Просмотр HTML-кода* (**Source**, **View source**) или аналогичную команду.

**Пример 11.9**. Форматирование шрифтов.

1 Откройте в Блокноте файл *web1.html*.

2 В содержательной части документа (между тэгами <BODY>… </BODY>) найдите своё имя и отчество. Слева от имени напечатайте <I>, а справа от отчества  $-\langle I \rangle$ :

<I>Иван Федорович</I>

3 Сохраните изменения (комбинация клавиш **Ctrl S**).

4 Просмотрите страницу в браузере: имя и отчество отображаются курсивом.

5 Вернитесь в Блокнот. Слева от фамилии напечатайте <B>, а справа от тэга </I> − закрывающий тэг </B>:

```
<B>Сергеев <I>Иван Федорович</I></B>
```
6 Сохраните изменения и просмотрите результат в браузере.

7 В Блокноте выделите аббревиатуру БелГУТ, как показано ниже:

<ACRONYM title="Белорусский государственный университет транспорта> БелГУТ </ACRONYM>

8 Сохраните изменения. В браузере при наведении указателя мыши на слово БелГУТ должна отобразиться всплывающая подсказка:

БелГУТ

Белорусский государственный университет транспорта

**Задание 11.6.** Используйте тэги форматирования текста на отдельных словах и словосочетаниях (таблица 11.1). Результат каждого действия оценивайте в браузере.

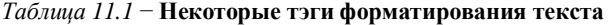

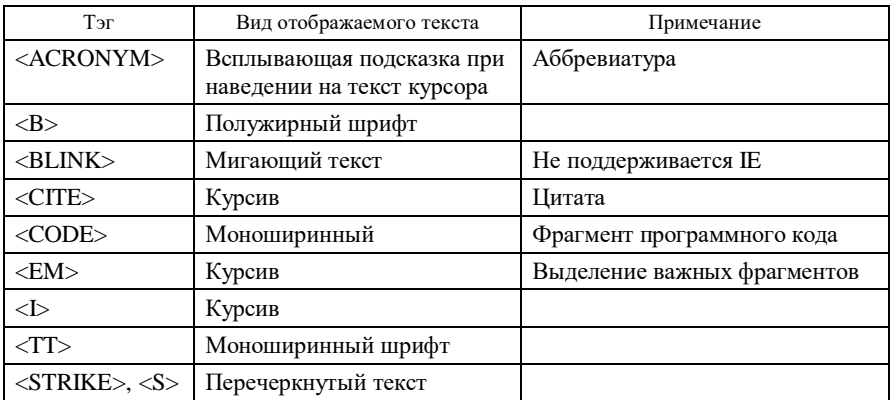

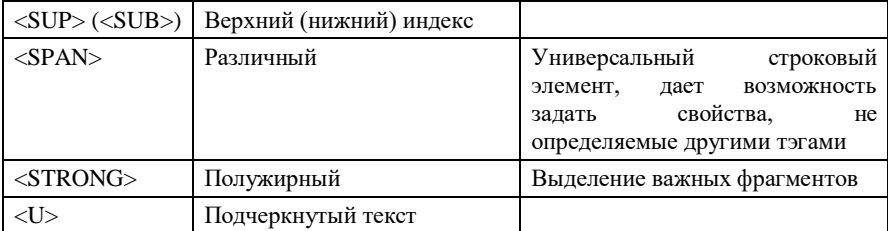

Пример 11.10. Разбиение текста на абзацы. Выравнивание текста. Принудительный перенос строки. Использование заголовков внутри HTMLдокумента.

1 Отредактируйте содержательную часть документа web1.html, добавив тэги примерно следующим образом:

```
<BODY>
<H1 align=center> Добро пожаловать на личную страничку!</H1>
<P align=left> Меня зовут <BR> (Имя, Отчество)
<P align=right> Я живу в городе <BR> (город, адрес).
\langle P \ranglealign=justify> Я
                         VYVCЬ
                                 Ha I kvpce
                                                   \mathbf{B}БелГУТе
                                                                 \Boxспециальности
                   (специальность)
                                         \mathbf{M}планирую
                                                            стать
квалифицированным специалистом.
<H4> Я работаю <BR> (информация о работе).</H4>
<BR> Мои увлечения (информация об увлечениях).
\langle/RODY>
```
2 Сохраните web1.html, просмотрите в браузере. При необходимости добавьте ещё несколько тэгов.

#### Примечания

1 <P> (закрывающий тэт необязателен) означает абзац. отделенный сверху и снизу пустой строкой, который с помошью атрибута *alien* можно выровнять одним из следующих способов:

-align=left-по левому краю;

-align=right - по правому краю;

 $-$  align=center  $-$  по центру;

 $-align = justify - no *unpp* me.$ 

2 <BR> (закрывающий тэг не используется) вставляет разрыв строки.

3 <H1> применяется лля форматирования абзаца текста заголовком первого уровня (стиль - полужирный шрифт и крупный размер). Всего используется шесть уровней заголовков. Абзац заголовка также может быть выровнен атрибутом align.

Задание 11.7. Внесите дальнейшие изменения в документ web1.html. Используйте заголовки второго - шестого уровней (<H2>-<H6>) и выберите наиболее подходящий. Поменяйте значения параметра *align* элементов <P>.  $\langle H1 \rangle$ , ...,  $\langle H6 \rangle$  произвольным образом. Замените тэг  $\langle P \rangle$  на  $\langle BR \rangle$  и наоборот. Ознакомьтесь с результатами форматирования *web1.html* в браузере.

**Пример 11.11**. Изменение цвета на Web-странице. Параметры шрифта.

1 Откройте в Блокноте файл *web1.html* для правки.

2 Измените цвет фона и текста в документе, присвоив атрибутам *bgcolor* и *text* открывающего тэга <BODY> некоторые значения из таблицы 11.2 (название цвета или его код), например:

```
<BODY bgcolor=#FFFAFA text=brown>
```
3 Используйте в содержательной части документа тэг <FONT> с атрибутами *face* (гарнитура), *color* (цвет, см. таблицу 11.2), *size* (размер, целые числа от 1 до 7), например, следующим образом:

```
<FONT face=Verdana color=#2a3b00 size=4>
Мои увлечения (опишите кратко свои увлечения).
</FONT>
```
4 Сохраните файл *web1.html* в Блокноте и просмотрите, как отразились внесенные изменения на внешнем виде Web-страницы в *Internet Explorer*.

| Цвет         | Название | Код               | Швет          | Название | Код     |
|--------------|----------|-------------------|---------------|----------|---------|
| Черный       | black    | #000000           | Темно-зеленый | green    | #008000 |
| Темно-синий  | navy     | #000080           | Голубой       | teal     | #008080 |
| Светло-серый | silver   | $\text{\#c}0c0c0$ | Зеленый       | lime     | #00ff00 |
| Синий        | blue     | $\#0000$ ff       | Бирюзовый     | agua     | #00ffff |
| Малиновый    | maroon   | #800000           | Оливковый     | olive    | #808000 |
| Сиреневый    | purple   | #800080           | Темно-серый   | gray     | #808080 |
| Красный      | red      | #ff0000           | Желтый        | yellow   | #ffff00 |
| Розовый      | fuchsia  | #ff00ff           | Белый         | white    | #ffffff |

*Таблица 11.2* − **Некоторые цвета и их коды в формате RGB**

**Задание 11.8**. Измените цвет фона (*bgcolor*), текста (*text*) в документе, цвета активных (*alink*), просмотренных (*vlink*) и не просмотренных (*link*) гиперссылок, придавая указанным атрибутам элемента <BODY>произвольные значения из таблицы 11.2.

**Задание 11.9**. Измените фразу «Я живу в городе…»: синий, гарнитура шрифта − *Monotype Corsiva*, размер 5. Сохраните изменения и просмотрите результаты форматирования *web1.html* в браузере. Измените цвет, размер и гарнитуру других фрагментов текста на свое усмотрение.

**Задание 11.10**. Вставьте в документ бегущую строку с помощью элемента <MARQUEE>. Измените цвет фона, характер, направление движения бегущей строки и другие параметры (таблица 11.3).

| Атрибут   | Назначение                     | Принимаемые значения                                                                        |  |
|-----------|--------------------------------|---------------------------------------------------------------------------------------------|--|
| behavior  | Характер<br>движения<br>строки | бегущей   scroll – насквозь;<br>slide - до края и остановиться;<br>alternate - влево-вправо |  |
| bgcolor   | Цвет фона бегущей строки       | См. таблицу 11.2                                                                            |  |
| direction | Направление движения           | left, right                                                                                 |  |

Таблица 11.3 – Некоторые атрибуты бегущей строки

Окончание таблицы 11.3

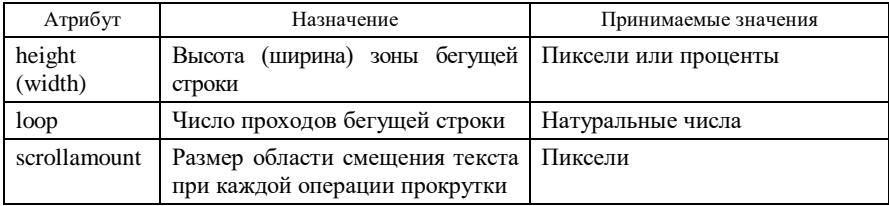

Пример 11.12. Вставка горизонтальной разделительной линии. Установка и изменение параметров разделительных линий.

1 Вставьте стандартную разделительную линию в подходящем по смыслу месте, например, как в нижеследующем фрагменте web1.html:

<H4> Я работаю <BR> (информация о работе).</H4> <HR> Мои увлечения (информация об увлечениях).

2 Придайте атрибутам разделительной линии определенные значения: отмените тень, выровняйте по центру (атрибут align), задайте цвет (оливковый), длину (80 % от ширины окна) и толщину (число от 1 до 175):

```
<HR noshade align=center color=#808000 width=80% size=8>
```
3 Сохраните web1.html и просмотрите изменения в браузере.

Пример 11.13. Встраивание изображений в HTML-документ. Настройка параметров графического изображения.

1 Откройте Total Commander и перейдите на диск c:\.

2 Выберите из библиотеки рисунков, находящейся по адресу

C:\Program Files\Common Files\Microsoft Shared\Clipart\

графический файл, например Bd15165 .gif, и поместите его в личную папку. Если графический файл не будет предварительно помещен в текущий каталог, то необходимо будет задавать путь к этому файлу (абсолютный адрес).

3 Откройте в Блокноте документ web1.html и вставьте в него графическое изображение, добавив в любом месте содержательной части строку

```
<IMG src="Bd15165.qif">
```
4 Сохраните файл *web1.html* и просмотрите его в браузере.

5 Произведите выравнивание изображения по правому краю, задав значение атрибута *align* элемента <IMG>.

6 Задайте размеры изображения в пикселях:

```
<IMG src=Bd15165_.gif align=right width=90 height=70>
```
7 Измените размеры изображения в процентах от ширины окна, например:

<IMG src=Bd15165\_.gif align=right width=30%>

8 Поместите изображение в рамку, используя параметр *border* тэга <IMG>:

```
<IMG src=Bd15165_.gif align=right width=30% border=2>
```
9 Добавьте в тэг <IMG> атрибуты *alt* и *title*:

```
<IMG src="Bd15165.qif" align=right width=30% border=2
           alt="Картинка" title="Картинка">
```
10 Отключите загрузку графических изображений в установках браузера. Просмотрите полученный результат, выяснив назначение атрибутов *alt* и *title*

11 Восстановите опцию загрузки рисунков в установках браузера.

**Пример 11.14**. Создание списков.

1 Создайте в Блокноте новый документ и отформатируйте его, как показано ниже, задав тем самым нумерованный (упорядоченный) список.

```
<HTML><HEAD> <TITLE> Создание списков </TITLE>
</HEAD>
<BODY> <H4> Крупнейшие города Гомельской области</H4>
   <OL> <LI> Гомель
       <LI> Мозырь
       <LI> Речица
       <LI> Жлобин
       <LI> Светлогорск
   </OL>
</BODY>
</HTML>
```
2 Сохраните файл как *web2.html* и просмотрите его в браузере.

3 Измените начальный номер элемента списка, указав значение атрибута  $start$  тэга  $\leq$ OL $>$ :

<OL start=3>

4 Измените маркеры нумерованного списка путем варьирования значений атрибута type (A, a, I, i или 1) тэгов <OL> или <LI>:

```
<OL start=3 type=A>
```
или

<LI type=i>

5 Измените значение номера конкретного элемента списка, например:

 $\langle$ LI value=10>

6 Сохраните web2.html и просмотрите изменения в браузере.

Задание 11.11. Создайте  $\mathbf{B}$ документе  $web2.html$ маркированный (неупорядоченный) список, используя вместо <OL> элемент <UL>. Измените внешний вил маркеров, варьируя значения атрибута type (disc. circle или square). Сохраните документ и просмотрите изменения в браузере.

Пример 11.15. Создание таблиц.

1 В Блокноте новый документ, представляющий собой HTML-код простой таблицы с заголовком:

```
<HTML><HEAD><TITLE> Созлание таблиц </TITLE>
</HEAD>
<BODY>
<TABLE border>
<CAPTION> Простая таблица </CAPTION>
<TR><TH colspan=2> Ячейка заголовка </TH></TR>
<TR><TD> Ячейка11 </TD>
   <TD> Ячейка12 </TD>
\langle/TR>
<TR><TD> Ячейка21 </TD>
   <TD> Ячейка22 </TD>
\langle/TR>\langle/TABLE>
</BODY>
</HTML>
```
2 Сохраните файл как web3.html и просмотрите его в браузере.

3 Добавьте новую строку с двумя ячейками в таблицу, вставив перед закрывающим тэгом </TABLE> следующий фрагмент:

```
<TR>
    (TD) Ячейка31 \langle TD \rangle<TD> Ячейка32 </TD>
\langle/TR>
```
4 Объедините три ячейки первого столбца в одну, используя атрибут *rowspan*=3 и удаляя ненужные ячейки во второй и третьей строках.

```
<TABLE border>
<CAPTION> Простая таблица </CAPTION>
<TR><TH colspan=2> Ячейка заголовка </TH></TR>
<TR><TD rowspan=3> Ячейка11 </TD></TR>
<TR><TD> Ячейка22 </TD></TR>
<TR><TD> Ячейка32 </TD>
</TR>\langle/TABLE>
```
5 Сохраните файл *web3.html* и просмотрите изменения в браузере.

*Примечания*

1 Для создания таблиц чаще других применяют тэги:

− <TABLE> − вставка таблицы;

− <CAPTION> − заголовок таблицы;

− <TR> − строка;

− <TH> − ячейка заголовка;

− <TD> − ячейка с данными.

Каждый из этих тэгов используется с атрибутами. Например, *атрибут* border отвечает за наличие у таблицы или ячейки рамки.

2 Тэги ячеек могут содержать атрибуты *colspan* и *rowspan*, позволяющие растягивать ячейки на указанное число столбцов и строк соответственно.

**Пример 11.16**. Форматирование таблиц.

1 Откройте для правки документ *web3.html*. Задайте ширину одной из таблиц равной 50 % от ширины окна просмотра. Измените рамку, указав ее толщину (1 пиксель) и цвет, например:

<TABLE width=50% border=1 bordercolor=brown>

2 Укажите промежуток между ячейками таблицы и расстояние от содержимого ячеек до границ − два пикселя (атрибуты *cellspacing* и *cellpadding*).

3 Задайте цвет фона (желтый) и выравнивание по центру в первой строке таблицы. Сделайте темную часть рамки этой строки черного цвета:

<TR bgcolor=yellow align=center bordercolordark=black>

4 Измените цвета фона и границы, ширину, толщину границы отдельных ячеек таблицы, варьируя значения атрибутов тэгов <TD>. Просмотрите изменения в браузере.

**Задание 11.12**. Создайте в документе *web3.html* HTML-код таблицы представленной ниже структуры. Отформатируйте ее произвольным образом.

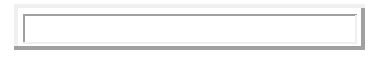

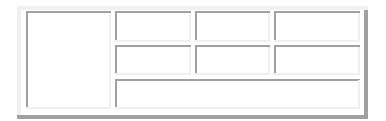

Пример 11.17. Создание простейших гиперссылок на объекты текущего Web-узла.

1 Откройте в Блокноте документ web1.html.

2 Перед закрывающим тэгом </BODY> добавьте следующий текст:

```
<P> Если хотите увидеть списки на Web-странице, щелкните
<A href=web2.html> Списки </A>
<P> Если хотите увидеть таблицу, щелкните
<A href=web3.html> Списки </A>
```
3 Сохраните документ web1.html и просмотрите в браузере.

4 Перейдите по гиперссылкам щелчком мыши. При этом должны отобразиться созданные ранее web2.html, содержащая списки, и web3.html, содержащая таблицу. Для возвращения к Web-странице web1.html используйте кнопку  $\bigcirc$  - Назад (Back) на панели инструментов браузера.

Примечание - Для создания ссылок на языке HTML используется элемент <A> (anchor - якорь), имеющий обязательный атрибут href, значением которого является URL-адрес другого документа (Uniform Resource Locator - унифицированный локатор ресурса), который будет загружен при щелчке мышью по тексту гиперссылки. Простейшая ссылка создается следующим образом:

```
\langle A \rangle href="адрес перехода"> текст ссылки \langle A \rangle
```
Залание 11.13. Созлайте  $\overline{B}$ документе web2.html гиперссылки, позволяющие переходить на страницы web1.html и web3.html, а в документе  $web3.html$  – гиперссылки для перехода на web1.html и web2.html. Проверьте работоспособность гиперссылок в браузере.

## Контрольные вопросы

1 Где создаются HTML-документы? Опишите, как сохранить в формате HTML документ, созданный в текстовом редакторе Блокнот.

2 Укажите основные тэги, необходимые для создания документа на языке HTML.

3 Как указать заголовок HTML-документа? Чем отличается заголовок HTMLдокумента от имени соответствующего файла?

4 Перечислите тэги форматирования текста.

5 Как задаются цвета на языке HTML? Какие атрибуты и в каких тэгах позволяют изменять цветовую гамму страниц?

6 Опишите основные приемы форматирования HTML-документов. Как определяется абзац на языке HTML? Перечислите значения атрибута align тэга <P>.

7 Лля чего используется тэг <BR>?

8 Как задаются заголовки в HTML-документах?

9 Каким тэгом задается разделительная линия? Перечислите ее атрибуты.

10 Как вставляется графическое изображение в HTML-документ? Назовите атрибуты тэга <IMG> и принимаемые ими значения.

11 Перечислите тэги для создания нумерованных и маркированных списков.

12 Перечислите тэги для создания таблиц. Как вставить в таблицу строку, ячейку? Какие атрибуты используются для объединения ячеек таблицы?

13 Какие атрибуты элементов <TABLE>, <TR>, <TD> используются для форматирования таблиц? Перечислите их возможные значения.

14 Как создать гиперссылку на Web-страницу? Какие атрибуты тэга <A> обязательны для создания гиперссылки?

*ПРИЛОЖЕНИЕ А*

(*обязательное*)

# **МЕТОДИЧЕСКИЕ УКАЗАНИЯ ПО ВЫПОЛНЕНИЮ КОНТРОЛЬНОЙ РАБОТЫ № 1**

Контрольная работа должна включать:

- 1 Титульный лист
- 2 Задание на контрольную работу
- 3 Содержание
- 4 Введение
- 5 Раздел 1
- 6 Раздел 2
- 7 Раздел 3
- 8 Заключение
- 9 Список использованной литературы

## **Требования к оформлению**

1 Титульный лист. Является первым листом контрольной работы, но номер на нем не ставится.

2 Задание. Выдаётся и подписывается преподавателем. В нумерацию листов не включается.

3 Содержание. Должно быть составлено автоматически средствами *MS Word*.

4 Введение. Включает цель и задачи контрольной работы.

5 Раздел 1. Реферативный ответ на теоретический вопрос (2−3 машинописные страницы текста).

6 Раздел 2. В этом разделе необходимо отделить корни уравнения графически в *MS Excel*. Определить корни уравнения в *MS Excel* с точностью до шестого знака после запятой. Описать метод нахождения корней в *MS Excel*.

7 Раздел 3. В этом разделе необходимо решить систему линейных уравнений методом вычисления определителей и матричным способом в *MS Excel*. Описать заданные методы решения системы уравнений в *MS Excel*.

8 Заключение. Должно содержать выводы по проделанной работе.

9 Список использованной литературы. Должен включать 10−12 наименований, относящихся к проблематике.

**Оформление контрольной работы** должно быть выполнено на компьютере с применением *MS Word* и в соответствии с требованиями к оформлению пояснительных записок. Основной текст оформляется шрифтом Times New Roman, размер 12 pt, красная строка 1 см, междустрочный интервал полуторный. Страницы должны быть пронумерованы. Номер проставляется в центре нижнего поля страницы. Каждый раздел контрольной работы должен начинаться на новой странице и иметь заголовок.

# *ПРИЛОЖЕНИЕ Б*

(*обязательное*)

# **МЕТОДИЧЕСКИЕ УКАЗАНИЯ ПО ВЫПОЛНЕНИЮ КОНТРОЛЬНОЙ РАБОТЫ № 2**

Выполнение контрольной работы № 2 по курсу КИТ включает три этапа:

1 Проектирование базы данных по заданной в варианте тематике на листе бумаги. Номер варианта контрольной работы определяется по последней цифре шифра студента. Проектирование включает:

 разработку структуры баз данных (**обязательно** создание в базе данных нескольких связанных таблиц);

 определение полей, типов данных, ключевых полей и связей между таблицами. База данных должна содержать все поля, указанные в задании, можно добавлять другие поля кроме тех, которые заданы в задании.

Таблицы представляются в следующем виде:

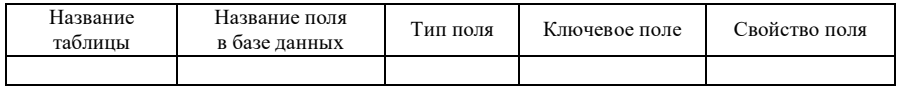

2 Создание в *MS Access* спроектированной в п. 1 базы данных. Этот пункт задания выполняется на компьютере в среде *MS Access*. Необходимо создать следующие элементы базы данных:

- $\bullet$  таблины:
- схему данных;

 формы для каждой таблицы. Форма должна содержать хотя бы один элемент управления (список, флажок, кнопку, переключатель и т. д.). С помощью форм заполнить базу данных информацией (минимум 30 записей);

- главная кнопочная форма;
- запросы;
- отчеты.

3 Оформление работы согласно следующим правилам:

Контрольная работа должна включать:

1 Титульный лист

2 Содержание

3 Введение

4 Раздел 1. "Краткая характеристика Microsoft Access"

5 Раздел 2. "Постановка задачи"

6 Раздел 3 "Результаты выполнения работы"

6.1 Спроектированная на отдельном листе база данных

6.2 Распечатка

6.2.1 Таблицы в режиме отображения данных

6.2.2 Схема данных

6.2.3 Формы

6.2.4 Запросы в режимах конструктора и отображения данных

6.2.5 Отчет

6.2.6 Главная кнопочная форма

7 Заключение

8 Список использованной литературы

Все разделы работы должны начинаться с заголовка. Объем контрольной работы – 10−12 страниц. Страницы должны быть пронумерованы. Номер проставляется в центре нижнего поля страницы. Титульный лист включается в общую нумерацию страниц, но номер на нем не проставляется.

Файл созданной базы данных *MS Access* с формами, запросами и отчетами сохранить на дискете и представить преподавателю при защите контрольной работы.

# *ПРИЛОЖЕНИЕ В* **(***справочное***)**

## **РАБОЧАЯ ПРОГРАММА ПО ДИСЦИПЛИНЕ «КОМПЬЮТЕРНЫЕ ИНФОРМАЦИОННЫЕ ТЕХНОЛОГИИ»**

#### **Раздел 1. Основы компьютерных информационных технологий**

#### **Тема 1. Предмет и основные понятия компьютерных информационных технологий**

Предмет и содержание дисциплины. Информатизация. Социальные и правовые аспекты информатизации. Государственная политика Республики Беларусь в области информатизации. Понятие информационной технологии. Компьютерные информационные технологии и их классификация. Информация, данные, знания. Виды и свойства информации. Экономическая информация, ее свойства и особенности. Понятие документа, электронного документа. Обобщенная технологическая схема обработки информации.

#### **Тема 2. Техническое обеспечение КИТ**

Обобщенная структура ЭВМ, характеристика и назначение основных устройств. Классификация ЭВМ по назначению, производительности и др. Типы архитектур вычислительных систем: однопроцессорные, многопроцессорные и многомашинные вычислительные системы. Основные семейства процессоров. Структурная схема ПК. Принцип «открытой архитектуры». Назначение и характеристики основных устройств. Тенденции развития технических средств КИТ.

#### **Тема 3. Системное программное обеспечение КИТ. Операционные системы**

Классификация программного обеспечения (ПО): системное и прикладное, системы программирования. Модели разработки программного обеспечения. Способы распространения программного обеспечения. Виды лицензий на ПО. Системное программное обеспечение: состав и назначение. Операционные системы (ОС). Назначение, классификация. ОС *Windows*. Общая характеристика. Файловая система *Windows*. Основные объекты *Windows* (файл, папка, документ, ярлык, приложение). Файловые менеджеры, их назначение, виды (*Проводник*, *Total Commander* и др.) и характеристика. Поиск информации в *Windows*. Критерии поиска, шаблон имен файлов. Средства ОС для защиты информации.

#### **Тема 4. Сервисные программы**

Сервисные программы, их назначение и виды. Пакет сервисных программ Norton Utilities for *Windows*: назначение основных утилит Speed Disk, Norton Disk Doctor, UnErase, System Information. Служебные программы ОС *Windows*. Назначение, виды, функциональные возможности. Программы форматирования дисков, дефрагментации дисков, сканирования. Антивирусные программы. Назначение и классификация антивирусных программ. Программы-архиваторы. Назначение и принцип архивации. Функциональные возможности и сравнительная характеристика архиваторов (*WinZip*, *WinRar*).

#### **Раздел 2. Технологии обработки экономической информации**

## **Тема 5. Прикладное программное обеспечение КИТ. Системы обработки текстовых документов**

Прикладное программное обеспечение. Назначение и классификация.

Задачи обработки текстовой информации: ввод текста, редактирование, сохранение документа, форматы текстовых документов (ASCII, RTF, DOC, PDF, DJVU, HTML), публикация документов. Перевод документов. Обработка документов средствами текстовых процессоров: общие сведения о текстовых процессорах, виды и возможности текстовых процессоров: редакторы текстов, редакторы документов, издательские системы. Текстовые редакторы – общая характеристика, функциональные возможности, технология работы.

Офисные пакеты, их назначение и компоненты. Общая характеристика компонентов *Microsoft Office*. Защита информации в *MS Office*. Системы обработки текстовых документов. Классификация, функциональные возможности. Системы распознавания текстов. Текстовый процессор *Word*. Функциональные возможности. Настройка рабочей среды. Технология работы.

## **Тема 6. Системы обработки табличной информации**

Табличные процессоры: функциональные возможности. Табличный процессор *MS Excel*. Основные понятия *Excel*: книга, лист, электронная таблица, ячейка, страница, адрес ячейки, виды ссылок, собственные имена ячеек. Настройка рабочей среды. Работа с формулами. Мастер функций. Типы данных в *Excel*. Числовые и текстовые данные, дата и время. Форматы числа. Создание пользовательского формата числа. Автозаполнение данных: формул, числовых, текстовых. Создание пользовательских списков для автозаполнения. Возможности *Excel* по работе со списком (базой данных): работа с формой, сортировка, фильтрация, подведение итогов, создание сводных таблиц.

#### **Тема 7. Системы обработки графической информации**

Классификация компьютерной графики по способу формирования изображения, размерности, назначению. Системы компьютерной графики. Виды и функциональные возможности. Графические форматы данных.

Презентация и ее структура. Слайд. Объекты слайдов, разметка слайдов, заметки к слайдам. Система создания презентаций *MS PowerPoint*. Функциональные возможности. Настройка рабочей среды. Средства шрифтового, графического, динамического и звукового оформления презентации. Управление воспроизведением презентации. Ручная и автоматическая демонстрация. Установка очередности, времени и эффектов смены слайдов.

#### **Тема 8. Совместное использование** *Windows***-приложений**

Составной электронный документ. Технологии обмена данными в *Windows*: использование технологии drag-and-drop, буфера, DDE, OLE. Особенности реализации, преимущества и недостатки. Особенности хранения составных документов различных форматов. Программы-органайзеры. Общая характеристика *Microsoft Outlook*. Средства организации рабочего места. Дневник, Календарь,

Контакты, Задачи и др. Интеграция *Outlook* с другими приложениями. Средства организации совместной работы. Планирование собрания, оповещение, проведение сетевого собрания.

#### **Тема 9. Технологии и инструментальные средства программирования**

Этапы решения задач на компьютере. Понятие алгоритма. Типы алгоритмических процессов. Технологии программирования. Инструментальные средства программирования. Программирование в приложениях *MS Office*. Макропрограммирование. Программирование в среде VBA.

## **Раздел 3. Технологии хранения и поиска информации**

#### **Тема 10. Основы теории баз данных. Модели данных. Реляционная модель данных**

Определения информационной системы, базы данных, системы управления базами данных (СУБД). Архитектура информационной системы. Модели данных: иерархическая, сетевая, реляционная, объектно-ориентированная. Требования, предъявляемые к базам данных. Классификация баз данных и СУБД. Элементы реляционной модели: отношение, схема отношения, кортеж, сущность, атрибут, первичный ключ, тип данных поля. Ограничения и операции над отношениями.

#### **Тема 11. Проектирование базы данных**

Проектирование баз данных методом нормальных форм. Зависимости между атрибутами: функциональная, частичная, многозначная. Выявление зависимостей между атрибутами. Нормальные формы: первая, вторая, третья, усиленная третья. Обеспечение целостности базы данных.

## **Тема 12. Введение в язык SQL**

Определение QBE-запроса. Типы данных языка SQL. Основные конструкции языка SQL: команды Select, Create table, Update, Insert, Delete.

## **Тема 13. Технологии работы с базой данных. Разработка таблиц в** *MS Access*

Окно базы данных, представление объектов в окне базы данных. Проектирование таблицы. Определение имен полей. Типы данных полей. Задание типа данных полей. Задание параметров полей. Добавление и удаление полей. Установка поля первичного ключа. Сохранение проекта таблицы. Редактирование проекта таблицы. Заполнение таблицы данными. Связывание таблиц. Типы связей между таблицами.

## **Тема 14. Технологии работы с базой данных. Проектирование запросов в** *MS Access*

Виды запросов. Способы создания QBE-запросов. Окно конструктора запросов. Запросы на выборку данных. Добавление и удаление полей в запрос. Установка критериев отбора записей. Сортировка данных в запросе. Вычисления в запросе. Создание запросов на изменение, удаление, обновление и добавление записей, на создание таблиц. Параметрические запросы. Суммарные запросы. Перекрестные запросы. Преобразование QBE-запроса в SQL-запрос.

#### **Тема 15. Технологии работы с базой данных. Работа с формами в** *MS Access*

Три способа создания форм. Режимы отображения форм. Проектирование формы с диаграммой. Создание составной формы. Создание подчиненной формы. Добавление элементов управления на форму. Создание стартовой кнопочной формы.

#### **Тема 16. Технологии работы с базой данных. Создание отчетов в** *MS Access*

Создание отчета с помощью мастера. Редактирование отчета. Создание отчета в конструкторе. Области отчета. Встраивание элементов управления. Вычисления в отчетах. Нумерация страниц отчета. Предварительный просмотр и печать отчета.

## **Тема 17. Технологии работы с базой данных. Создание макросов в** *MS Access***. Защита базы данных**

Техника создания макросов. Связывание макросов с командами меню. Связывание макросов с событиями. Связывание макроса с кнопкой. Выполнение макроса с условиями. Принципы защиты базы данных в СУБД *Аccess*.

## **Тема 18. Системы обработки многопользовательских баз данных. Корпоративные базы данных**

Эволюция концепций обработки данных. Принципы передачи данных по сети. Системы удаленной обработки. Сущность удаленной обработки. Системы совместного использования файлов. Архитектура файл/сервер. Обработка запросов в архитектуре файл/сервер. Роль настольных СУБД в ней. Причины неэффективности архитектуры файл/сервер. Достоинства и недостатки настольных СУБД. Обзор настольных СУБД.

Клиент/серверные системы. Клиенты, серверы. Клиентские приложения, серверы баз данных. Разделение их функций при обработке запросов. Общие сведения о хранимых процедурах и триггерах. Преимущества клиент/серверной обработки. Характеристики серверов баз данных. Обзор серверов баз данных от ведущих компаний-производителей. Механизмы доступа к внешним базам данных.

Системы обработки распределенных баз данных (РаБД). Понятие и архитектура РаБД. Стратегии распределения данных в РаБД. Распределенные СУБД (РаСУБД). Гомогенные и гетерогенные РаБД. Двенадцать правил К. Дейта. Обработка распределенных запросов. Преимущества и недостатки РаСУБД. Обзор РаСУБД. Хранилища данных. Технологии обработки хранилищ данных. Методы интеллектуальной обработки данных.

Корпоративные базы данных. Администрирование баз данных.

Организация данных в корпоративных системах. Корпоративные базы данных. Основные требования к базам данных в рамках корпоративных информационных систем.

Масштабируемость и другие характеристики корпоративных баз данных. Хранилища данных. СУБД и структурные решения в корпоративных системах. Технологии Internet/Intranet и корпоративные решения по доступу к базам данных.

#### **Раздел 4. Сетевые технологии обработки информации**

#### **Тема 19. Сетевые информационные технологии**

Компьютерные сети. Классификация по территориальному признаку, топологии, методу коммутации. Стандартизация компьютерных сетей. Понятие интерфейса и протокола компьютерных сетей, стека сетевых протоколов. Локальные компьютерные сети. Сервер, рабочая станция. Модели взаимодействия пользователей с рабочими станциями. Сетевое программное обеспечение.

#### **Тема 20. Сеть Интернет**

Структура сети Интернет. Стек протоколов TCP/IP. Протоколы прикладного уровня сети Интернет. Адресация компьютера в сети. Система доменных имен в сети Интернет.

Виды сервисов в Интернет, их назначение и особенности. Электронная почта: принципы функционирования, протоколы. Общая характеристика почтовых программ. World Wide Web: понятие гипертекстового и гипермедиа-документа; Web-страницы, сайта, языка HTML. Протокол HTTP. URL-адресация web-ресурсов. Общая характеристика браузеров. Функциональные возможности браузера *Internet Explorer*, настройка рабочей среды.

Поиск информации в WWW. Поиск Web-страниц. Работа с тематическим каталогом. Работа с поисковыми машинами. Особенности составления запросов в различных поисковых машинах. Поиск с использованием программ ускоренного поиска информации, поиск в специализированных архивах. Работа с FTP.

#### **Тема 21. Проектирование Web-сайтов**

Создание Web-страниц средствами *MS Office*. Создание файловой структуры для размещения файлов будущего Web-cайта. Создание, редактирование и форматирование страниц с помощью *MS Word*. Преобразование таблиц и диаграмм *MS Excel* в Web-страницы. Преобразование объектов *MS Access*. Редактирование и форматирование созданных Web-страниц.

Создание Web-страниц средствами языка HTML. Общий вид документа HTML. Разбиение текста на строки и абзацы. Выравнивание текста. Форматирование шрифта. Фоновый цвет. Списки. Графические изображения. Таблицы. Текстовые и графические ссылки. Фреймы. Формы. Бегущая строка. Многоколоночный текст.

Создание Web-страниц с помощью редактора визуального проектирования *Microsoft FrontPage Editor*.

#### **Раздел 5. Основы построения и использования экономических информационных систем**

## **Тема 22. Информационные системы**

Понятие информационной системы. Классификация информационных систем. Виды обеспечения информационных систем. Корпоративные информационные системы. Принципы организации корпоративных информационных систем. Гомогенные (однородные) и гетерогенные (неоднородные) информационные системы.

#### **Тема 23. Информационные ресурсы корпоративных информационных систем (КИС)**

Корпоративные информационные технологии. Технологии "клиент/сервер". Управление распределенными вычислениями. Структура корпоративной информационной системы. Требования к КИС. Международные стандарты ISO в области компьютерных информационных технологий. Стандартизация и сертификация в создании и функционировании корпоративных информационных систем.

Источники информации в информационной системе. Информационные модели объекта управления. Информационные массивы и потоки. Информационное обеспечение корпоративных информационных систем.

Информационные ресурсы. Роль информационных ресурсов в управлении экономикой. Информационные ресурсы Республики Беларусь. Государственные программы информатизации Республики Беларусь.

#### **Тема 24. Прикладное программное обеспечение в предметной области**

Программные средства моделирования экономических процессов. Обеспечение совместимости программного обеспечения в корпоративных системах. Открытость, модульность, мобильность и масштабируемость программного обеспечения. Концепции управления компьютеризированными предприятиями.

CIO-менеджмент на современном предприятии. MRP-системы. ERP-системы. CRM-системы. Электронный бизнес, его классификация. Геоинформационные системы в экономике. Корпоративные информационные системы в предметной области. Стандартизация и сертификация прикладного программного обеспечения. Пакеты прикладных программ в предметной области. Состояние рынка программного обеспечения в Республике Беларусь. Перспективы развития прикладного программного обеспечения в предметной области.

#### **Тема 25. Технологии и системы искусственного интеллекта**

Направления использования систем искусственного интеллекта (ИИ): системы понимания естественного языка, распознавание образов, системы символьных вычислений, системы с нечеткой логикой, генетические алгоритмы, теория игр и т. д. Математические модели и аппаратно-программная реализация систем ИИ. Модель нейрона, алгоритм ее работы. Искусственные нейронные сети. Примеры применения нейронных сетей для решения экономических задач.

Использование ИИ в экономике. Интеллектуальный анализ данных. Управление знаниями. Понятие и назначение экспертной системы (ЭС). Классификация ЭС. Архитектура и принципы построения ЭС. Режимы работы ЭС. Применение ЭС в экономике. Понятие системы поддержки принятия решений (СППР). Концептуальная модель СППР. Применение СППР в экономике. Средства создания систем ИИ. Перспективы развития систем ИИ.

## **Тема 26. Обеспечение безопасности корпоративных информационных систем**

Информационная безопасность, безопасная система. Критерии оценки информационной безопасности. Классы безопасности информационных систем. Политика безопасности. Классификация угроз информационной безопасности. Факторы угроз: глобальные, региональные и локальные. Понятие компьютерной преступности. Этапы развития компьютерной преступности. Программнотехническое обеспечение безопасности информационных систем.

Средства защиты: физические, аппаратные, программные, аппаратнопрограммные, криптографические и т. д. Корпоративные проекты информационной безопасности. Обеспечение безопасности в компьютерных сетях. Организационноэкономическое обеспечение безопасности информационных систем. Структура и функции системы информационной безопасности. Методы защиты информации: организационно-административные и организационно-технические. Правовое обеспечение безопасности информационных систем. Нормативные акты Республики Беларусь об информатизации и защите информации.

## **Тема 27. Реинжиниринг бизнес-процессов**

Участники реинжиниринга бизнес-процессов. Этапы реинжиниринга. Моделирование бизнес-процессов. Информационные технологии и реинжиниринг бизнес-процессов. Стандарты и методики реинжиниринга бизнес-процессов. Примеры реализации реинжиниринга бизнес-процессов в предметной области.

## **Тема 28. Проектирование корпоративных информационных систем**

Жизненный цикл КИС. Модели жизненного цикла КИС: каскадная, спиральная. Каноническое и индустриальное проектирование КИС. Этапы проектирования КИС. Формирование требований к КИС. Проблемы взаимодействия потребителя и проектировщика КИС. Разработка концепции КИС. Техническое задание. Технический проект. Рабочая документация. Ввод в действие. Сопровождение. Обзор систем автоматизированного проектирования КИС. CALS-технологии. Оценка эффективности внедрения информационных систем.

## **Перечень лабораторных занятий**

- 1 Формулы и функции в *MS Excel*.
- 2 Решение уравнений в *MS Excel.*
- 3 Решение систем линейных уравнений в *MS Excel*.
- 4 *MS Access*. Проектирование базы данных. Создание таблиц и форм.
- 5 *MS Access*. Создание запросов.
- 6 *MS Access*. Отчеты. Создание кнопочных форм.
- 7 Средства навигации в WWW. Работа с почтовым клиентом.
- 8 Создание Web-документов. Основы языка HTML.

## **СПИСОК ИСПОЛЬЗОВАННОЙ И РЕКОМЕНДУЕМОЙ ЛИТЕРАТУРЫ**

1 **Морозевич, А. Н.** Основы экономической информатики : учеб. пособие / А. Н. Морозевич. – Мн. : БГЭУ, 2006. – 438 с.

2 **Симонович, С. В.** Информатика для юристов и экономистов / С. В. Симонович. − СПб. : Питер, 2001. − 688 с.

3 **Информатика: Базовый курс** / С. В. Симонович [и др.]. − СПб. : Питер,  $2005. - 640$  c.

4 **Информатика и информационные технологии** : учеб. пособие / И. Г. Лесничая [и др.]. − 2-е изд. − М. : Изд-во Эксмо, 2006. − 544 с.

5 **Леонтьев, В. П.** Новейшая энциклопедия Интернет / В. П. Леонтьев. − М. : ОЛМА-ПРЕСС, 2003. − 607 с.

6 **Борисенко, М. В.** Компьютерные информационные технологии : учеб.-метод. пособие / М. В. Борисенко ; М-во образования Респ. Беларусь, Белорус. гос. ун-т трансп. – Гомель, 2008. – 296 с.

7 **Информатика** : практ. / Т. А. Голдобина [и др.] ; М-во образования Респ. Беларусь, Белорус. гос. ун-т трансп. – Гомель, 2010. – 182 с.

8 **Левчук, Е. А.** Технологии организации, хранения и обработки данных : учеб. пособие / Е. А. Левчук. – 2-е изд. – Мн. : Выш. шк., 2005. – 239 с.

9 **Лыч, Ю. П.** Технологии организации, хранения и обработки данных / Ю. П. Лыч, Т. Л. Шинкевич. – Гомель : БелГУТ, 2003. − Ч. 1 : Основы создания баз данных : пособие для сам. работы. – 157 с.

10 **Лыч, Ю. П.** Технологии организации, хранения и обработки данных / Ю. П. Лыч. – Гомель : БелГУТ, 2003. − Ч. 2 : Основы программирования в СУБД Access: пособие для сам. работы. – 68 с.

11 **Голдобина, Т. А.** Компьютерные информационные технологии : практ. / Т. А. Голдобина ; М-во образования Респ. Беларусь, Белорус. гос. ун-т трансп. – Гомель, 2008. – 107 с.

12 **Симонович, С. В.** Специальная информатика : учеб. пособие / С. В. Симонович, Г. А. Евсеев, А. Г. Алексеев. − М. : АСТ-ПРЕСС КНИГА, 2004. − 480 с.

13 **Гаевский, А. Ю.** 100 % самоучитель по созданию Web-страниц и Web-сайтов. HTML и JavaScript : учеб. пособие / А. Ю. Гаевский, В. М. Романовский. − М. : ТЕХНОЛОДЖИ − 3000, 2005. − 464 с.

14 **Цырлин, М. И.** Основные требования к оформлению пояснительных записок курсовых и дипломных проектов (работ) : учеб.-метод. пособие / М. И. Цырлин. – Гомель : БелГУТ, 2007. − 31 с.

Учебное издание

*ИОФФЕ Лев Аркадьевич ШИНКЕВИЧ Татьяна Леонидовна ГОЛДОБИНА Татьяна Александровна*

# ОСНОВЫ КОМПЬЮТЕРНЫХ ИНФОРМАЦИОННЫХ ТЕХНОЛОГИЙ

Учебно-методическое пособие для студентов безотрывной формы обучения специальности «Бухгалтерский учет, анализ и аудит»

> Редактор *Т. М. Ризевская* Технический редактор *В. Н. Кучерова* Корректор *Т. А. Пугач*

Подписано в печать 14.10.2010 г. Формат 60×84  $\frac{1}{16}$ .

Бумага офсетная. Гарнитура Times. Печать на ризографе. Усл. печ. л. 9,53. Уч.-изд. л. 10,17. Тираж 300 экз. Зак. № 3046 . Изд. № 99.

Издатель и полиграфическое исполнение Белорусский государственный университет транспорта: ЛИ № 02330/0552508 от 09.07.2009 г. ЛП № 02330/0494150 от 03.04.2009 г. 246653, г. Гомель, ул. Кирова, 34.